## *iServiceDesks*

The Incident Management Software, Best Practice of ITIL Standard

*version 1.1*

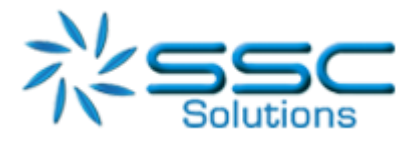

## **Contacting iServiceDesks Software**

You can access the iServiceDesks Software website at [http://www.iservicedesks.com](http://www.iservicedesks.com/) or [http://www.sscs.co.th.](http://www.sscs.co.th/) From this website, you can obtain information about the company, its products, head office, special events, and career opportunities.

### **Thailand**

Address: SSC Solutions Co., Ltd.25 Alma Link Building,

8th Floor, Chit Lom Alley, Lumphini,

Pathum Wan, Bangkok 10330

Phone: (+66)2 655 3953

Fax: (+66)2 655 3953

Email: info@sscs.co.th

### **© Copyright 2019-2020 iServiceDesks software.**

iServiceDesks software is the exclusive properties of iServiceDesks software which is registered inThailand, and may be registered or pending registration in other countries.

The information included in this documentation is the proprietary and confidential information of iServiceDeskssoftware, its affiliates, or licensors. Your use of this information is subject to the terms and conditions of the applicable End User License agreement for the product and to the proprietary and restricted rights notices included in the product documentation.

## **Restricted rights legend**

Thailand Restricted Rights to Computer Software. UNPUBLISHED -- RIGHTS RESERVED UNDER THE COPYRIGHT LAWS OFTHAILAND. Use, duplication, or disclosure of any data and computer software by the Thailand Government is subject to restrictions, as applicable as amended from time to time. Any contract notices should be sent to this address.

## **Customer Support**

You can obtain technical support by using the Support page on the iServiceDesks website or by contacting Customer Support by telephone or email. To expedite your inquiry, please see "Before Contacting iServiceDesks support team".

### **Support website**

You can obtain technical support from iServiceDeskson business day, working hour (8:30am – 5:30pm) at http://www.iservicedesks.com. Unless you have premium services,24 hours a dayand 7 days a week. From this website, you can:

- Read overviews about support services and programs that iServiceDesks software offers.
- Find the most current information about iServiceDesks software products.
- Order or download product documentation.
- Report a problem or ask a question.
- Subscribe to receive email notices when new product versions are released.
- Find local support center locations and contact information, including email addresses, fax numbers, and telephone numbers.

### **Support by telephone or email**

In Thailand, if you need technical support and do not have access to the Web, call (+66) 2 655-3953 or send an email message to [info@sscs.co.th](mailto:info@sscs.co.th) (In the Subject line, enter CusID:<yourSupportContractID>, such as CusID:12345.)

## **Before contacting iServiceDesks support team**

Have the following information available so that Customer Support can begin working on your issue immediately:

- Product information
	- o Product name
	- o Product version (release number)
	- o License number and password (trialor permanent)
- Operating system and environment information
	- o Machine type
	- o Operating system type, version, and service pack
	- o System hardware configuration
	- o Serial numbers
	- o Related software (web server, database and other application) including type, version, and service pack or maintenance level
- Sequence of events leading to the problem
- Commands and options that you used
- Messages received (and the time and date that you received them)
	- o Product error messages
	- o Messages from the operating system, such as file system full
	- o Messages from related software
- Debug mode and logging for investigation
	- o Turn on debug mode
	- o Post the recent log files to developer

## **Index**

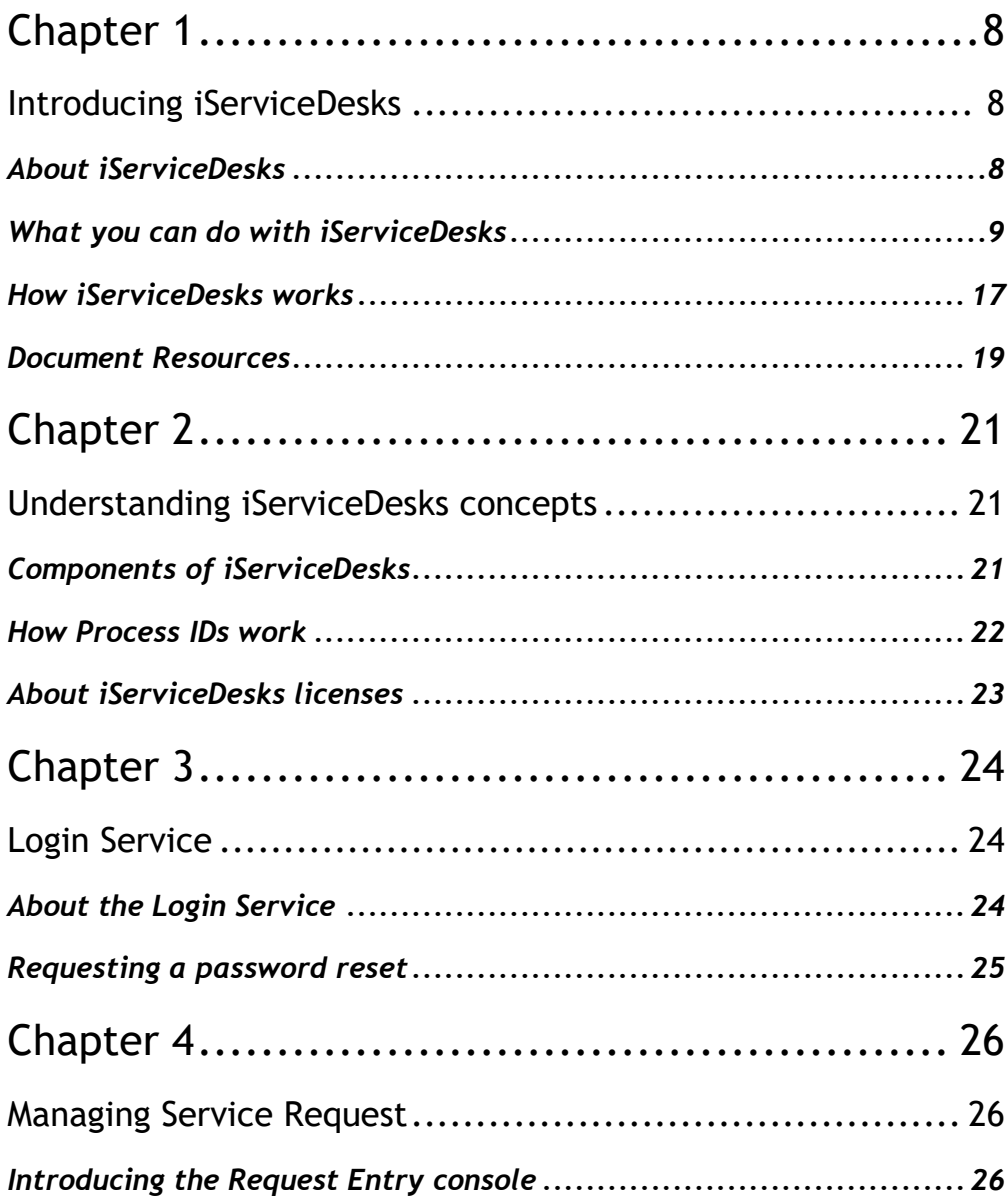

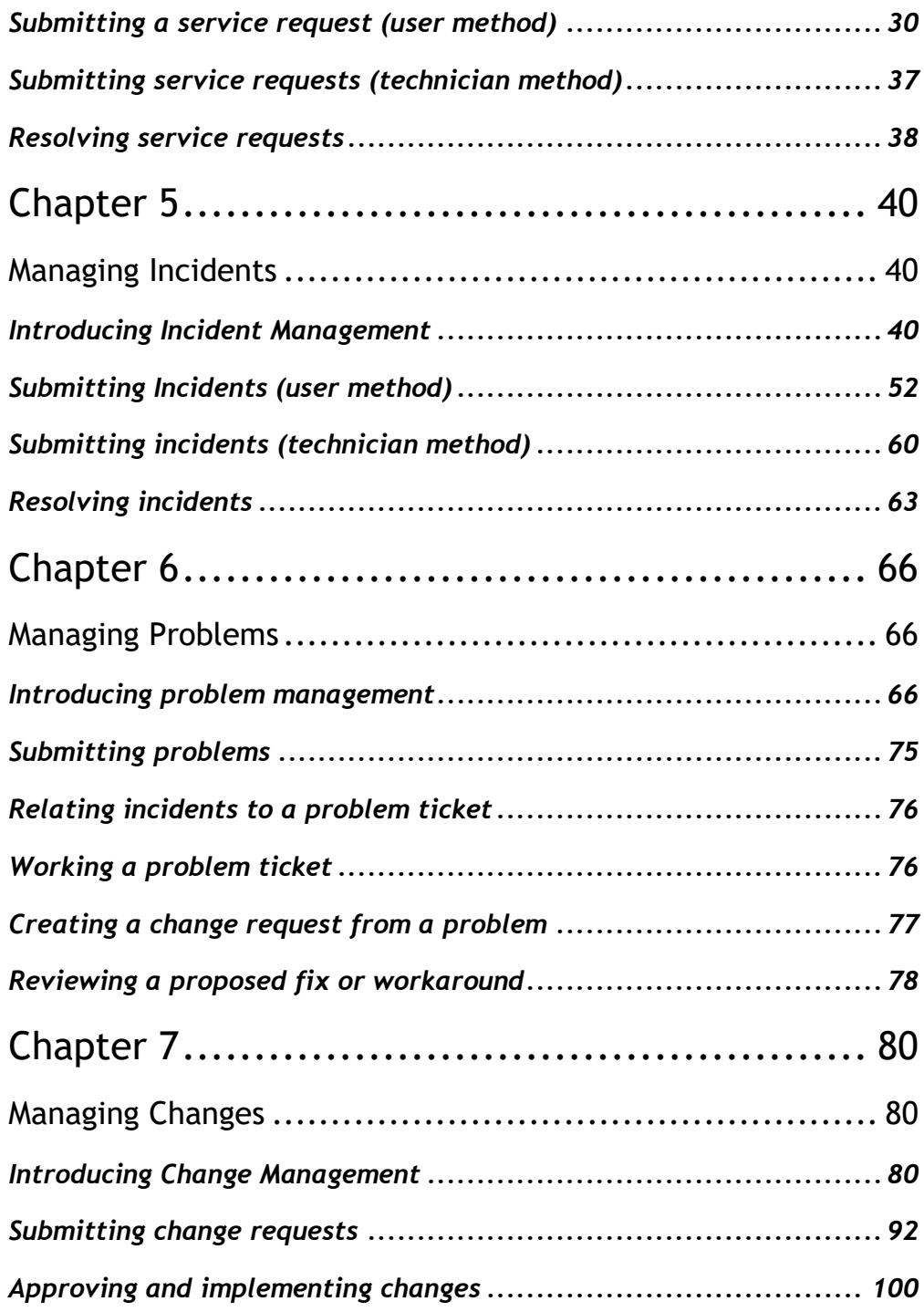

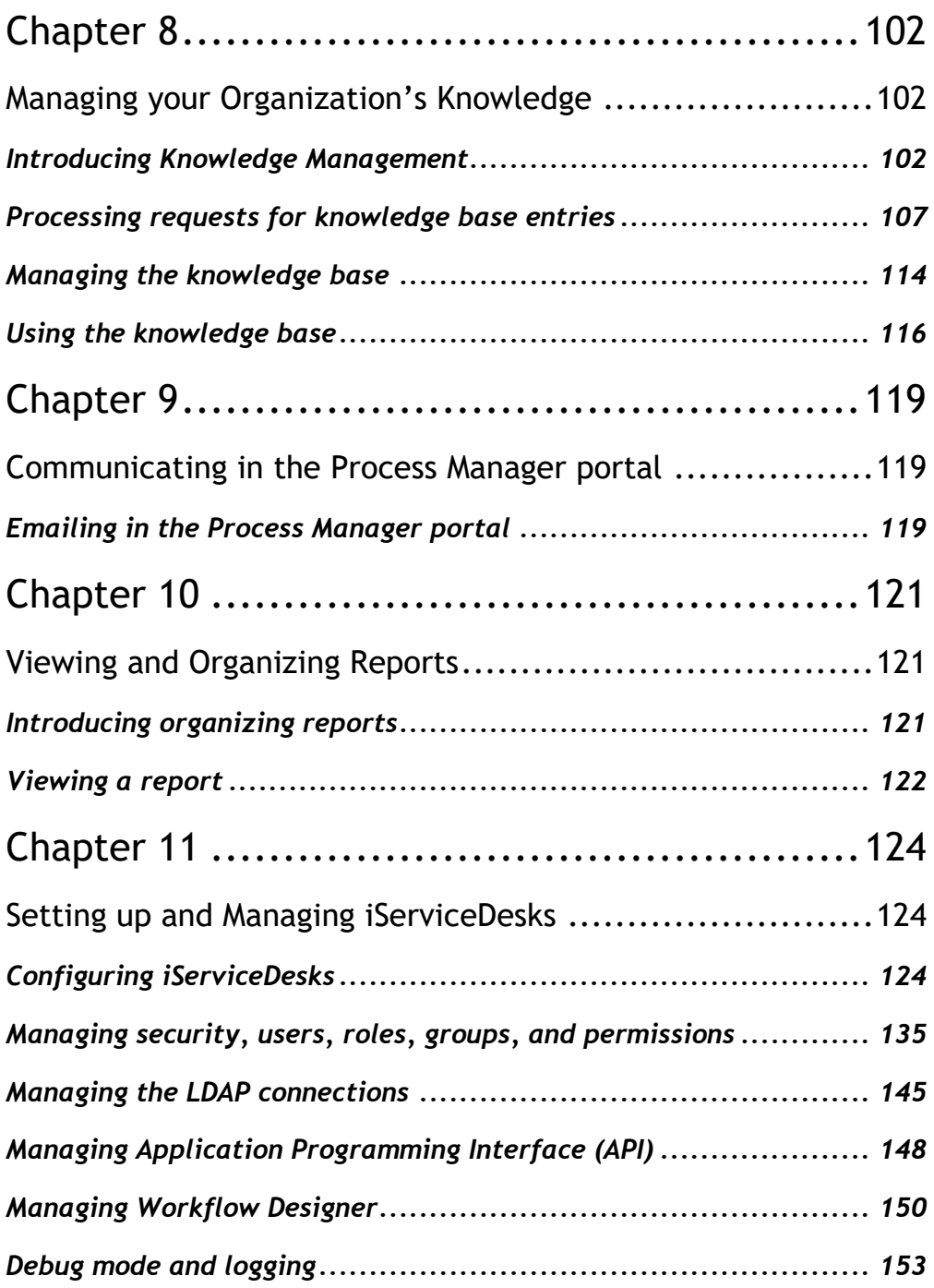

## **Chapter 1**

## <span id="page-7-1"></span><span id="page-7-0"></span>**Introducing iServiceDesks**

This chapter includes the following topics

- About iServiceDesks
- What you can do with iServiceDesks
- How iServiceDesks works
- Document Resources

## <span id="page-7-2"></span>**About iServiceDesks**

The iServiceDesks can help to improve your infrastructure's service management. It is best practice of ITIL standard includes all of the primary ITIL Service Management processes. These processes include Service Request, Incident Management, Problem Management, Change Management and Knowledge Management. It also includes an LDAP (Lightweight Directory Access Protocol) that lets users easily and securely reset password and access network shares.

iServiceDesks uses the pre-defined standard workflow to manage service tickets, provide reports, and integrate with the Knowledge Management Database (KMDB).

## <span id="page-8-0"></span>**What you can do with iServiceDesks**

iServiceDesks contains several pre-defined ITIL-based modules for managing your service environment. These modules can help you manage incidents, changes, problems and knowledge. In addition, iServiceDesks provides a module for managing your LDAP self-service request. When installing iServiceDesks.

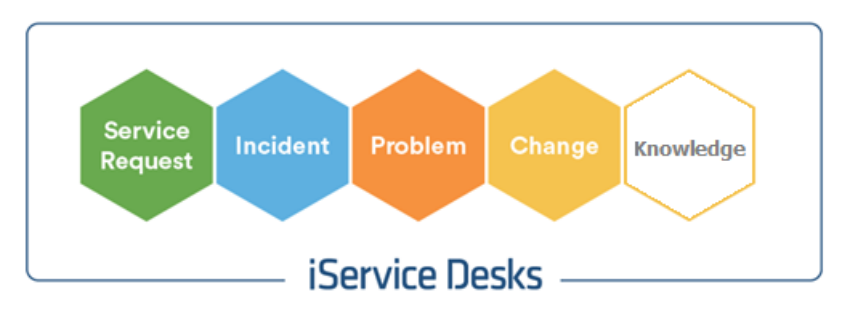

Figure 1-1 iServiceDesks modules

An iServiceDesks web-based GUI is a collection of pre-defined standard workflow processes, administrative interfaces and portal extensions that address a specific business need for your environment. Each iServiceDesks module represents a core process in best practice of ITIL.

It contains the following modules to help you organize and manage your service environment:

| Module          | <b>Description</b>                                           |
|-----------------|--------------------------------------------------------------|
| Service Request | Contains an ITIL-based Service Request Management system.    |
|                 | Includes the Service Request Management pre-defined standard |
|                 | workflow process with request forms containing the following |
|                 | information.                                                 |

Table 1-1 Modules in iServiceDesks

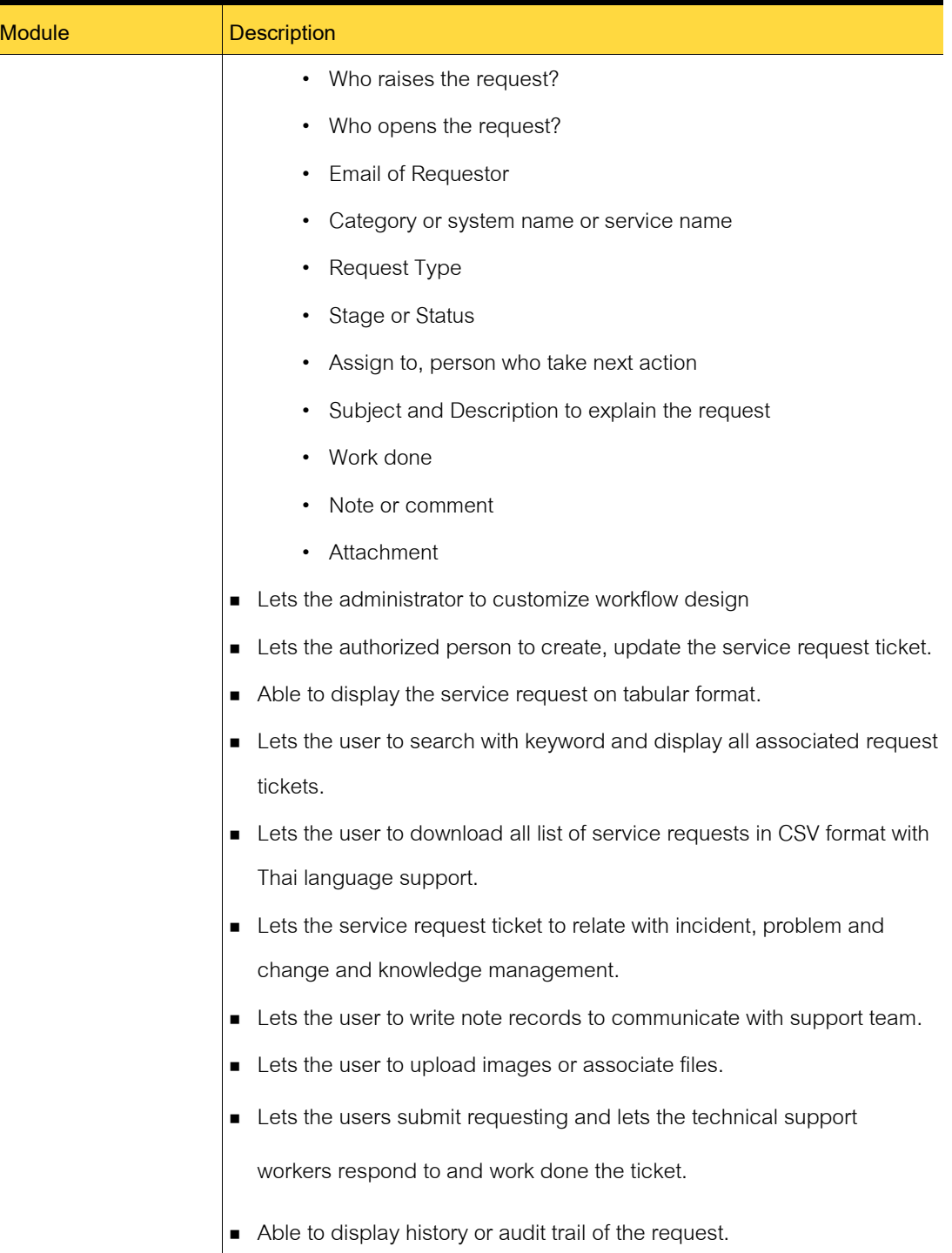

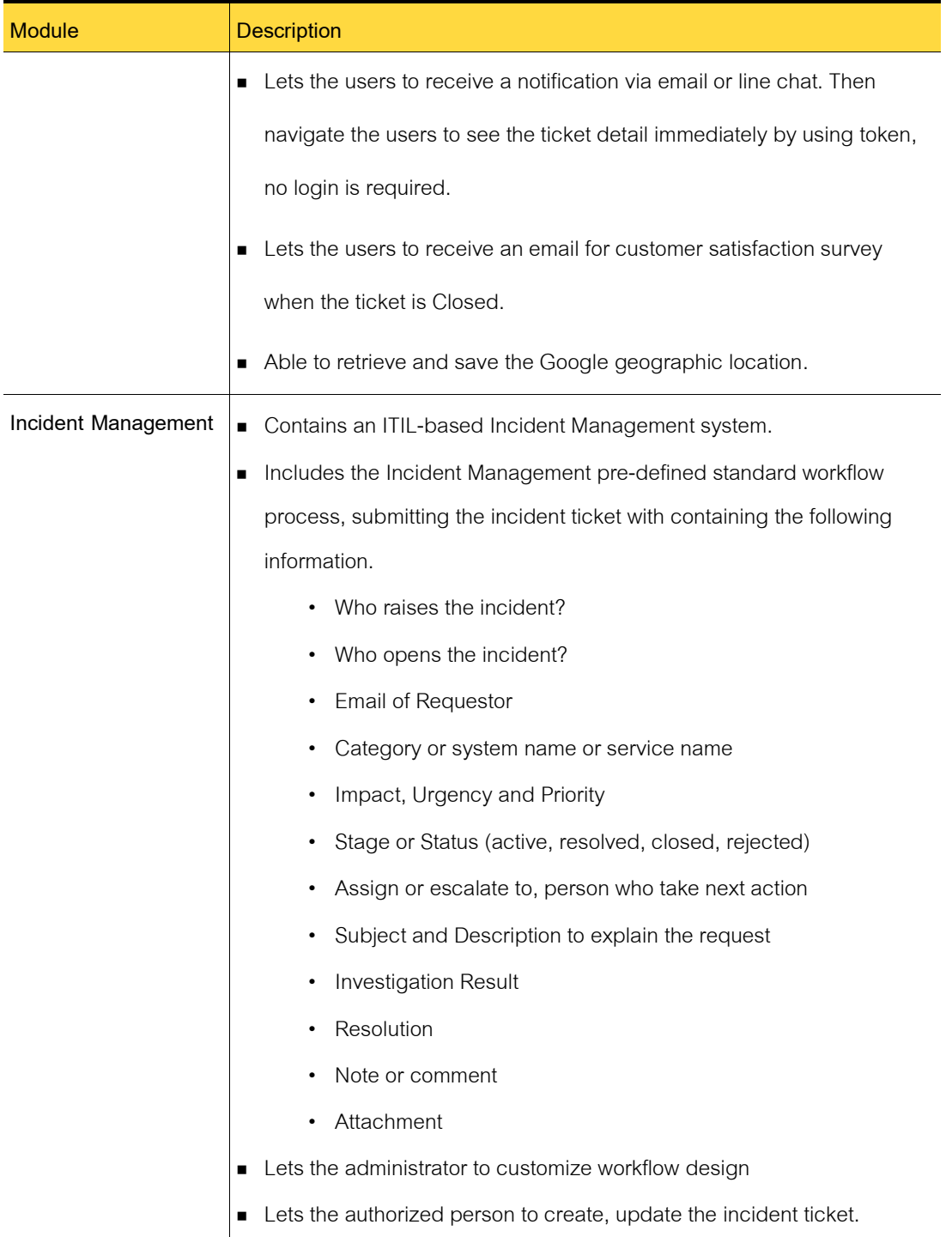

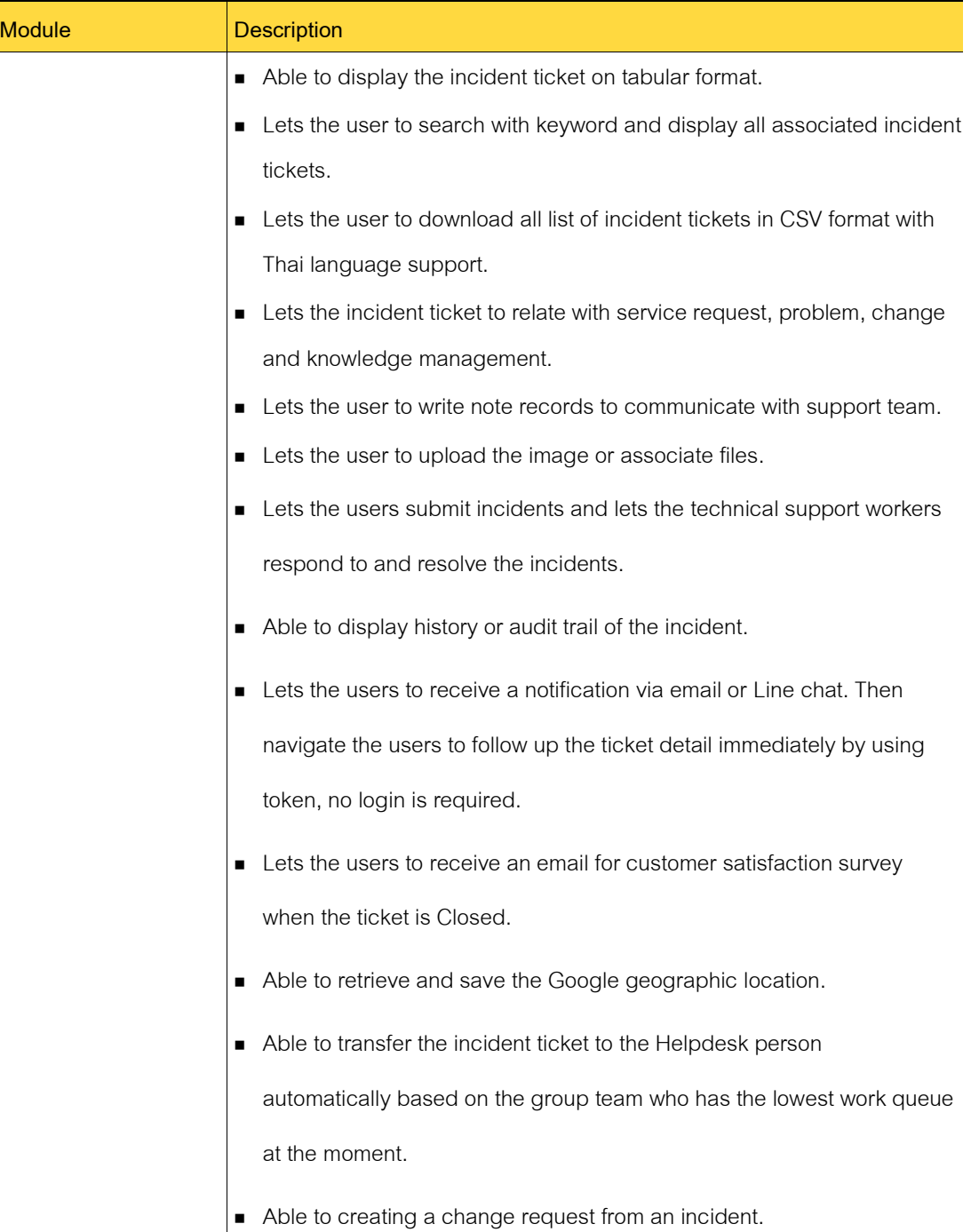

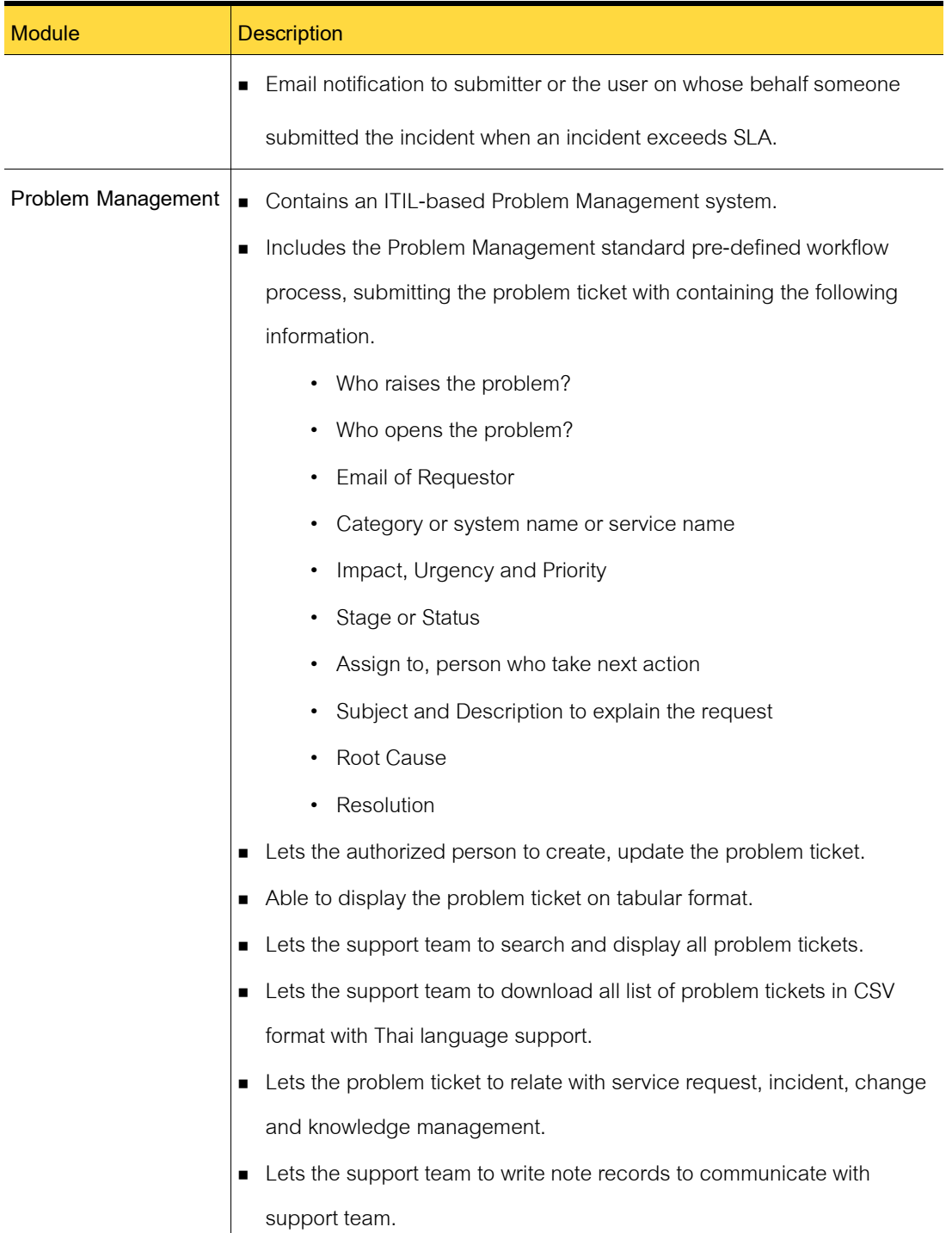

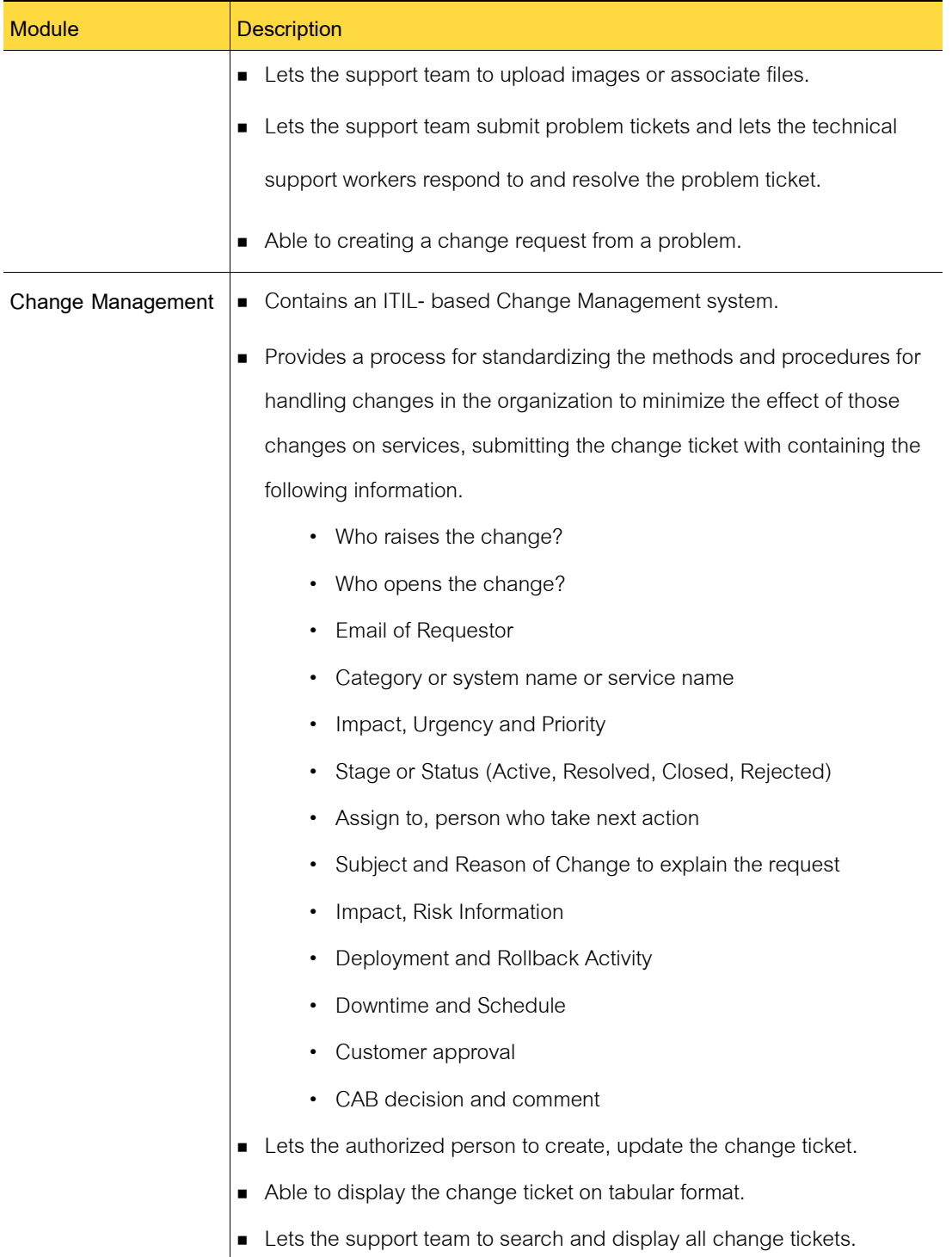

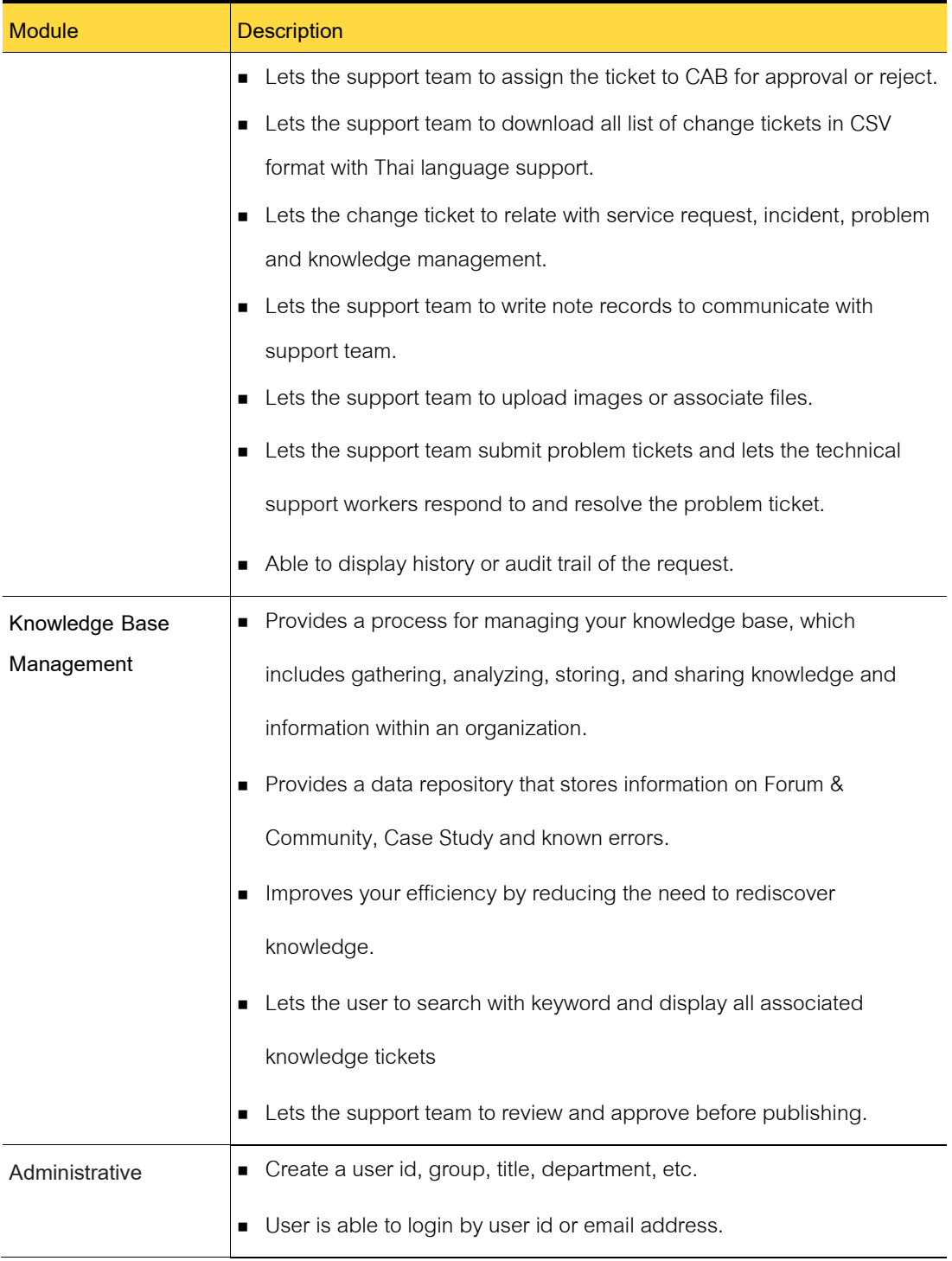

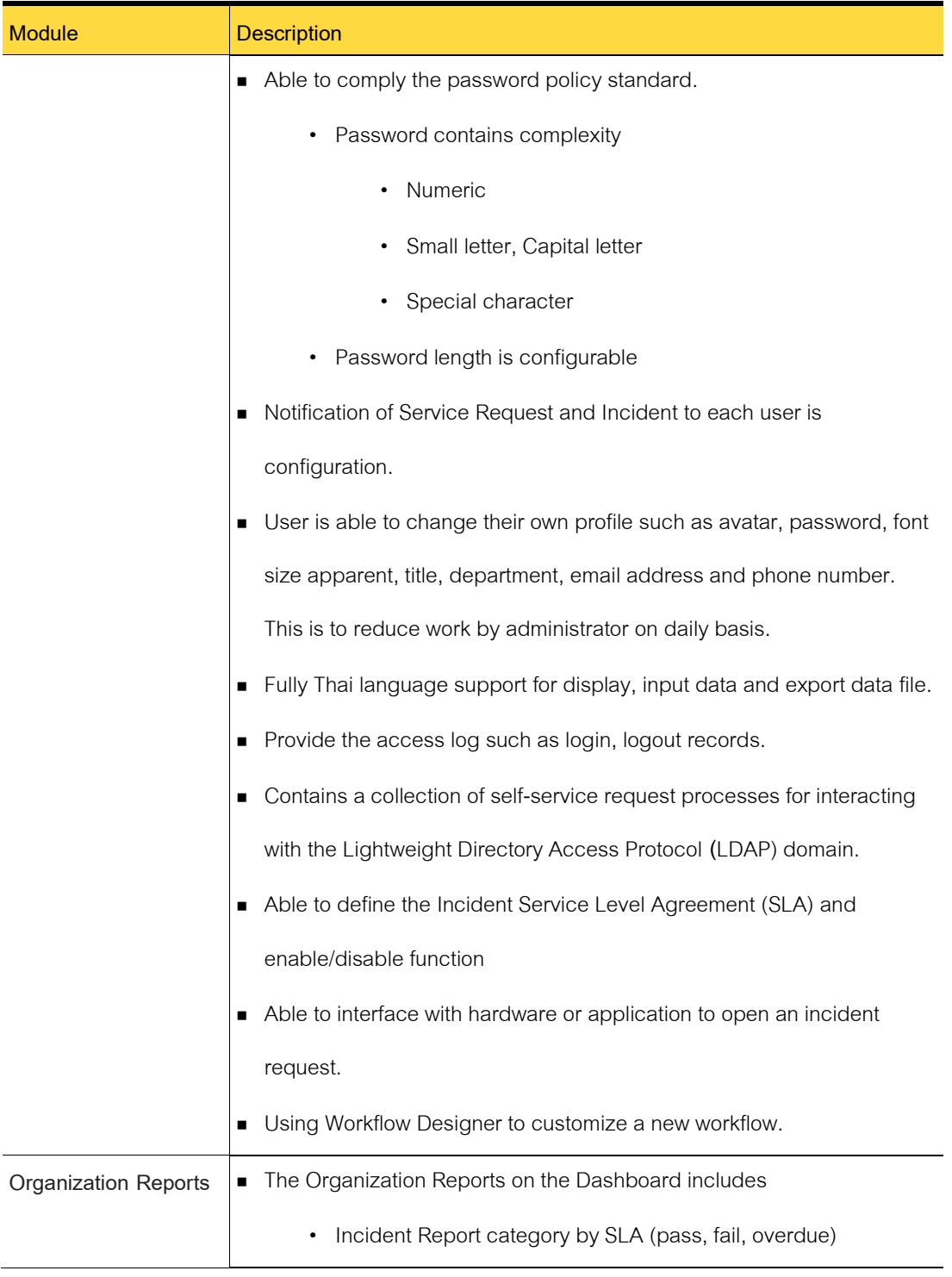

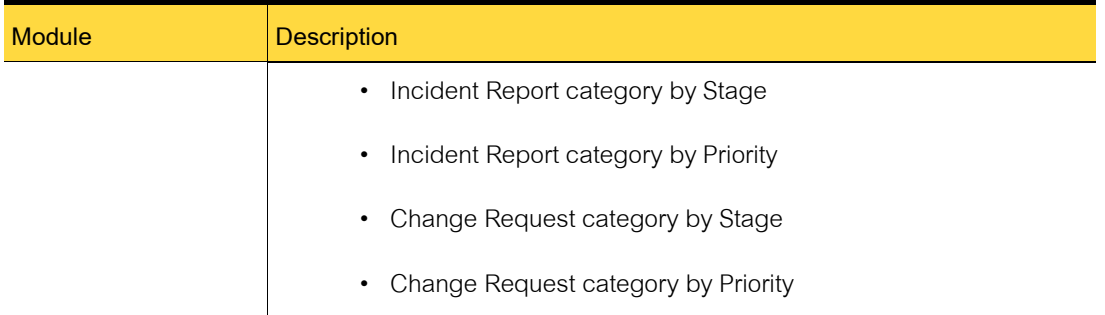

Currently, the pre-defined workflow standard provides 3 tiers working group.

1<sup>st</sup> tier would be end-user, requestor, business user or manager for approval the request.

 $2^{\text{nd}}$  tier would be Helpdesk or Service Desk who help to dispatch the ticker to the next level.

 $3<sup>rd</sup>$  tier would be Infrastructure team, Network team, Software team or other support team.

## <span id="page-16-0"></span>**How iServiceDesks works**

iServiceDesks is a bundling of ITIL-based core processes that run on the pre-defined standard workflow engine. This software helps you to manage both ITIL domains, Service Operation and Service Transitions.

Service Operation – Service Fulfillment, Incidents Management and Problem Management

Service Transition – Change Management and Knowledge Management

iServiceDesks has several key features to help you manage your service environment.

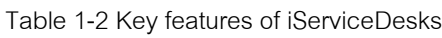

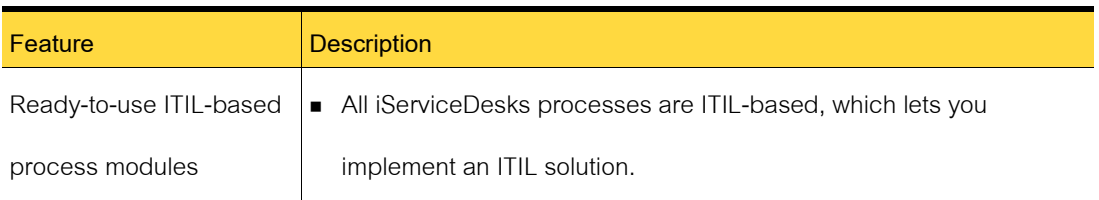

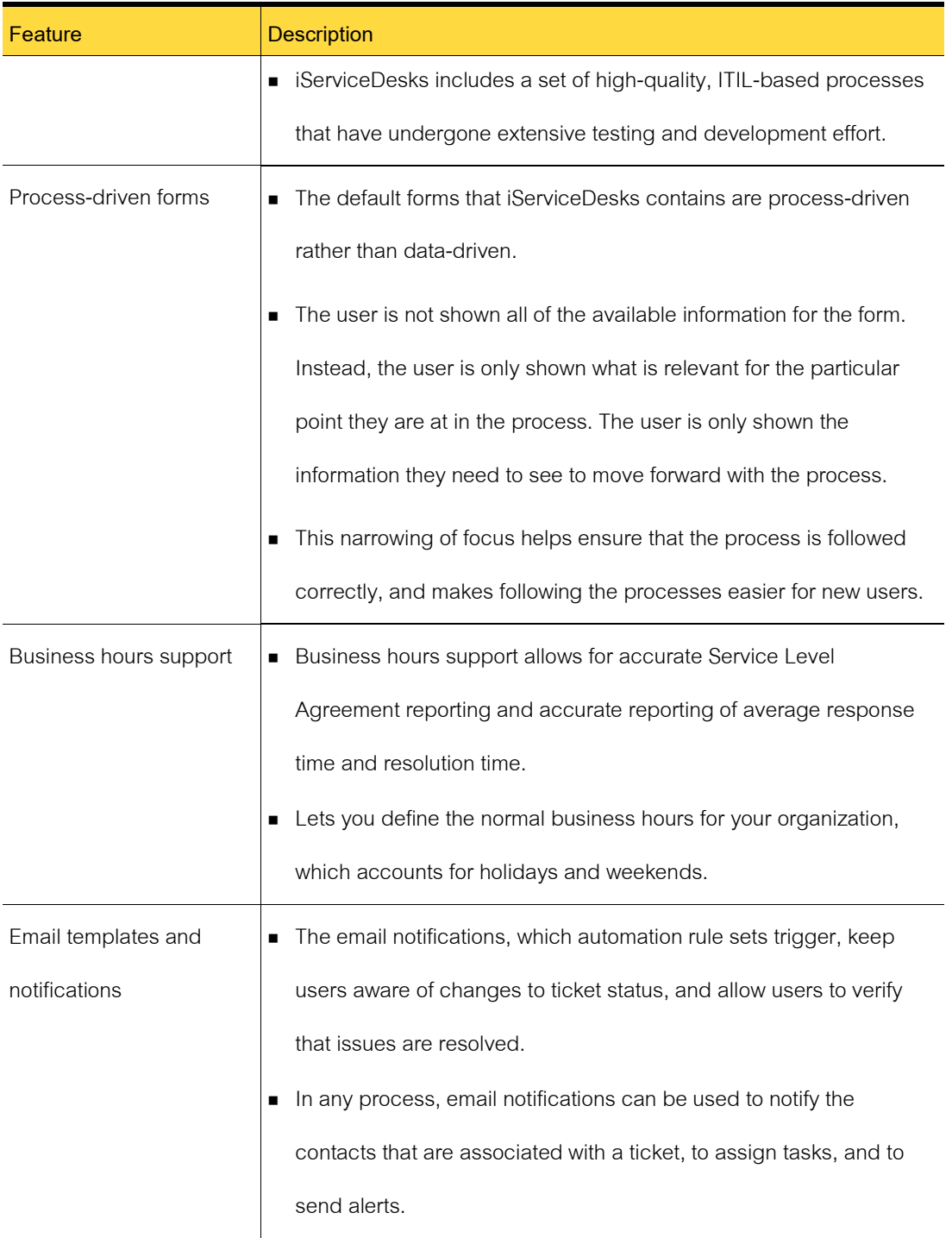

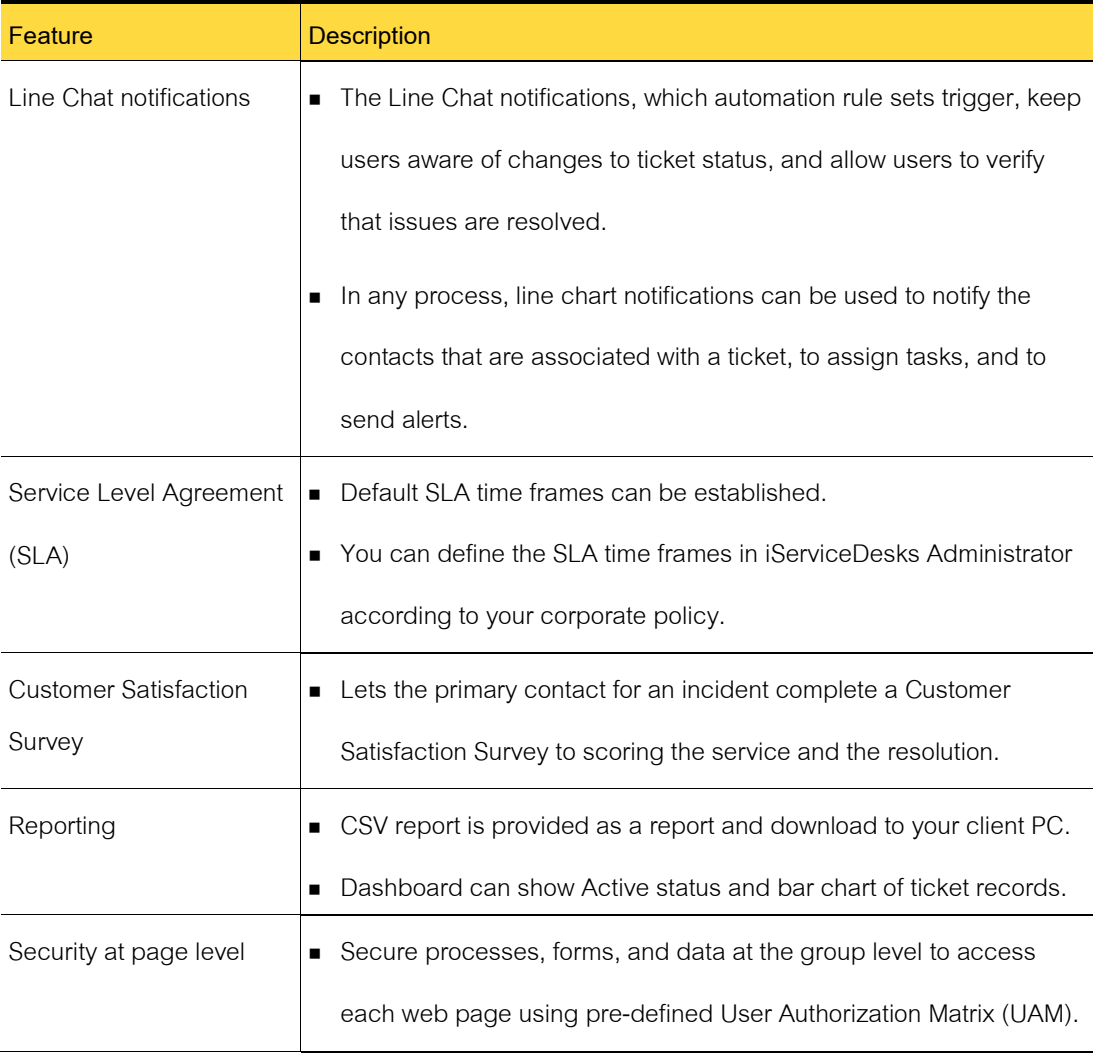

## <span id="page-18-0"></span>**Document Resources**

Use the following documentation resources to learn about and use this product.

## Table 1-3 Documentation resources

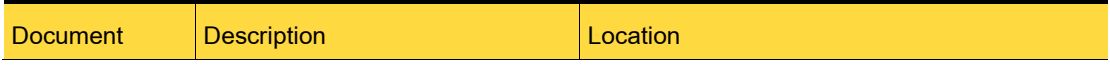

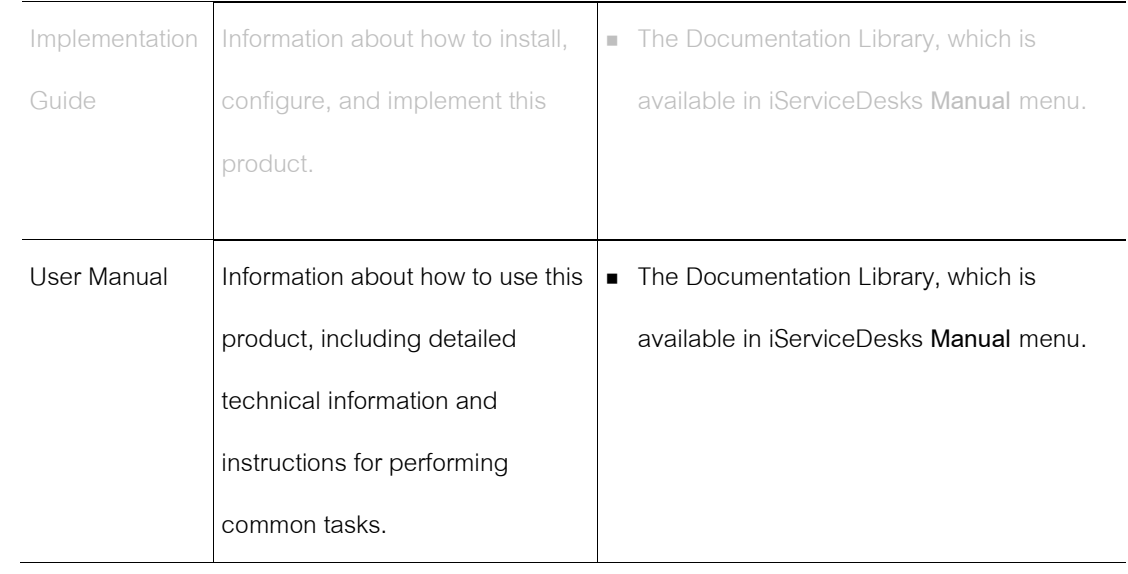

## **Chapter 2**

## <span id="page-20-1"></span><span id="page-20-0"></span>**Understanding iServiceDesks concepts**

This chapter includes the following topics:

- Components of iServiceDesks
- How Process IDs work
- About iServiceDesks licenses

## <span id="page-20-2"></span>**Components of iServiceDesks**

The components of iServiceDesks combine to let you use ITIL-based processes to manage

service tickets and your organization's knowledge.

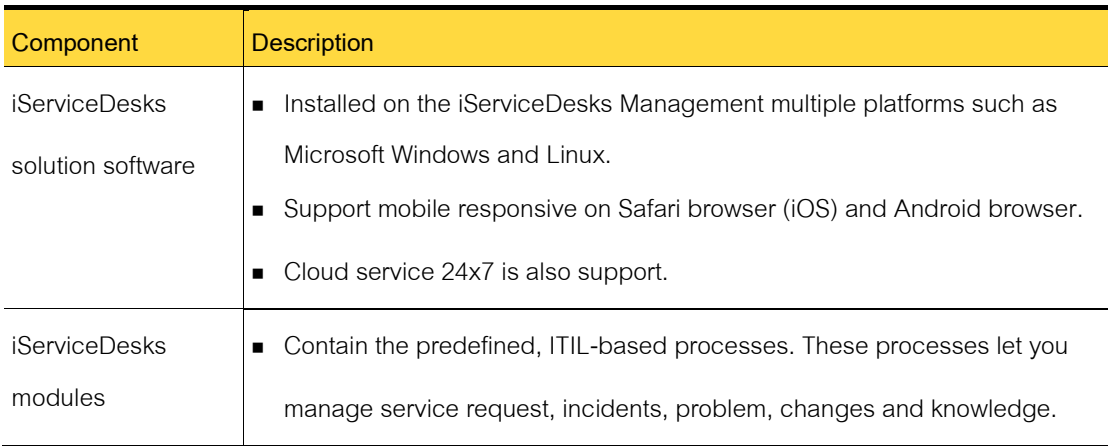

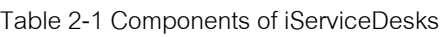

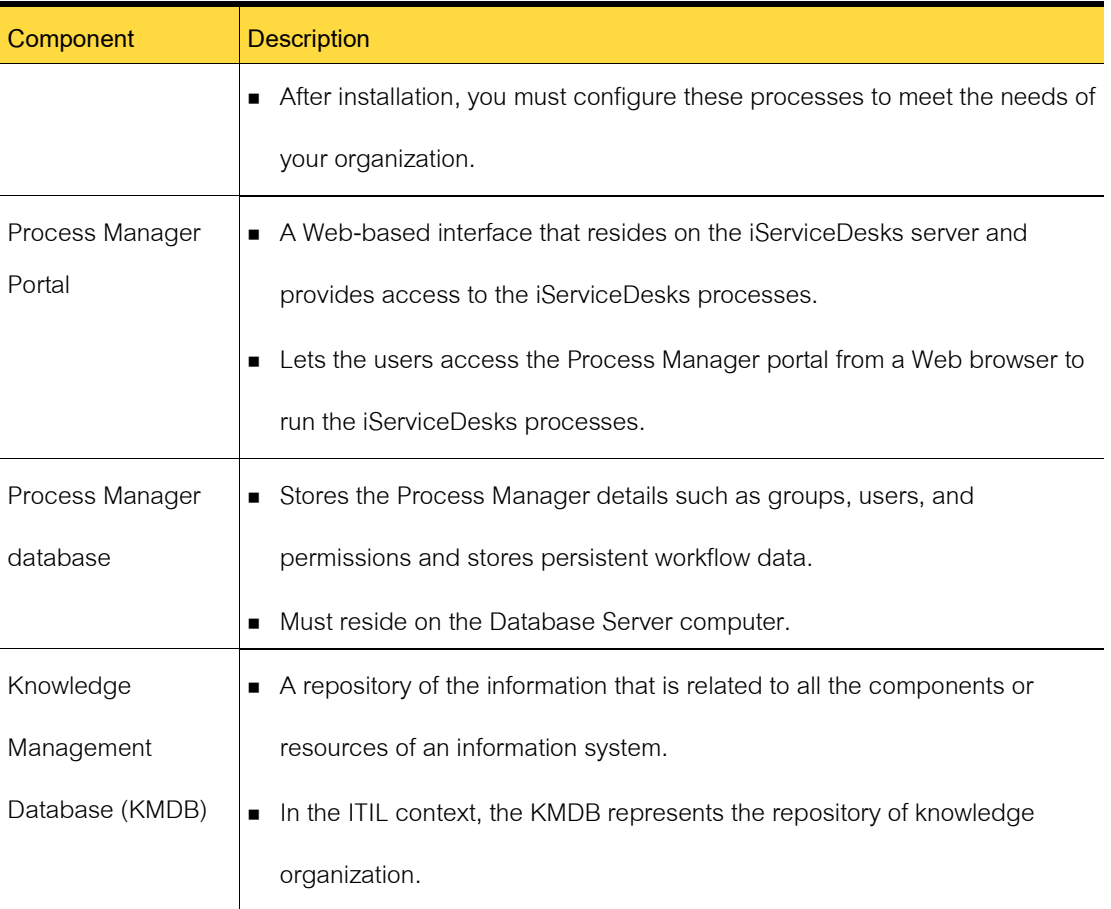

## <span id="page-21-0"></span>**How Process IDs work**

The process ID, sometimes called the incident ID, is a unique, numeric value that is generated when a process is first run. For example, when you create an incident, a process ID is created for that incident. When you create a problem, a process ID is created for that problem. You can search for process IDs. The process IDs let you view all the events and items that are associated with that process.

Table 2-2 Segments of the process ID

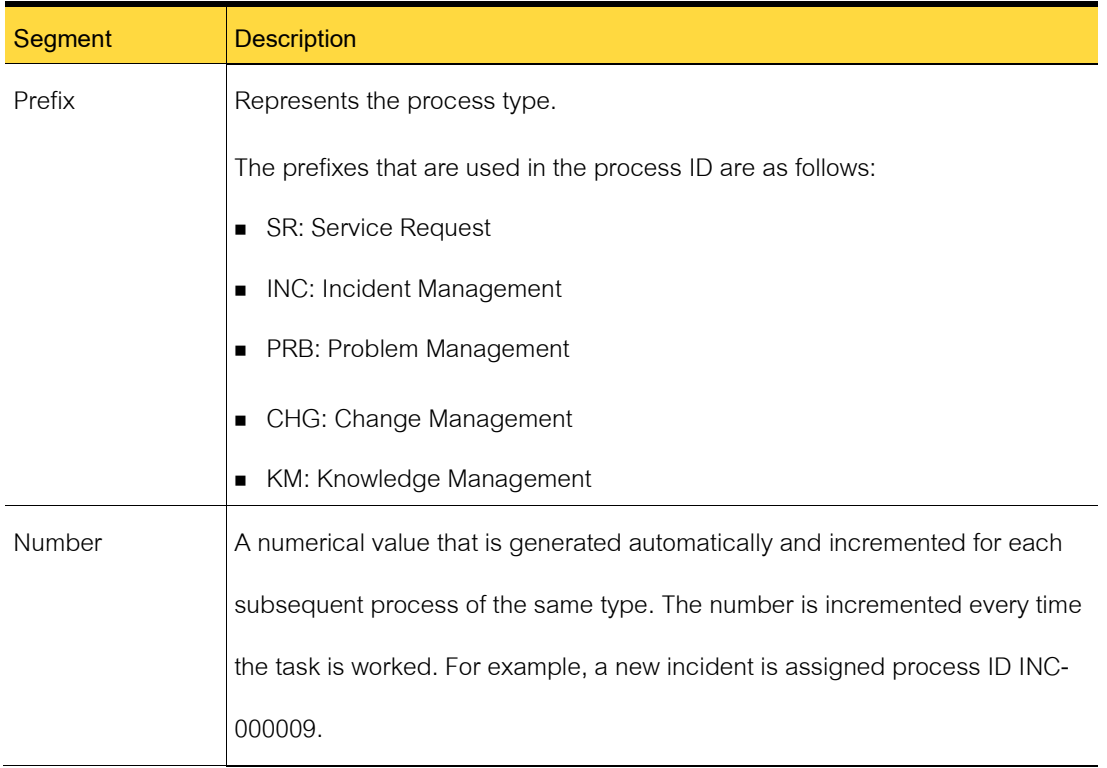

## <span id="page-22-0"></span>**About iServiceDesks licenses**

The iServiceDesks licenses that you purchased determine the number of people who can work in the iServiceDesks portal at one time. A license is consumed when a logged-on user has an iServiceDesks **Process View** page open to work a ticket for any of the iServiceDesks processes.

The iServiceDesks licensing is IP-based. Therefore, a user can run one instance of iServiceDesks on one computer.

This software support both Thai and English language input with local time zone.

## <span id="page-23-1"></span><span id="page-23-0"></span>**Login Service**

This chapter includes the following topics:

- About the Login Service
- Requesting a password reset

## <span id="page-23-2"></span>**About the Login Service**

First of all, who going to use iServiceDesks must register by providing your name, email address to Administrator. Then Administrator will create a user account and sending a temporary password to that email address accordingly. With this security method, nobody knows the password even Administrator.

To achieve this, Administrator should decide which authentication must be used between LDAP (Lightweight Directory Access Protocol) and Native Authentication

LDAP user authentication is the process of validating a username and password combination with a directory server such MS Active Directory, OpenLDAP or OpenDJ. LDAP directories are standard technology for storing user, group and permission information and serving that to applications in the enterprise.

Authenticating users with an LDAP directory is a two-step process.

Step 1 – Resolving the username to a directory entry attribute

Step 2 – Validating the user password

Another way is using Native Authentication, iServiceDesks will store the user account and encrypted password to its own database. Then using it to validate the password while logging in.

iServiceDesks allow you to login by using your user account or email address for convenient purpose and allow you to change your email address by your own at any time.

## <span id="page-24-0"></span>**Requesting a password reset**

For LDAP Authentication, end-user must reset password on LDAP domain as usual before logging to iServiceDesks.

For Native Authentication, end-user can request on iServiceDesks Web Portal for a reset password, the system will send the new password to end-user's email address for using login and change the appropriate password later on.

To request a password reset

- 1 In the login page, click **forget password**.
- 2 Type in **your email**and **verification code**(captcha).
- 3 Click **reset password**.
- 4 You will receive an email with new password.
- 5 Go to login page and enter your email and **new** password.

# **Chapter 4**

## <span id="page-25-1"></span><span id="page-25-0"></span>**Managing Service Request**

This chapter includes the following topics:

■ About the Request Entry console

## <span id="page-25-2"></span>**Introducing the Request Entry console**

This chapter includes the following topics:

- About the Service Request Management process
- Using the Request Entry console
- Popular Services view of the Request Entry console
- User scenario

## **About the Service Request Management process**

The goal of Service Request Management is to serve the operational request such as

- A new user account or VPN account
- A new email address
- Reset password
- Request a new PC or laptop

The Service Request Management process is initiated when usercreates a ticket.

To initial a request, the user can take the following approaches:

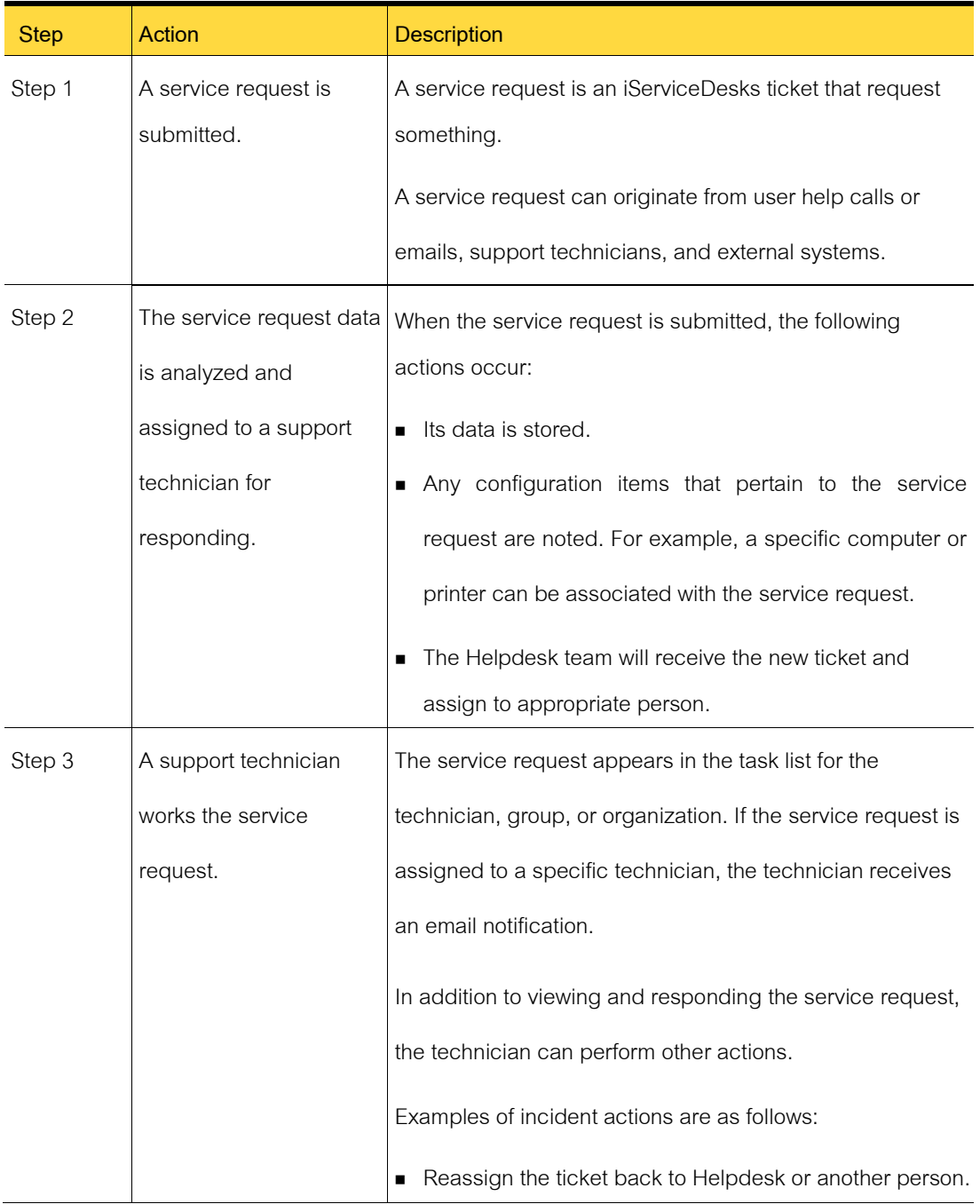

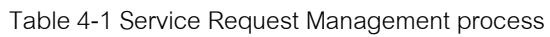

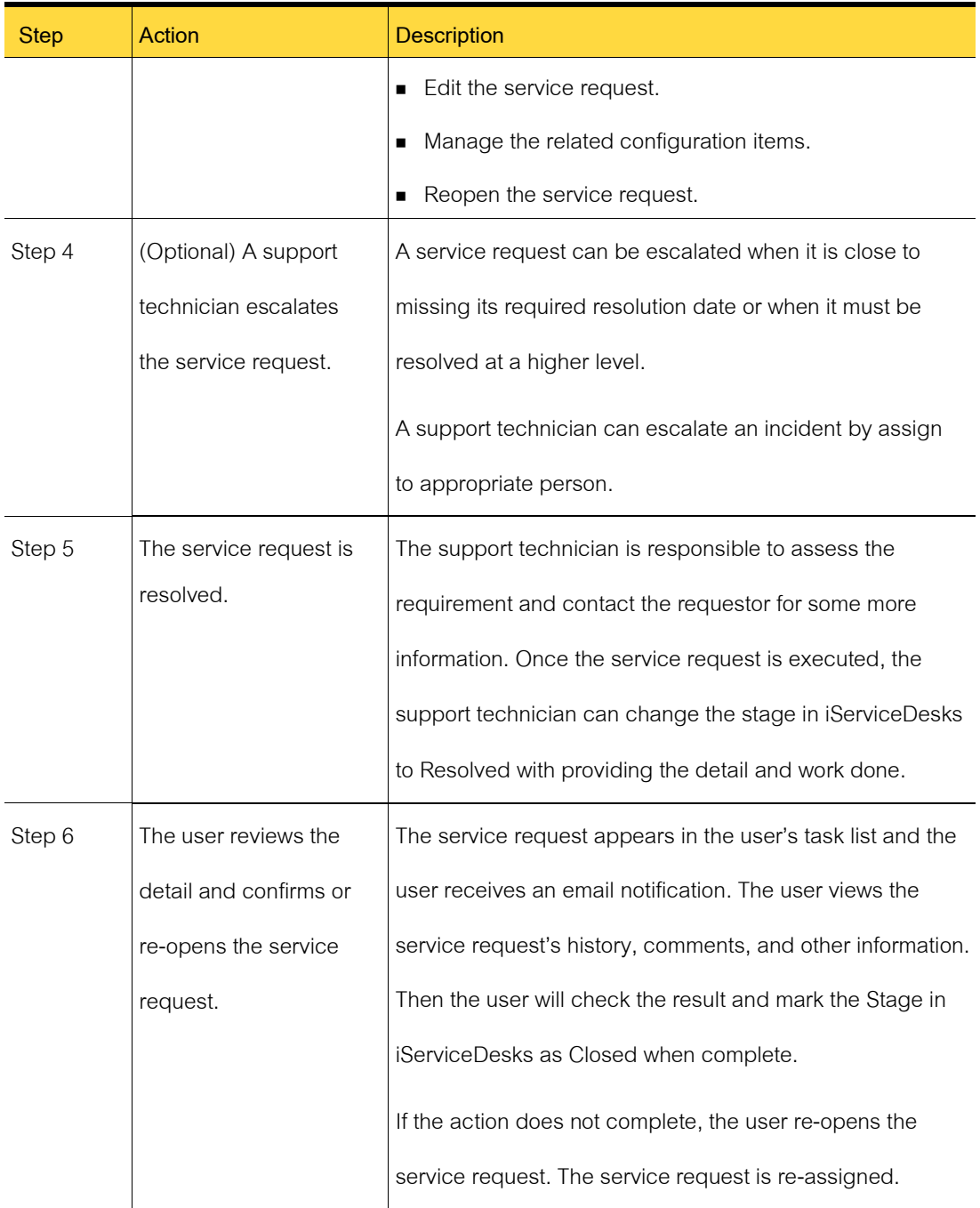

iServiceDesks can be configured to send email notifications to users, helpdesk and support

technician when certain actions are taken in the Service Request Management process.

## **Using the Request Entry console**

The Request Entry console serves as the front-end for the service request. You can use this console to view all service requests or your own requests depend on group level.

The Request Entry console provides an easy-to-use user interface in which you can:

- Search the service request
- Create, view, update, or cancel your service requests
- View the status of your service requests
- Enter requests on behalf of other users in the group level

In addition, the Request Entry console shows the newest service requests to reduce the time that you spend browsing the service request.

## **Sorting or Ordering Services view of the Request Entry console**

The Request Entry console opens with the default sorting all service requests records in the table. Using the sorting or ordering Services view, you can select one of the service requests with a single click on top of the table column. For example, sorting by 'Raised by'.

The Services view lists services in the following order:

- Service Requests order by latest opened date.
- Service Requests can be ordered by other column such as Category or Request Type.
- By default, display 10 maximum records in role of the table.

## **User scenario**

For example, on Monday, you must print presentation materials to distribute in an important meeting to be held in two hours, and require someone to install and setup the printer.

If the optional iServiceDesks Knowledge Management application is available, you can

search for articles in the knowledge base. If you find a solution to your printer problem, you do not need to open a service request.

If you do not have the iServiceDesks Knowledge Management application installed or you do not find a solution in the knowledge base, then you open a new Service Request.

You select the service, enter the required information, and submit the request. This request may go to your supervisor for approval or direct to helpdesk or service desk. You also receive an email notification when the request is assigned to the support technician and work on your request to install and setup the printer.

In the Request Entry console, you view your submitted request and see that its status is In Progress or Active.

When the support technician enters information indicating that the printer is installed, you will receive email notification alerting. You receive an email notification to response your request.

## <span id="page-29-0"></span>**Submitting a service request (user method)**

This chapter includes the following topics:

- Create a New service request
- Attaching a file to a new service request
- [Attach File to service request](#page-55-0) dialog box
- Finding and reviewing your service requests
- Confirming a service request's completely
- Reviewing and closing a resolved service request
- Reopening a service request

## **Creating a service request**

A user who has arequirement can create a request for services. The user creates the service request in iServiceDesks using the general service request form. This form contains the minimum amount of information that is required to create a service request.

When you create a service request, you can perform the following actions:

- 1 In the Request Entry console, click **Add**.
- 2 You can enter detail. The options are as follows.

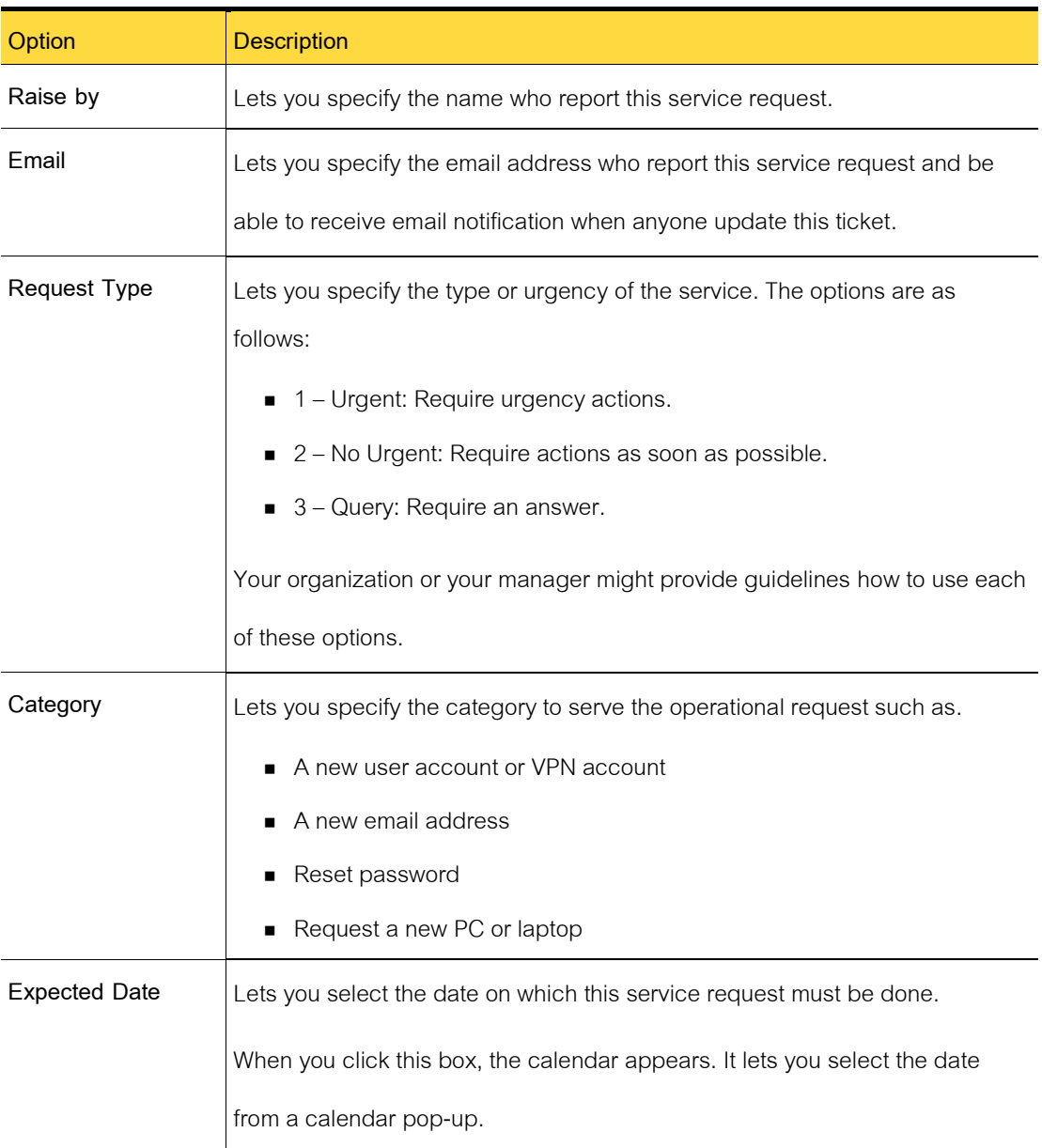

## Table 4-2 Options on the Create a New service request

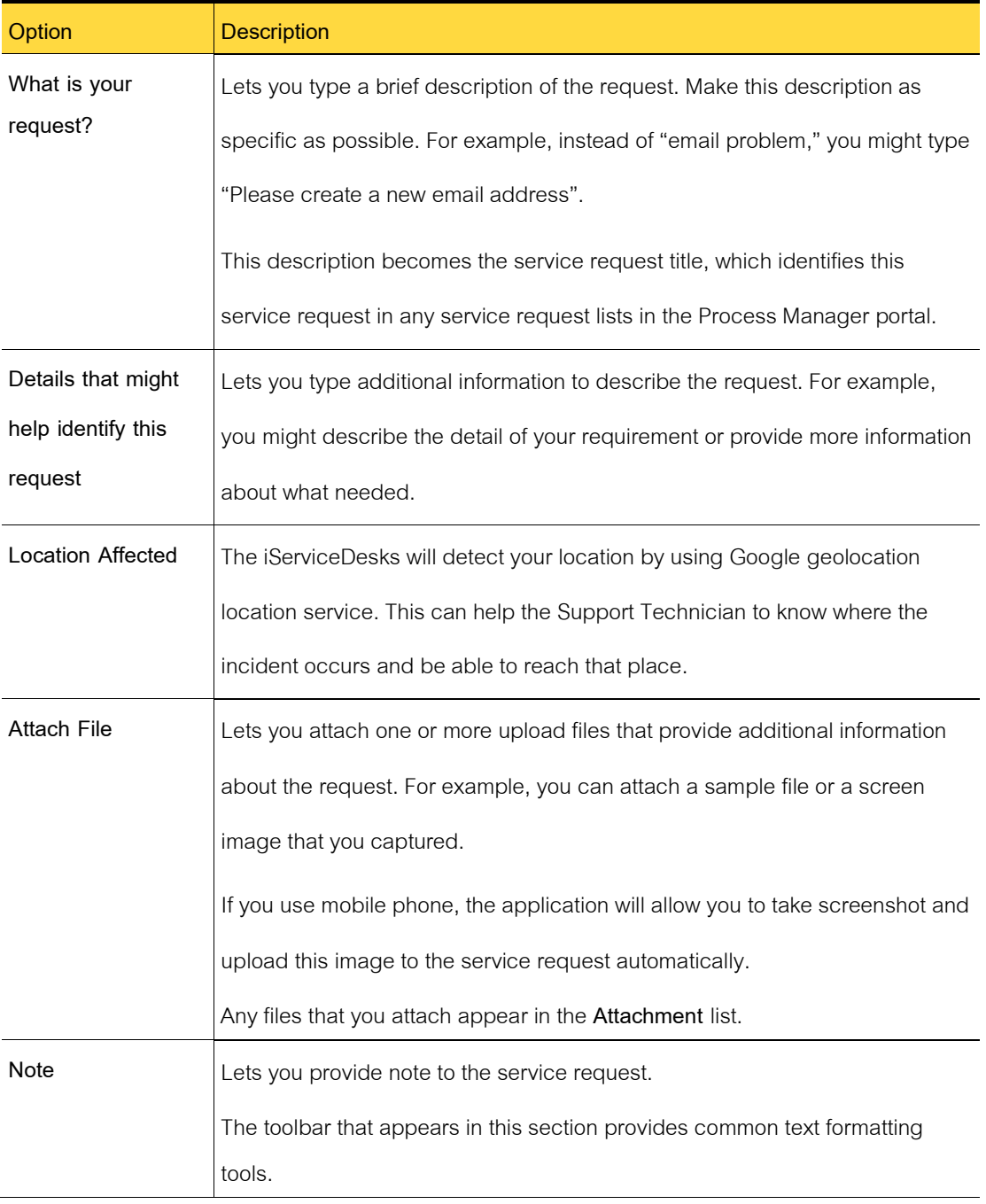

3 Click button Open Ticket.

- 4 The program will verify your information. If it's incomplete, you need to fill-in the mandatory fields and resubmit again.
- 5 If your account is able to receive notification, please check your mailbox or Line chat.

### **Attaching a file to a new service request**

During service request entry, you can attach one or more files to a service request to provide additional information about the issue. For example, you can attach a sample file or a screen image that you captured. Files larger than 20 MB are not supported.

To attach a file to a service request.

- 1 On the bottom of new service request, click **Upload a File**.
- 2 In the upload file dialog box, select a single file or multiple files.
- 3 When you finish adding files, click **Open** button.
- 4 On the text editor, continue to enter information about the explanation as noted.

The files that you attach to a service request are added to the **Note** tab in the Request form. The files appear under your name and created date time.

You can also attach a file to a service request after it has been created by clicking the **Note** tab.

## **Attach File to Service Request dialog box**

This dialog box lets you attach one or more files to a service request to provide additional information about the explanation. This dialog box appears when you choose to attach a file during the service request entry.

Table 4-3 Options in the Attach File to Incident dialog box

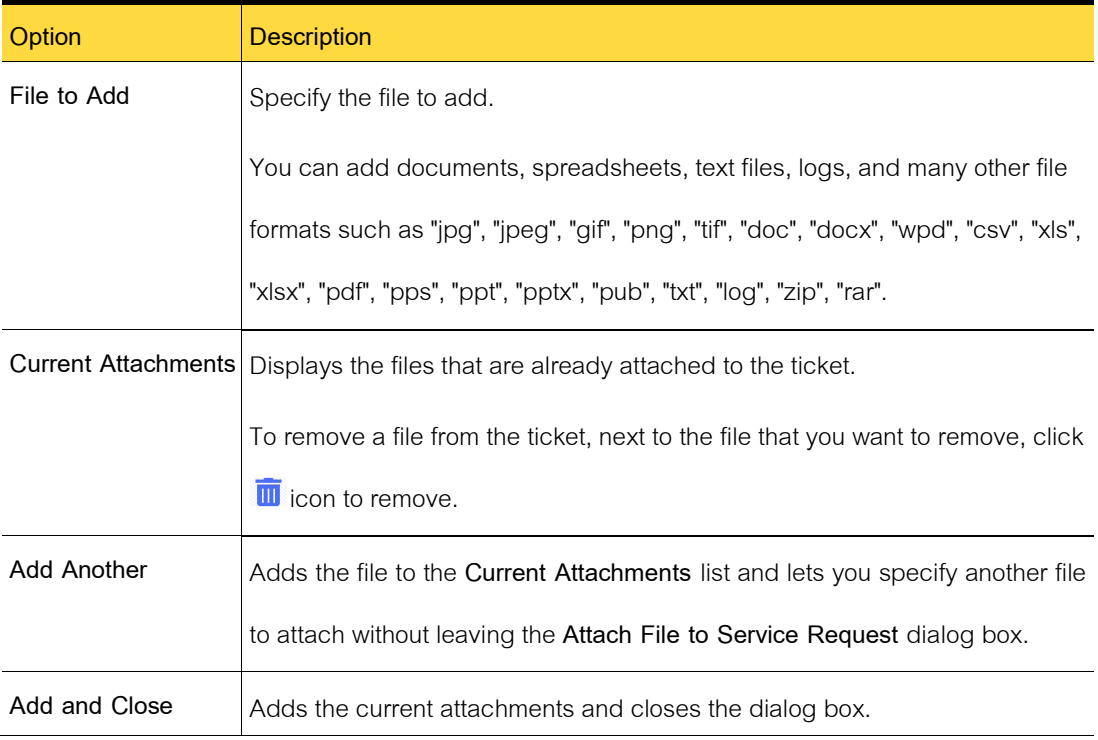

## **Finding and reviewing your service requests**

You can review the service request that you created. Although you cannot edit a service request, you can perform other actions that are related to the service request.

If the service request is opened or in progress and you have the appropriate permissions,

you can perform the following actions:

- Add a note or comment.
- Upload a single file or multiple files.

If the service request is closed, you can only view it.

To find and review a service request

- 1 On the left panel, you will find the Navigator menu, click **Service Request**.
- 2 (Optional) if the service request is not listed, type one or more keywords and click the **Search** symbol (magnifying glass).
- 3 On the table, select the service request by its ticket number.
- 4 On the service request's **Process View** page, view the service requestor take whatever actions are necessary.
- 5 When you finish, close the service request 's **Process View** page.

## **Confirming a service request's work done**

After a service request is resolved, it appears in the affected user's task list for review of its, comments, and other information about its work done.

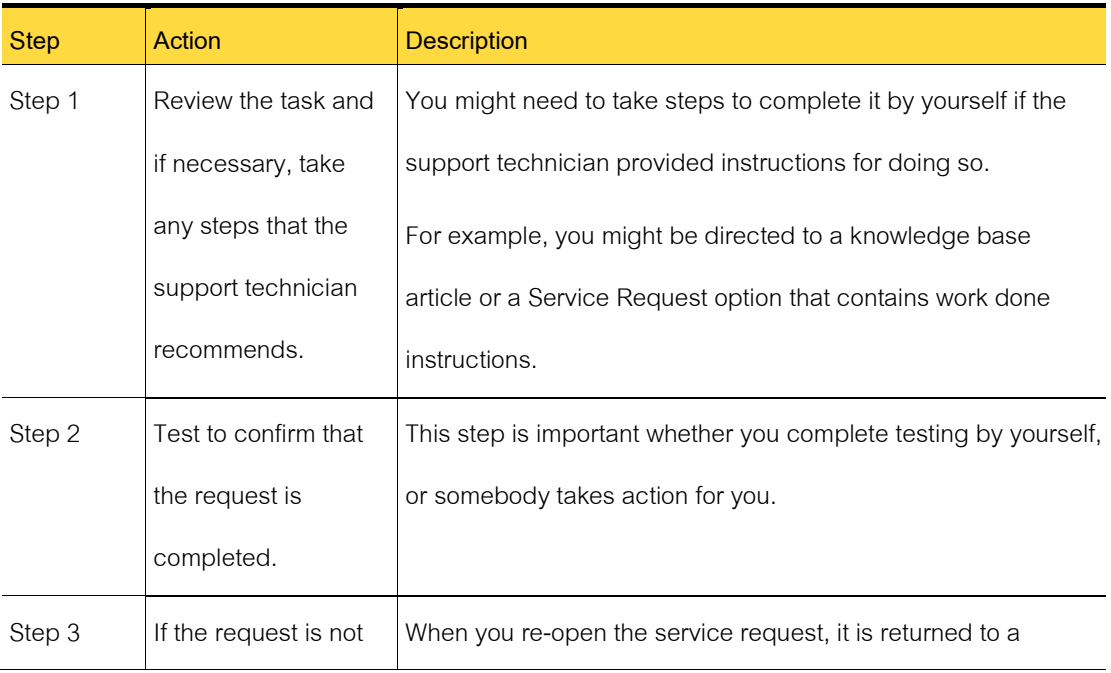

### Table 4-4 Confirming a service request's work done process

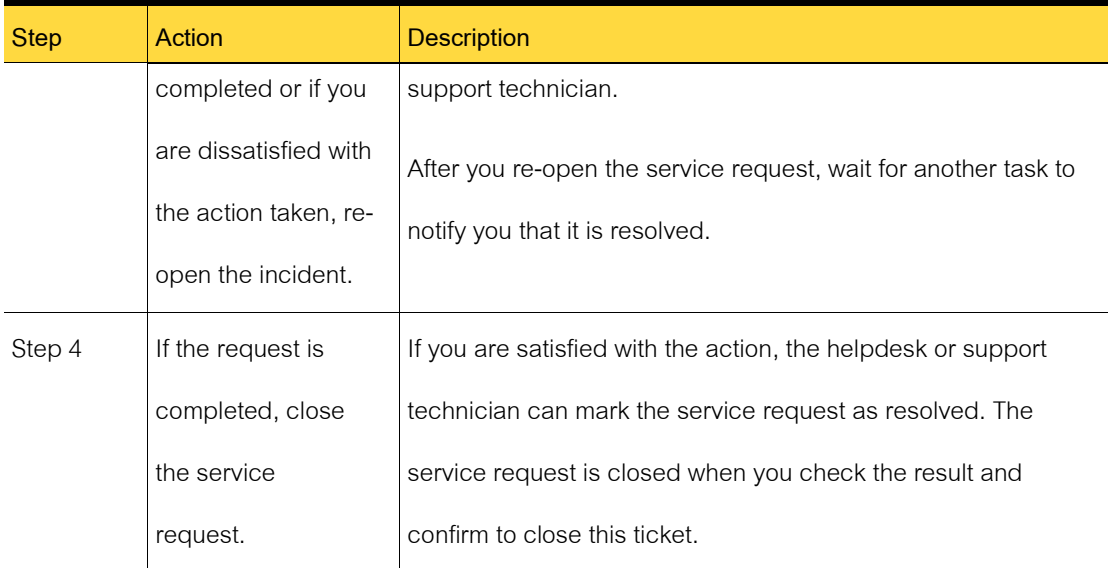

## **Reviewing and closing a resolved**

After a service request is resolved, it appears in the affected user's task list for review of its history, comments, and other information about its work done. If the work done is completed, you can confirm the close this ticket.

To review and close a resolved service request.

- 1 Check your mailbox, you should receive the notification when this ticket is **Resolved**.
- 2 To check the result and work done, you can go to the **Process View** page, review the details about the work done and if you are satisfied with the result.
- 3 If you are not satisfied with the actions performed on the service request, click Reopen the service request and add your explanation in Note tab.

## **Reopening a service request**

After a service request is resolved, it appears in the affected user's task list for review of its
history, comments, and other information about its work done. If the request is completed, you confirm the work done. If the request is not completed or if you are dissatisfied with the work done, you can reopen the service request.

The service request is returned to a support technician. The technician either response to the request or escalates it to a higher level of support. When the service request is resolved again, you are asked to verify the work done.

To reopen a service request.

- 1 Contact your Helpdesk or reopen by yourselves based on pre-defined workflow process.
- 2 Helpdesk will open the Process Manager portal and change the stage from "Resolved" to "Active" again.
- 3 In the **Note** tab, type an explanation of why you need to reopen the service request.

Provide details about the steps that you took to test the fix and the results of your test.

4 (Optional) You can attach files to the service request to support your explanation. The

options are as follows:

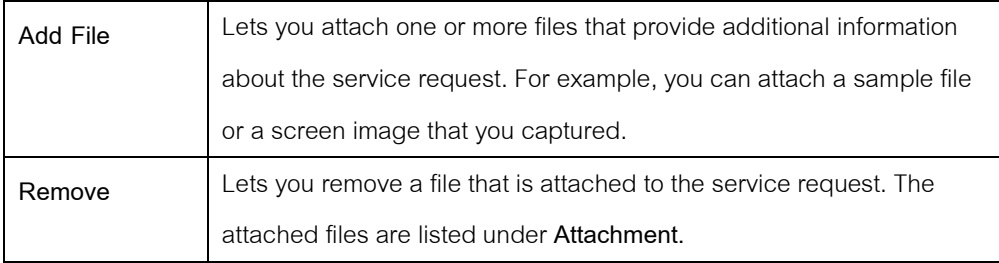

5 In the Process View, click **Update**to submit the reopened service request.

## **Submitting service requests (technician method)**

This chapter includes the following topics:

■ Search for Process page

#### **Search for Processes page**

This Process page lets you search or sorting all service requests. It performs an automatic search of all the other service requests that are associated with the keyword. You can select from those service requests or search for additional ones.

When you select one of the displayed service requests, it will navigate you to view and edit that service request.

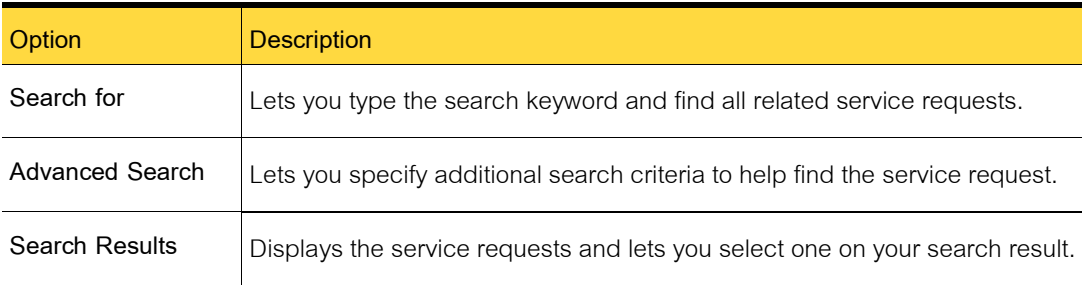

Table 4-5 Options on the Search for Related Processes page

## **Resolving service requests**

This chapter includes the following topics:

■ Resolving a service request

#### **Resolving a service request**

In response to a telephone call or email from a user, a support technician can record the service request on the service request form. If the service request is resolved immediately, the support technician can resolve the service request at the same time as the service request entry.

For example, a user calls the Helpdesk or Service Desk if require someone to setup a share

drive. During the call, the support technician takes the user through the process of setting up a share drive. When the call is over, the support technician creates and resolves the service request on the service request form.

If you cannot complete the service request, you might need to escalate it to another worker.

To complete a service request form.

1 In the Service Request Entry, update the service request on standard form.

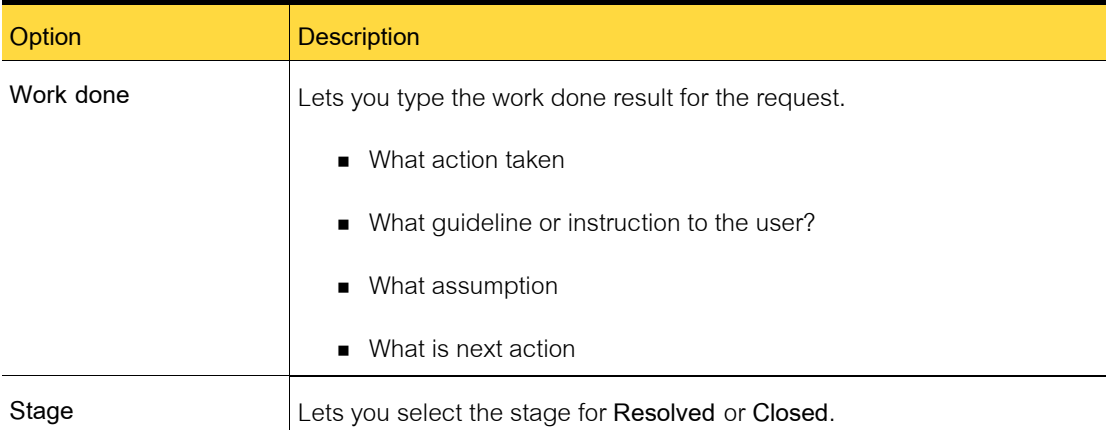

#### Table 4-6 Options on the Service Request page

- 2 When you finish entering information about the service request, click **Resolved**.
- 3 On the Resolution page, type in the necessary information about the **Work done Result**, Guideline or Instruction.

Note that you can search a knowledge base article or other content be created based on this guideline or instruction by checking Create a Knowledge Base Article after Stage is **Closed**.

4 When you finish entering details about the request, on the Resolution page, click **Update** ticket.

# **Chapter 5**

## **Managing Incidents**

This chapter includes the following topics:

- Introducing Incident Management
- Submitting incidents (user method)
- Submitting incidents (technician method)
- Resolving incidents

## **Introducing Incident Management**

This chapter includes the following topics:

- About Incident Management
- About the Incident Management process
- Incident Status
- Roles in Incident Management
- Sources of incidents
- Email notifications from Incident Management
- Process View page for incidents

#### **About Incident Management**

Incident Management is one of the core ITIL-based processes, and one that iServiceDesks

users work with the most frequently. With the Incident Management process, users can manage and

quickly resolve incidents and analysts can manage, track, and prioritize issues.

The goal of Incident Management is to recover from incidents and restore service to users as quickly as possible.

Incident Management includes the following key features:

- The pre-defined standard workflow lets you execute actions based on potential decision points.
- An intuitive form for users to submit incidents from the self-service portal.
- The ability to include information about the user and the user's assets in the incident data in the incident form.
- The inclusion of specialized tasks that help the technician diagnosing the issue and provide opportunities to either resolve or escalate the issue.
- Opportunities to use the knowledge base to help the technician resolve an incident and to provide additional information to the user.
- The inclusion of the user in the Incident Management process, by letting the user decide if an issue is resolved to their satisfaction. The user can also provide feedback on their service experience.
- The Incident Management process provides information to the other iServiceDesks processes as follows:
	- o A collection of incidents that can be used in Problem Management to identify root causes of incidents. When the root causes are identified, they can be resolved to prevent further incidents from occurring.
	- o Information from the incidents, which is used in Change Management to determine how to standardize methods and procedures for efficient handling of all changes.

#### **About the Incident Management process**

The goal of Incident Management is to recover from incidents and return the user to an operational state as quickly as possible.

iServiceDesks can be configured to send email notifications to users and other workers when certain actions are taken in the Incident Management process.

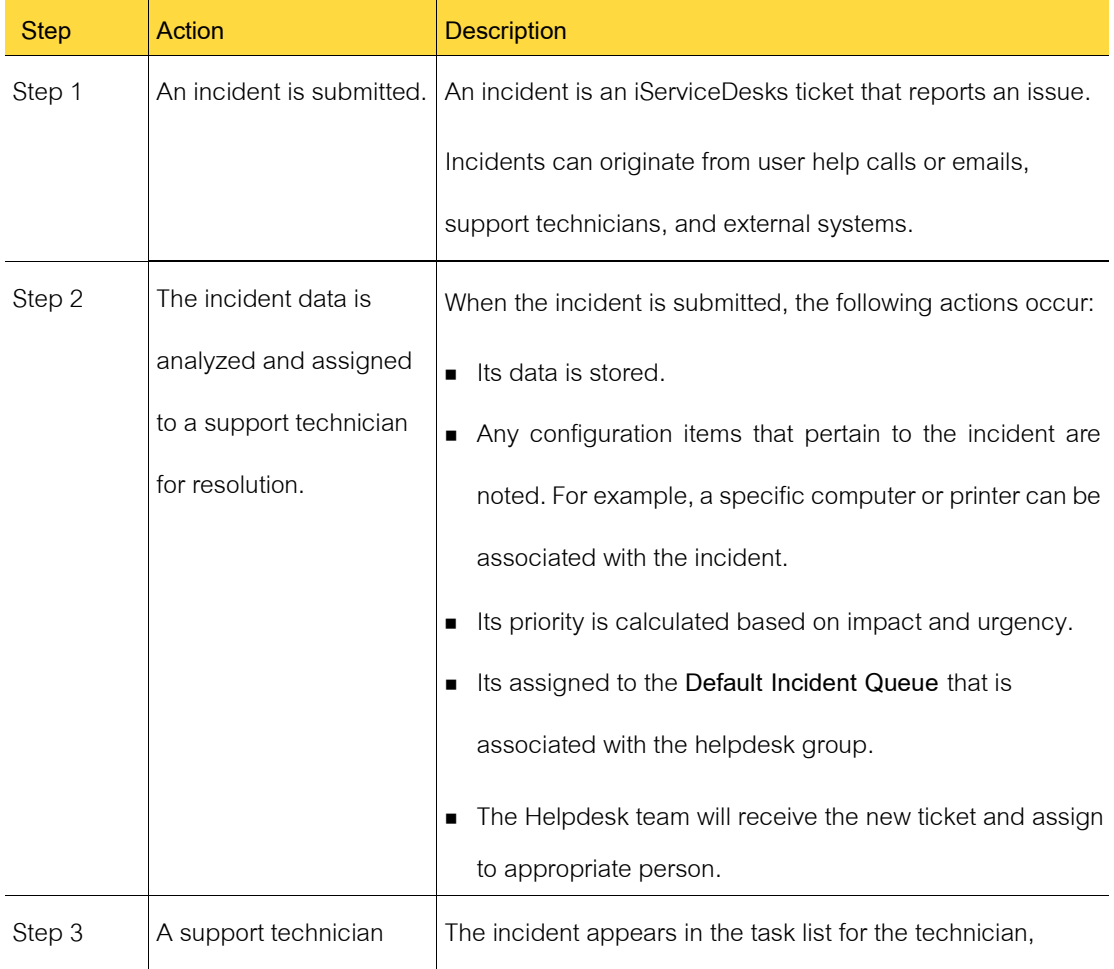

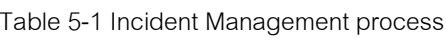

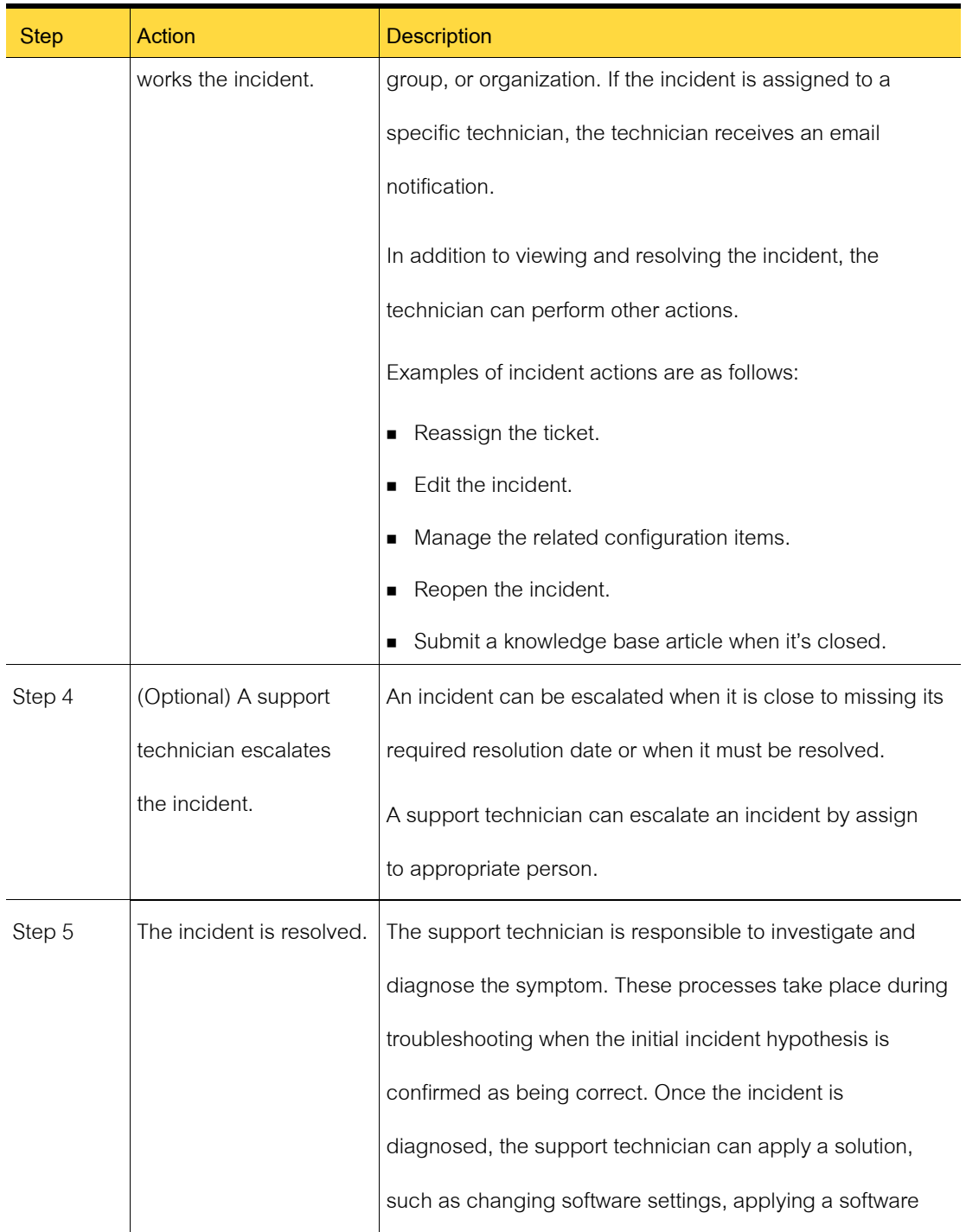

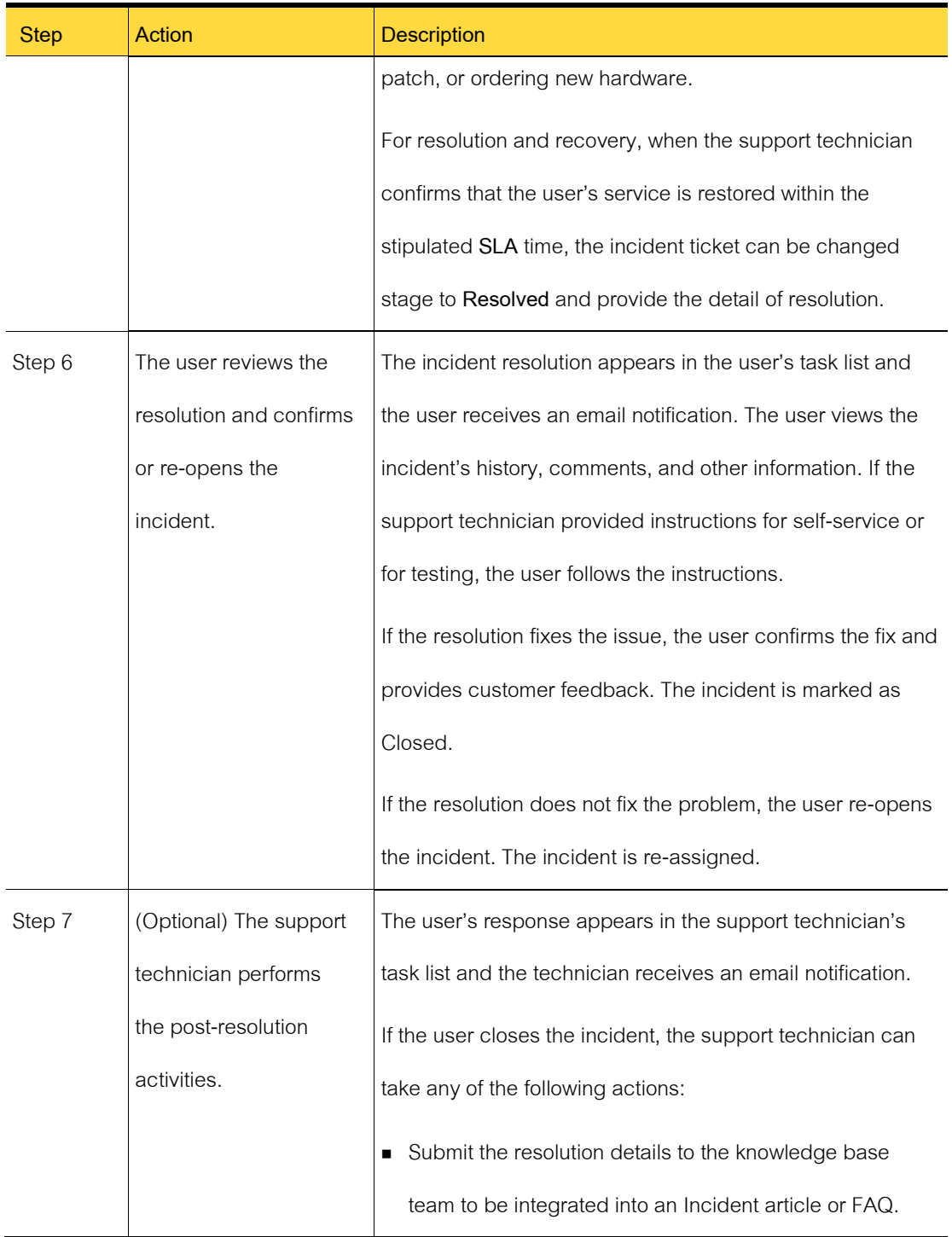

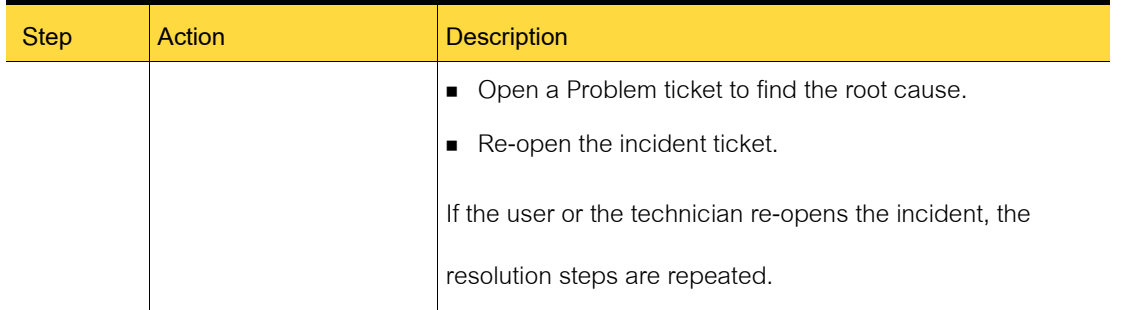

#### **Incident status**

The incident status accurately reports the progression and outcome of the stages of the Incident Management process. The percentage represents the level of completion that the process has reached. For example, if the time consume of percentage is 60, it means that the process is 60 percent completion against SLA.

The status and percentage appear in the Process Manager portal. For example, they appear in the table of the incident tickets.

| <b>Status</b> | <b>Description</b>                                                            |  |
|---------------|-------------------------------------------------------------------------------|--|
| Received      | The incident was submitted and is ready to be worked.                         |  |
| Assigned to   | The incident was assigned to a designated person or group for resolution.     |  |
|               | Hold or Pending   The incident is scheduled for later and is placed on hold.  |  |
|               | Typically, this status means that more research or analysis needs to be       |  |
|               | performed.                                                                    |  |
| Working       | In the process of diagnosing and analyzing the problem And complete           |  |
|               | corrections Including informing relevant persons To proceed to the next step. |  |

Table 5-2 The Default Incident status

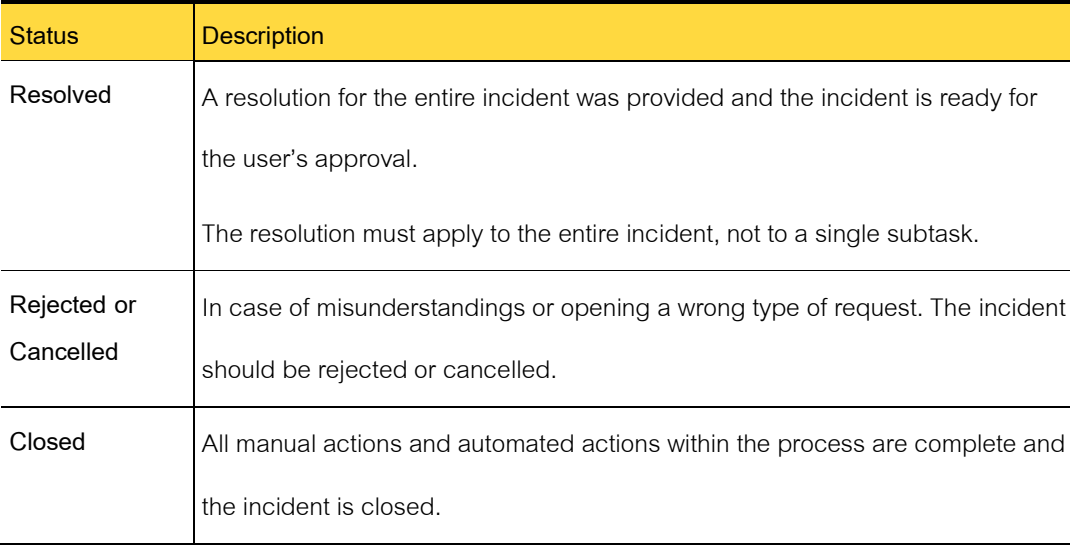

#### **Roles in Incident Management**

iServiceDesks employs roles to define responsibilities for and assign owners to the tasks and other activities within the ITIL processes.

The roles in the Incident Management process are tasked with submitting incidents and resolving them as quickly as possible.

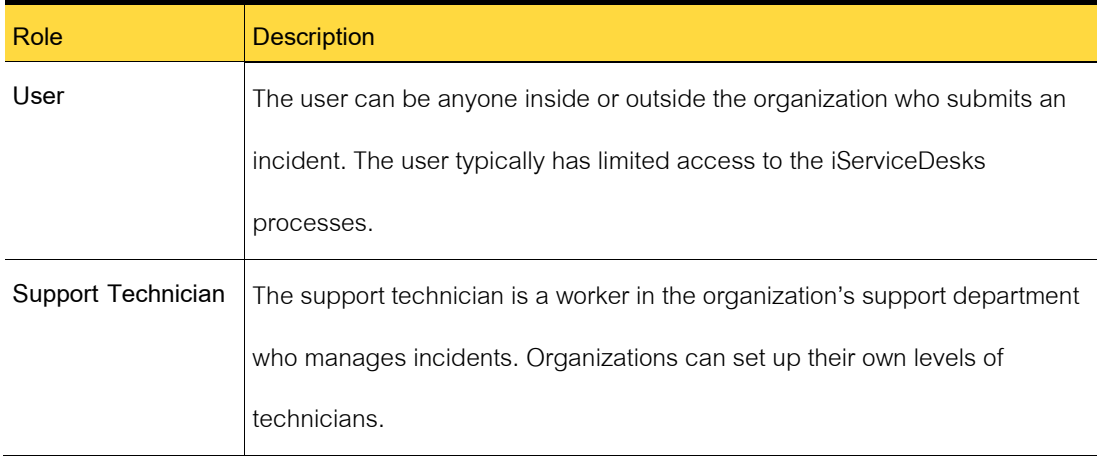

Table 5-3 Roles in Incident Management

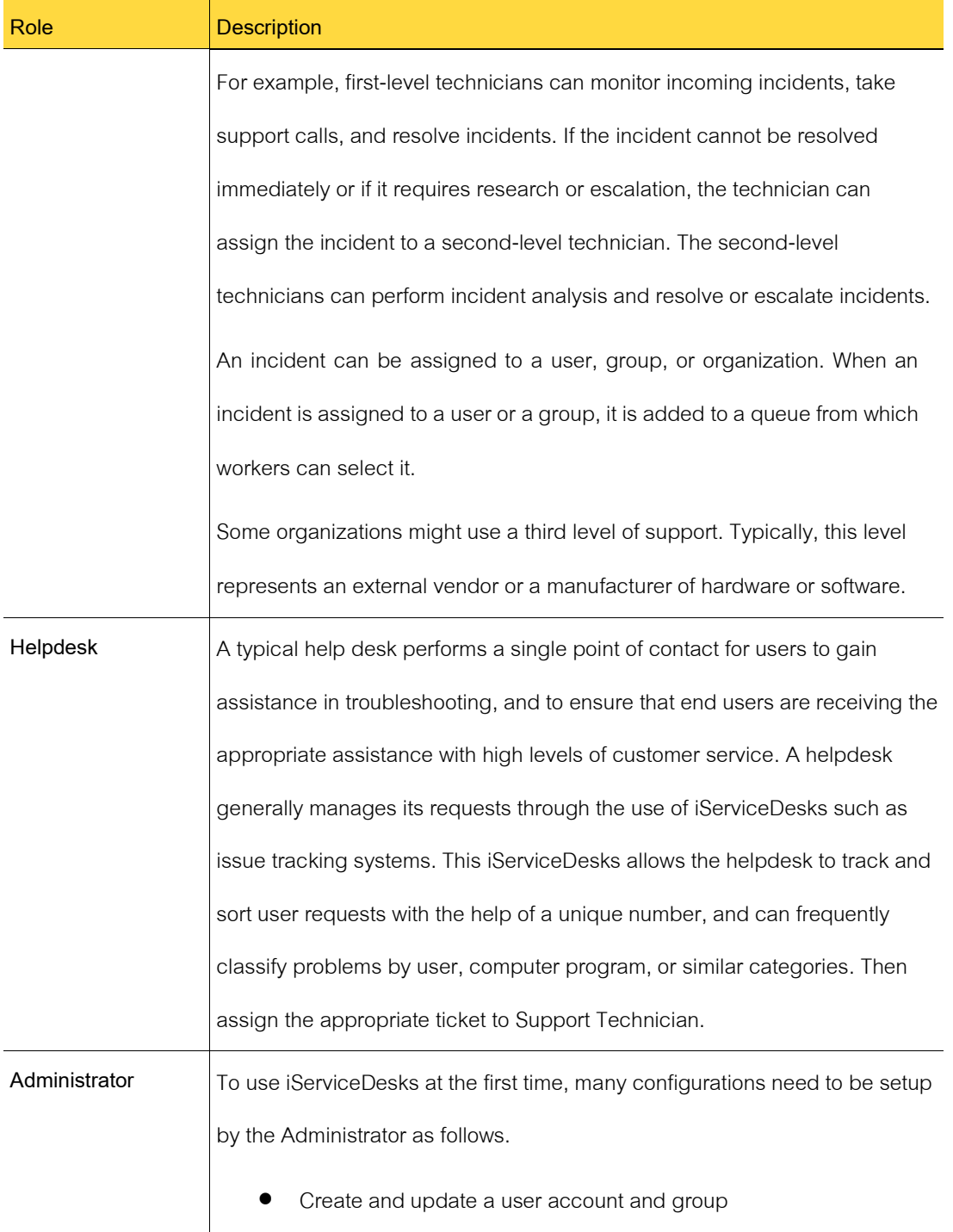

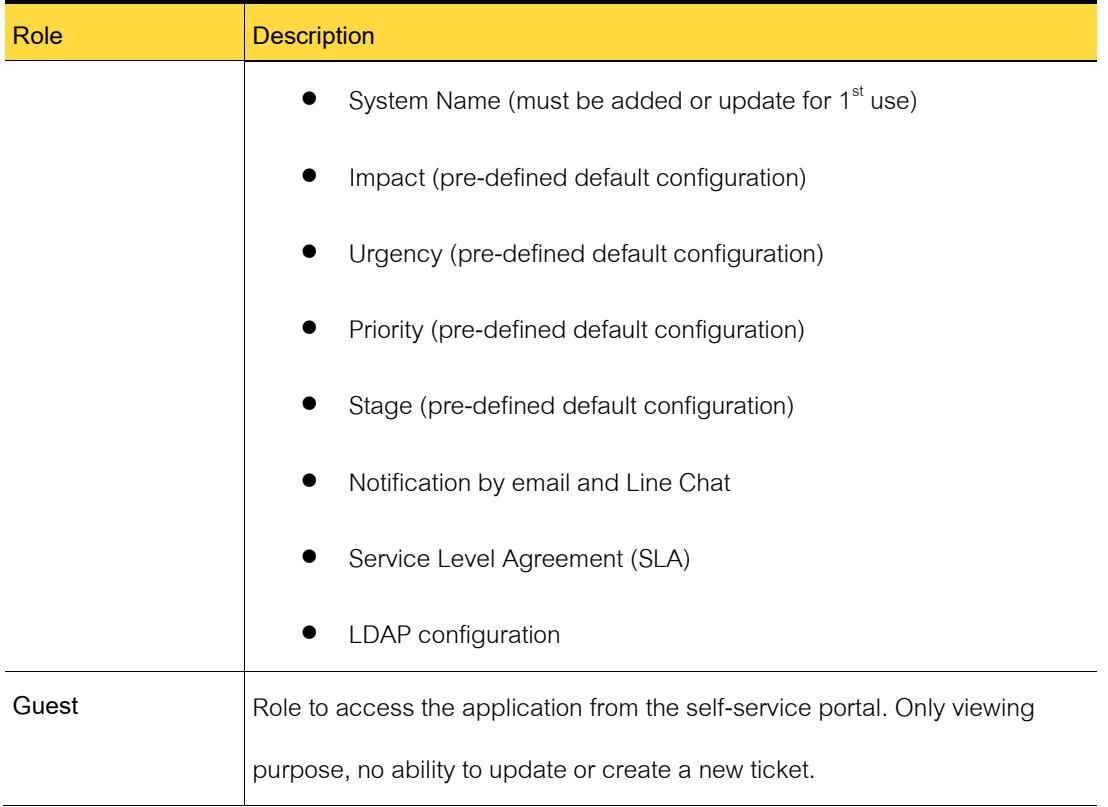

## **Sources of iServiceDesks incidents**

The creation of an incident triggers the Incident Management process. An incident can originate from several sources.

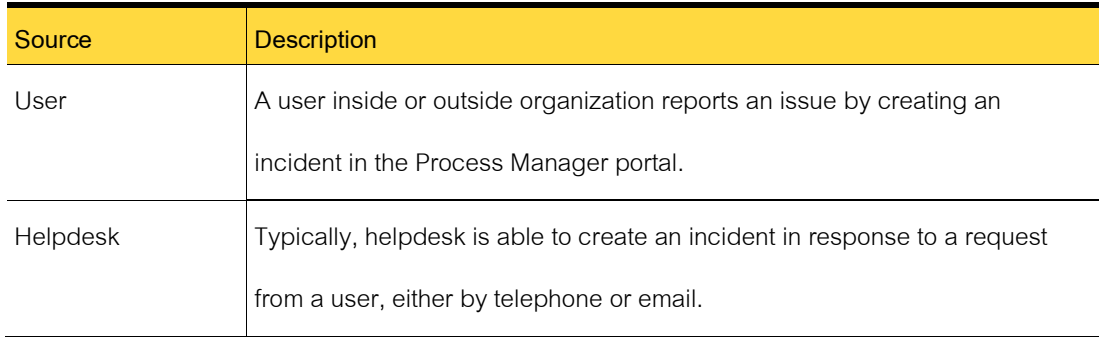

## Table 5-4 Sources of iServiceDesks incidents

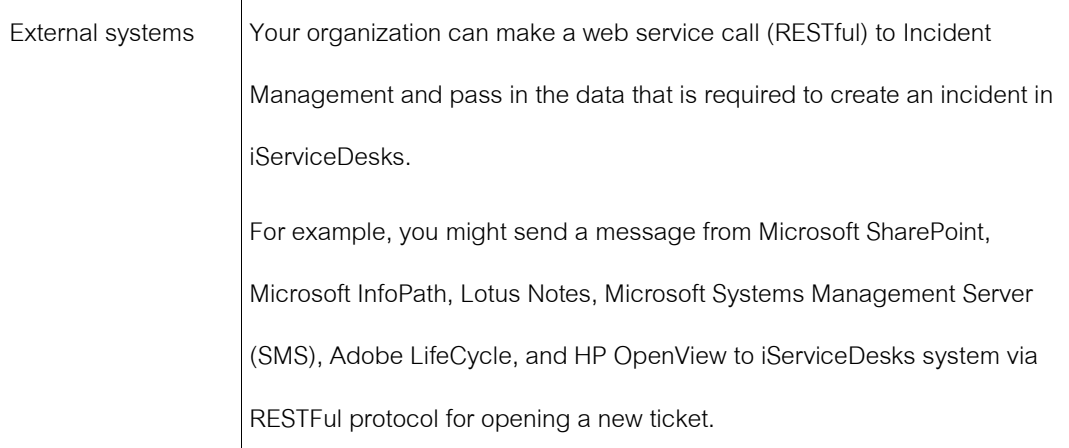

#### **Email notifications from Incident Management**

iServiceDesks can send email notifications about incident events. Any action that is taken to create or work an incident ticket can be used as a trigger. You must configure Incident Management to send email notifications.

You can setup email notification to the members when an incident is submitted automatically.

Some examples of incident events that you can use to trigger email notifications are as follows:

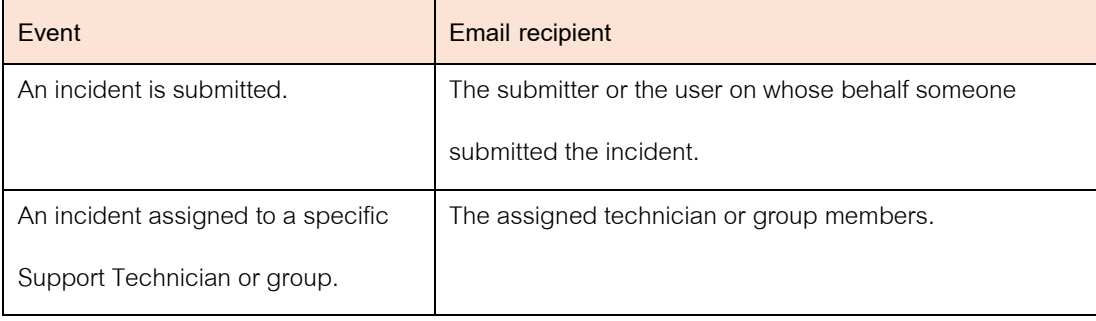

#### Table 5-5 Email notifation of iServiceDesks incidents

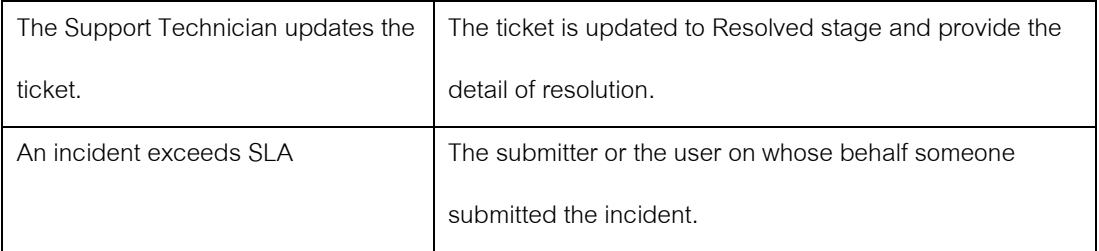

#### **Process View page for incident tickets**

The **Process View** page is the primary interface for working a task. The **Process View** page appears when you select a task from your **Task List** or from another list in the Process Manager portal.

In addition to the common actions that you can perform for all tasks, the incident **Process View** page contains additional, incident-specific actions. The actions that are available depend on your permissions and the state of the incident. For example, if the incident has been escalated to a higher level, the **Resolve Incident** action is no longer available to you.

The support group of actions on an incident's **Process View** page:

#### Table 5-6 Incident actions

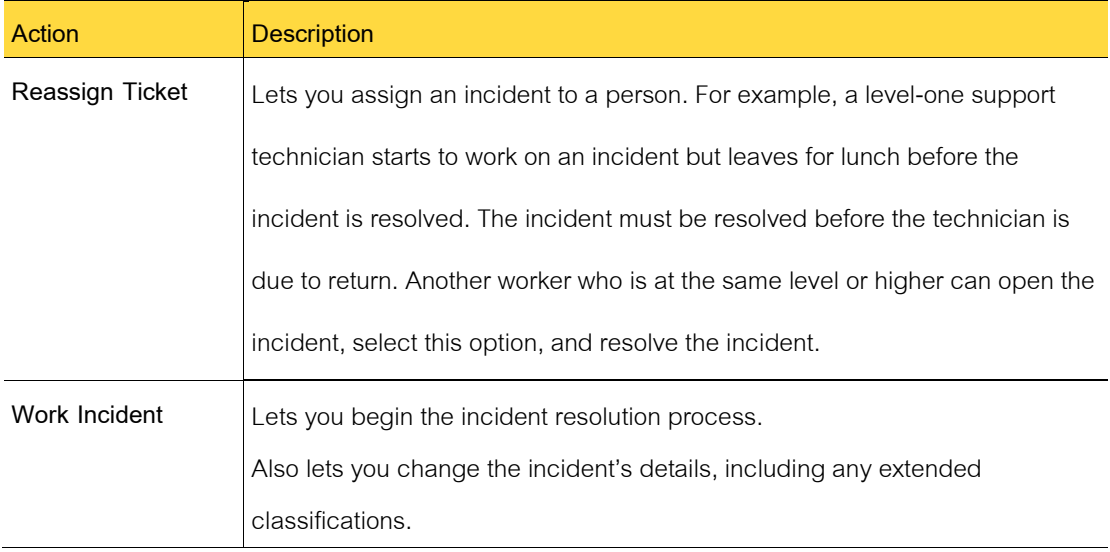

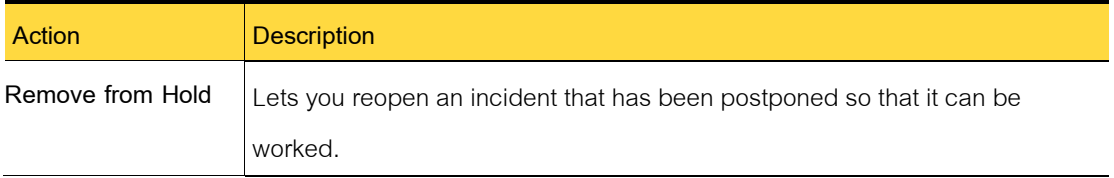

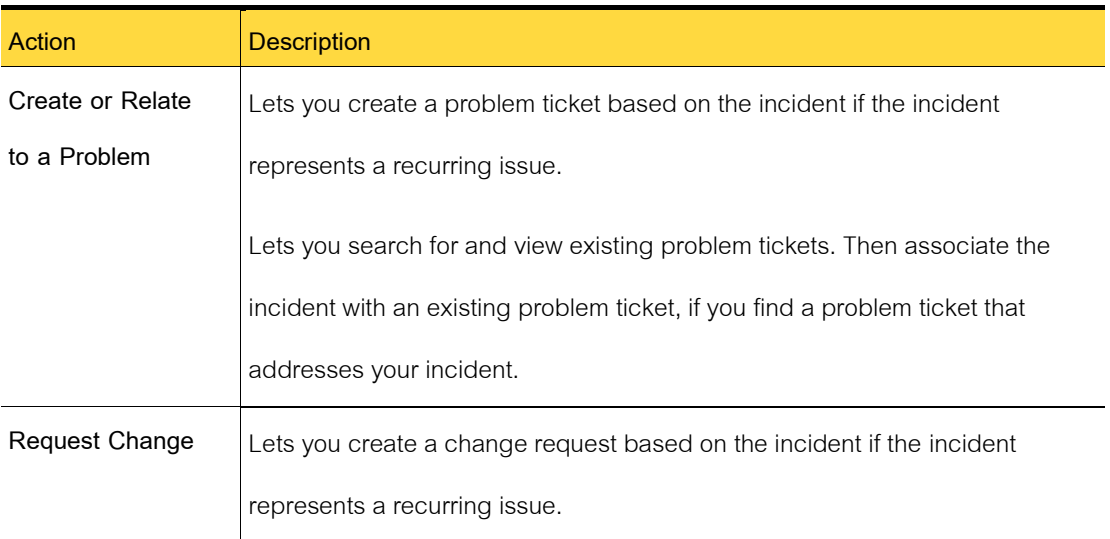

#### Table 5-7 Related to Problem and Change Management

#### Table 5-8 Smart Tasks

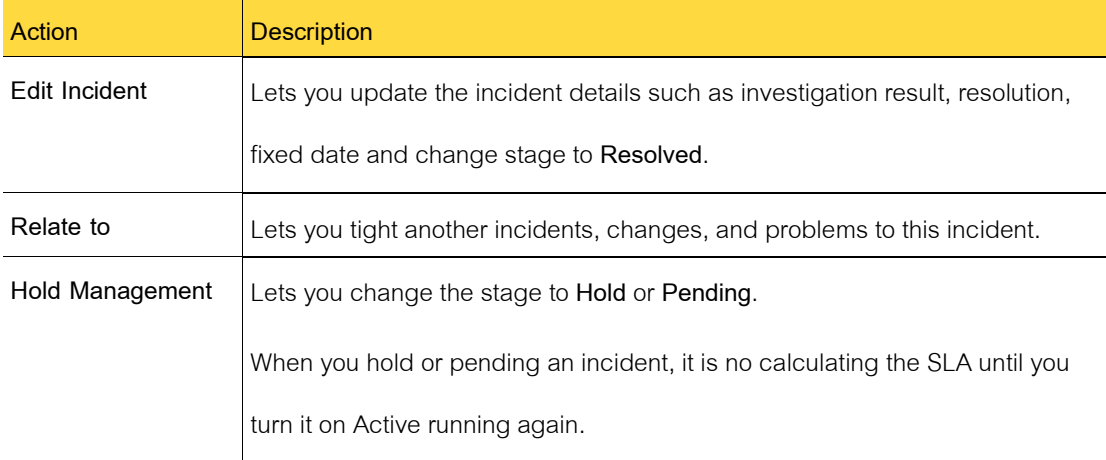

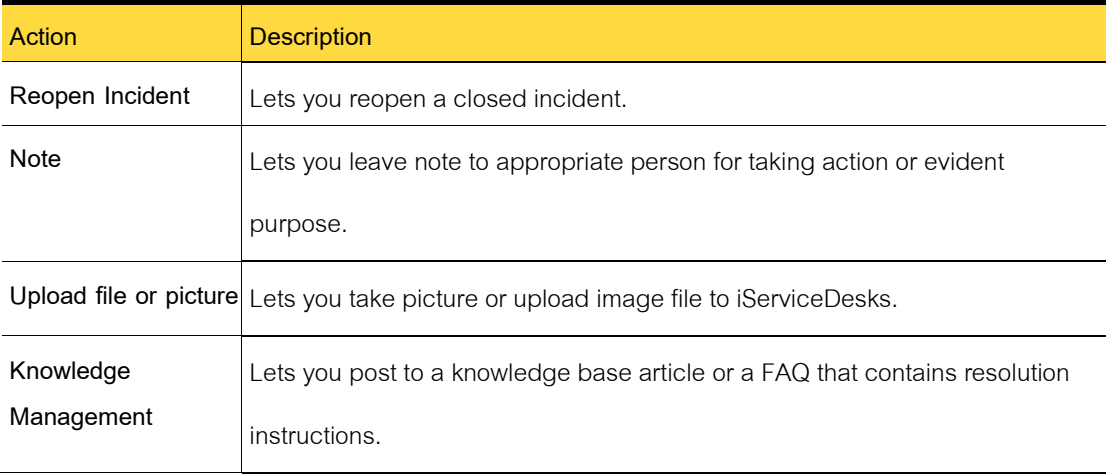

## **Submitting Incidents (user method)**

This chapter includes the following topics:

- Create a New Incident
- Attaching a file to a new incident
- [Attach File to Incident dialog box](#page-55-0)
- Finding and reviewing your incidents
- Confirming an incident's resolution
- Reviewi[n](#page-57-0)g and closing a resolved incident and submitting feedback on an [incident resolution](#page-57-0)
- Reopening an incident

#### **Creating an incident**

A user who has an issue can create an incident to report the problem. The user creates the incident in iServiceDesks using the general incident form. This form contains the minimum amount of information that is required to create an incident.

When you create an incident, you can perform the following actions:

- 1 In the Incident Management portal, click **Add**.
- 2 You can enter detail. The options are as follows.

Table 5-9 Options on the Create a New Incident

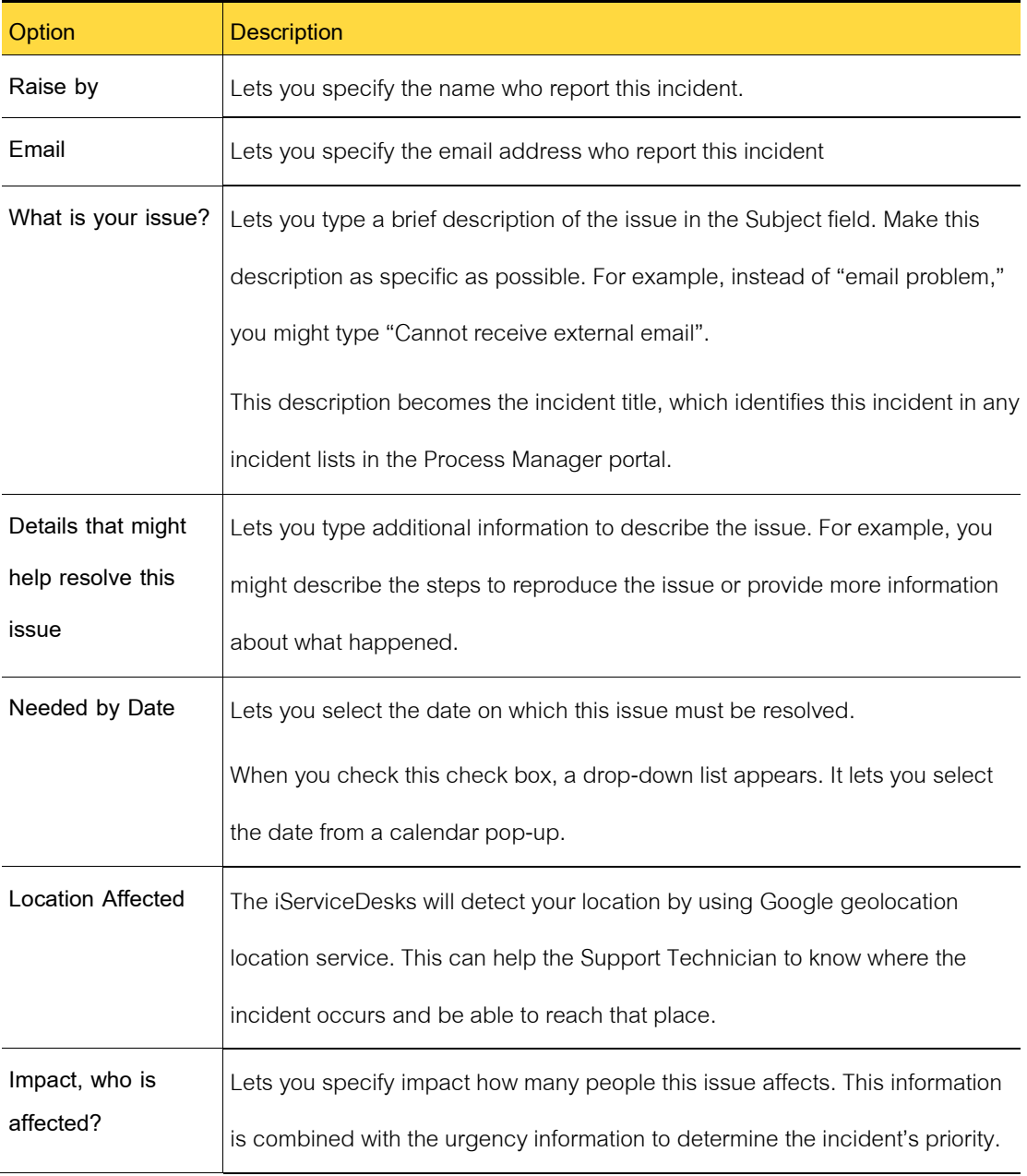

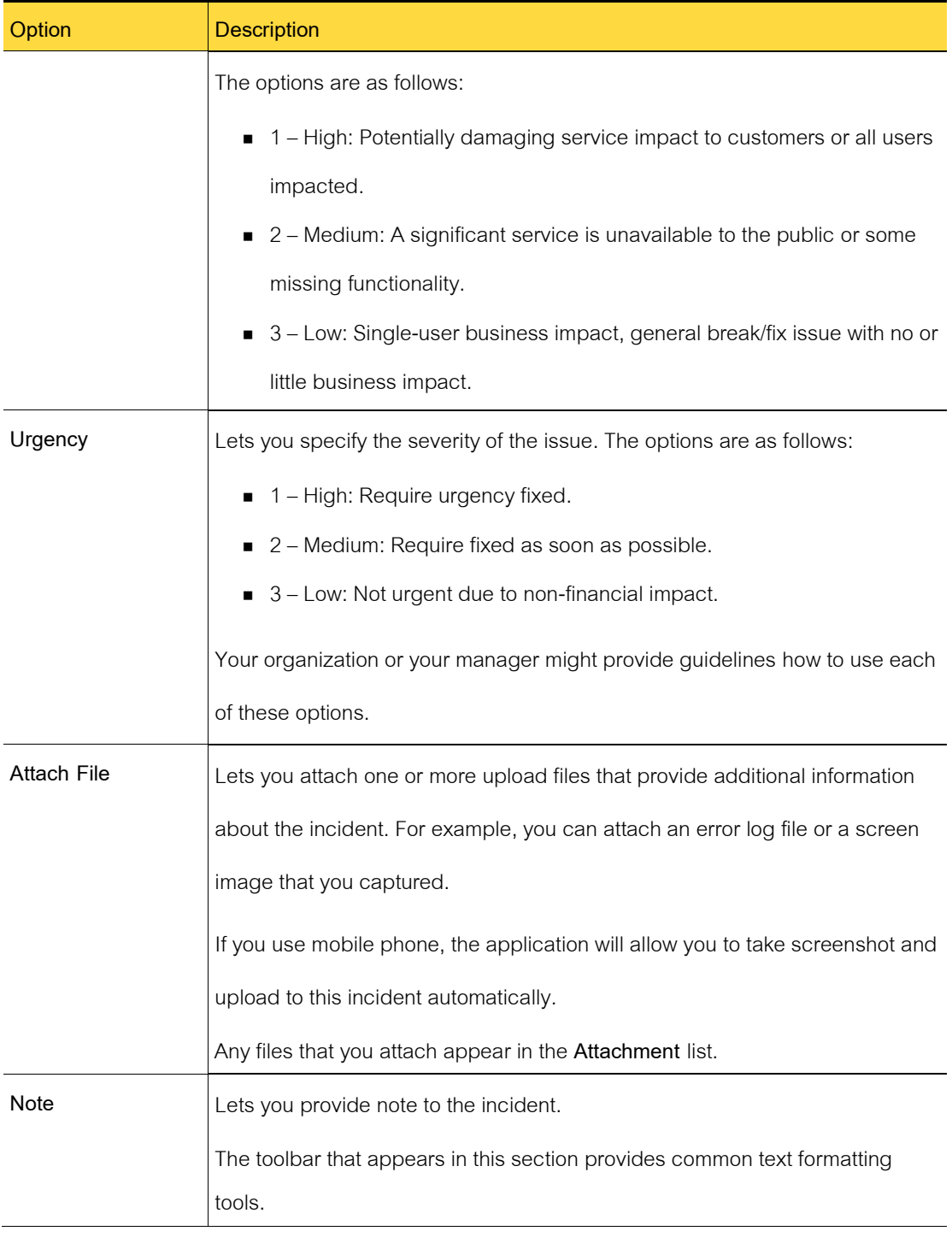

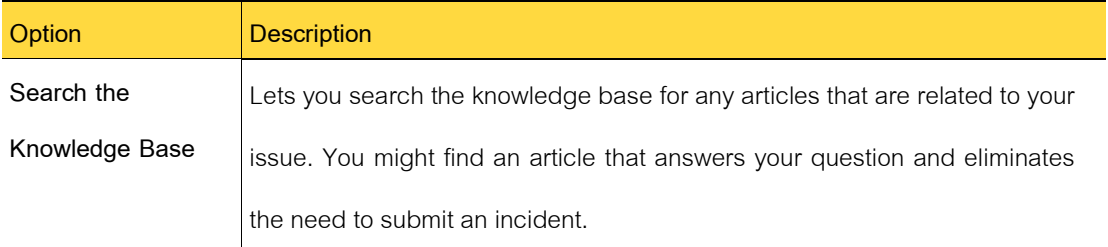

- 3 Click button Open Ticket.
- 4 The program will verify your information. If it's incomplete, you need to fill-in the mandatory fields and resubmit again.
- 5 If your user account is able to receive notification, please check your mailbox or Line chat.

#### **Attaching a file to a new incident**

During incident entry, you can attach one or more files to an incident to provide additional information about the issue. For example, you can attach an error log file or a screen image that you captured. Files larger than 20 MB are not supported.

To attach a file to an incident.

- 1 On the Create a **New** Incident page, click **Upload a File**.
- 2 In the upload file dialog box, select a single file or multiple files.
- 3 When you finish adding files, click **Open** button.
- 4 On the Create a New Incident page, continue to enter information about the incident.

The files that you attach to an incident are added to the **Note**tab in the Process Manager

portal. The files appear in a folder whose name is the incident number.

You can also attach a file to an incident after it has been created by clicking the **Note**tab.

#### <span id="page-55-0"></span>**Attach File to Incident dialog box**

This dialog box lets you attach one or more files to an incident to provide additional information about the issue. This dialog box appears when you choose to attach a file during the incident entry.

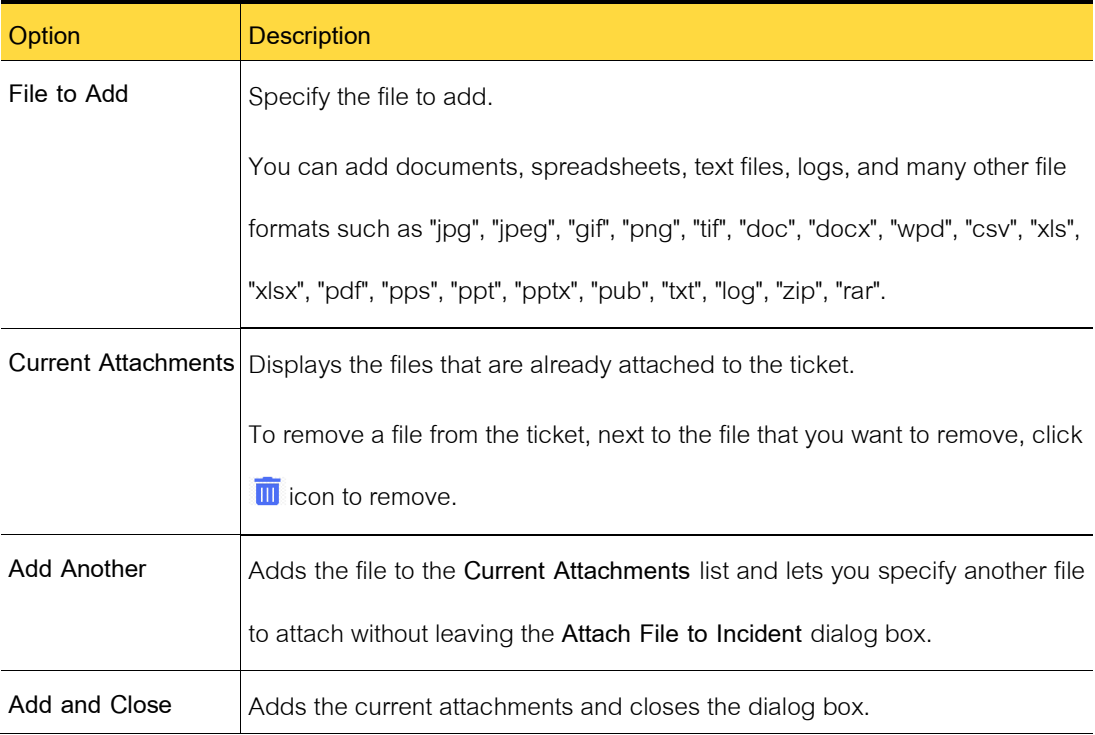

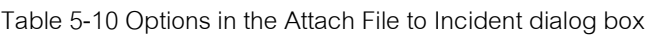

#### **Finding and reviewing your incidents**

You can review the incidents that you create. Although you cannot edit an incident, you can perform other actions that are related to the incident.

If the incident is open or in progress and you have the appropriate permissions, you can perform the following actions:

- Add a note or comment.
- Upload a single file or multiple files.

If the incident is closed, you can only view it.

To find and review an incident.

- 1 In the Process Manager portal, click **Incident** menu on the left panel.
- 2 (Optional) if the incident is not listed, type one or more keywords and click the **Search**  symbol (magnify glass).
- 3 On the **Incident Management** page, select the incident by its ticket number.
- 4 On the incident's **Process View** page, view the incident or take whatever actions are necessary.
- 5 When you finish, close the incident's **Process View** page.

#### **Confirming an incident's resolution**

After an incident is resolved, it appears in the affected user's task list for review of its history, comments, and other information about its resolution.

Until you complete the confirmation task, the incident is considered to be completed and require a final action for the Customer Satisfaction Survey.

| <b>Step</b> | <b>Action</b>       | <b>Description</b>                                                |
|-------------|---------------------|-------------------------------------------------------------------|
| Step 1      | Review the task and | You might need to take steps to resolve the issue yourself if the |
|             | if necessary, take  | support technician provided instructions for doing so.            |
|             | any steps that the  | For example, you might be directed to a knowledge base article    |

Table 5-11 Confirming an incident's resolution process

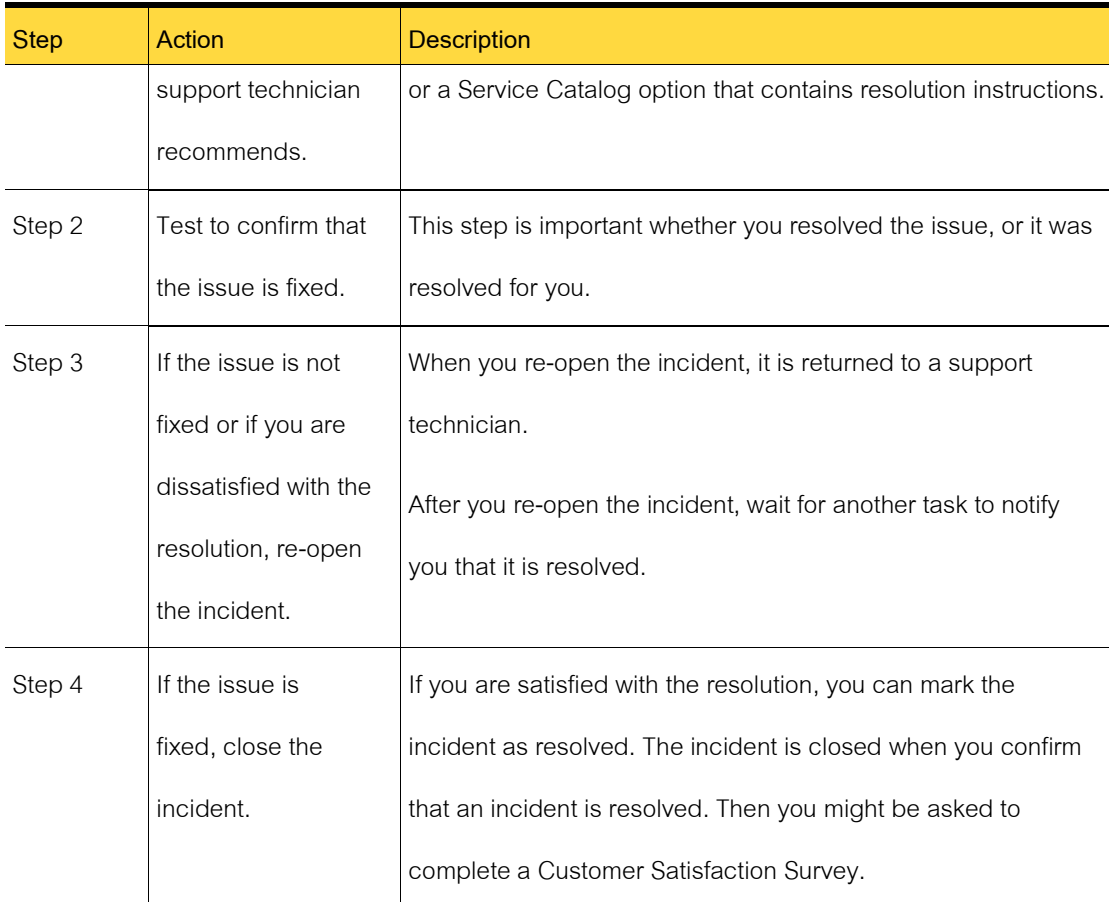

## <span id="page-57-0"></span>**Reviewing and closing a resolved incident and submitting feedback on an incident resolution**

After an incident is resolved, it appears in the affected user's task list for review of its history, comments, and other information about its resolution. If the resolution fixes the issue, you can confirm the fix. If the Customer Satisfaction Survey appears to your mailbox, you can also provide feedback on the incident resolution.

To review and close a resolved incident and submit feedback on an incident resolution

1 Check your mailbox, you should receive the Customer Satisfaction Survey for your rating

by clicking the number below.

- 5 star Very Good
- $4 \text{ star} \text{Good}$
- <sup>◼</sup> 3 star Satisfy or meet expectation
- 2 star Poor, please put your comment for future improvement
- 1 star Unsatisfaction, please put your comment for future improvement
- 2 To check the investigation result and resolution, you can go tothe **Process View** page, review the details about the resolution and if you are satisfied with the resolution.
- 3 If you are not satisfied with the actions performed on the incident, click Reopen the incident and add your explanation in **Note** tab.

#### **Reopening an incident**

After an incident is resolved, it appears in the affected user's task list for review of its history, comments, and other information about its resolution. If the issue has been resolved you confirm the incident's resolution. If the issue is not fixed or if you are dissatisfied with the resolution, you can request Helpdesk to reopen the incident.

The incident is returned to a support technician. The technician either resolves the issue or escalates it to a higher level of support. When the incident is resolved again, you are asked to verify the resolution and provide feedback.

To reopen an incident

- 1 Contact your Helpdesk
- 2 Helpdesk will open the Process Manager portal and change the stage from "**Closed**"

to "**Active**" again.

3 In the **Note** tab, type an explanation of why you need to reopen the incident.

Provide details about the steps that you took to test the fix and the results of your test.

4 (Optional) You can attach files to the incident to support your explanation. The options

are as follows:

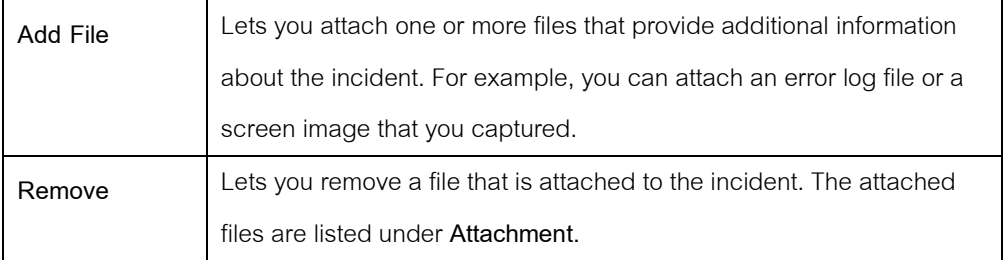

5 In the Process View, click **Update**to submit the reopened incident.

## **Submitting incidents (technician method)**

This chapter includes the following topics:

- Search for Process page
- Hold and Pending the incident
- Creating a change request from an incident

#### **Search for Processes page**

This Process page lets you search or sorting all incidents. It performs an automatic search of all the other incidents that are associated with the keyword. You can select from those incidents or search for additional ones.

When you select one of the displayed incidents, it will navigate you to view and edit that

incident.

Table 5-12 Options on the Search for Related Processes page

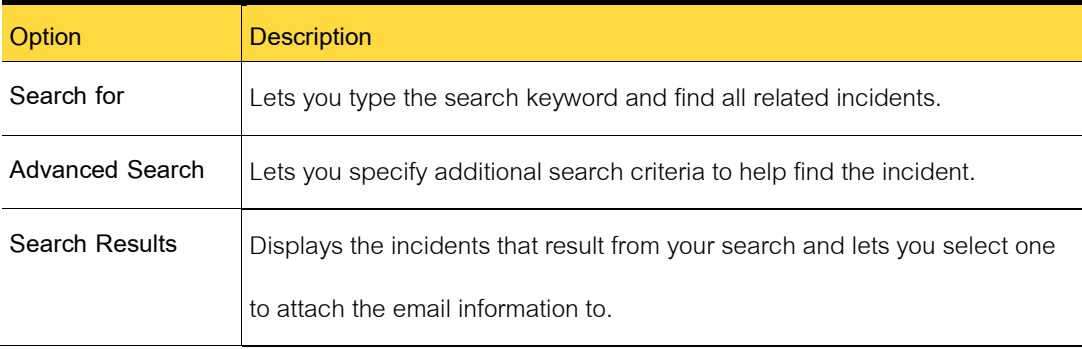

#### **Hold or Pending the incident**

You can hold the assignment and resolution of an incident by changing the stage to **Hold**or **Pending**. When you hold an incident, the SLA duration will not be computed.

If you are ready to work the incident before the hold date, you can change the stage back

#### to **Active**.

What you should do when you hold an incident.

- The status is changed to **Hold** or **Pending**.
- You should add a note to explain why you consider to hold this incident.
- The system will record your update to **History** section.
- The incident is stopped clocking SLA clock temporary.

What you should do when you change to **Active** again.

- The status is changed to **Active**.
- You should add a note to explain why you turn back to **Active** stage.
- The incident is turned back to the SLA clock at its original level. It is not re-

evaluated.

To **Hold** or **Pending** the incident.

- 1 In the Process Manager portal, click **My Task List**.
- 2 On the My Task List page search for and open the incident that you want to hold.
- 3 On the incident's **Process View** page, under **Stage**, change the stage to **Hold** or **Pending**.
- 4 (Optional) In the **Note** dialog box, type a reason for holding the incident.
- 5 Click **Update** button.

#### **Creating a change request from an incident**

A support technician or other worker who works an incident can create a change request.

Creating a change request is a step in the Change Management process.

To create a change request from an incident

- 1 In the Incident Request portal, go to bottom of the page.
- 2 Find the button to open a new Change Request and click.
- 3 All information on Incident Request will copy to the new Change Request.
- 4 The system will create **Related Ticket** between this Incident Request and Change Request automatically.

Note that if this action is not available, the Incident Request is probably not finish opening

yet. To enable this action, you need to complete opening this incident request first.

- 1 Update information in your incident.
- 2 Click button Update.

3 Select this ticket again, then this action would enable to you for opening a new change request.

## **Resolving incidents**

This chapter includes the following topics:

■ Resolving an incident

#### **Resolving an incident**

In response to a telephone call or email from a user, a support technician can record the incident on the incident form. If the incident is resolved immediately, the support technician can resolve the incident at the same time as the incident entry.

For example, a user calls the Helpdesk or Service Desk because of a printer jam. During the call, the support technician talks the user through the process of clearing the printer jam. When the call is over, the support technician creates and resolves the incident.

If you cannot resolve the incident, you might need to escalate it to another worker.

To resolve an incident from the incident form.

1 In the Process Manager portal, create an incident with the advanced form.

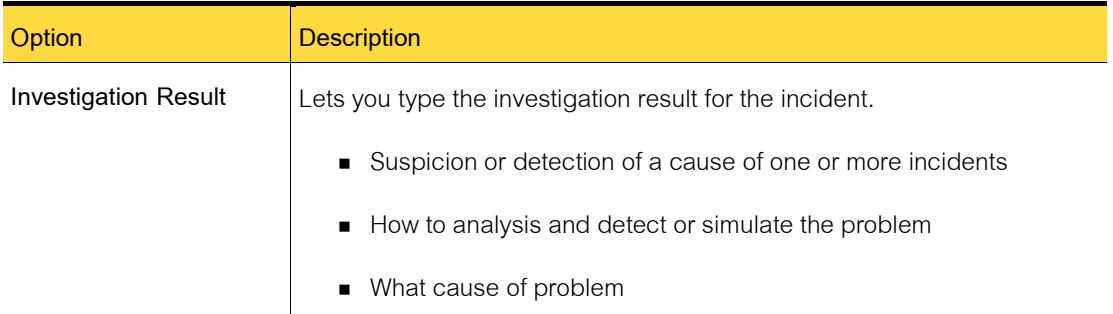

Table 5-13 Options on the Incident Response page

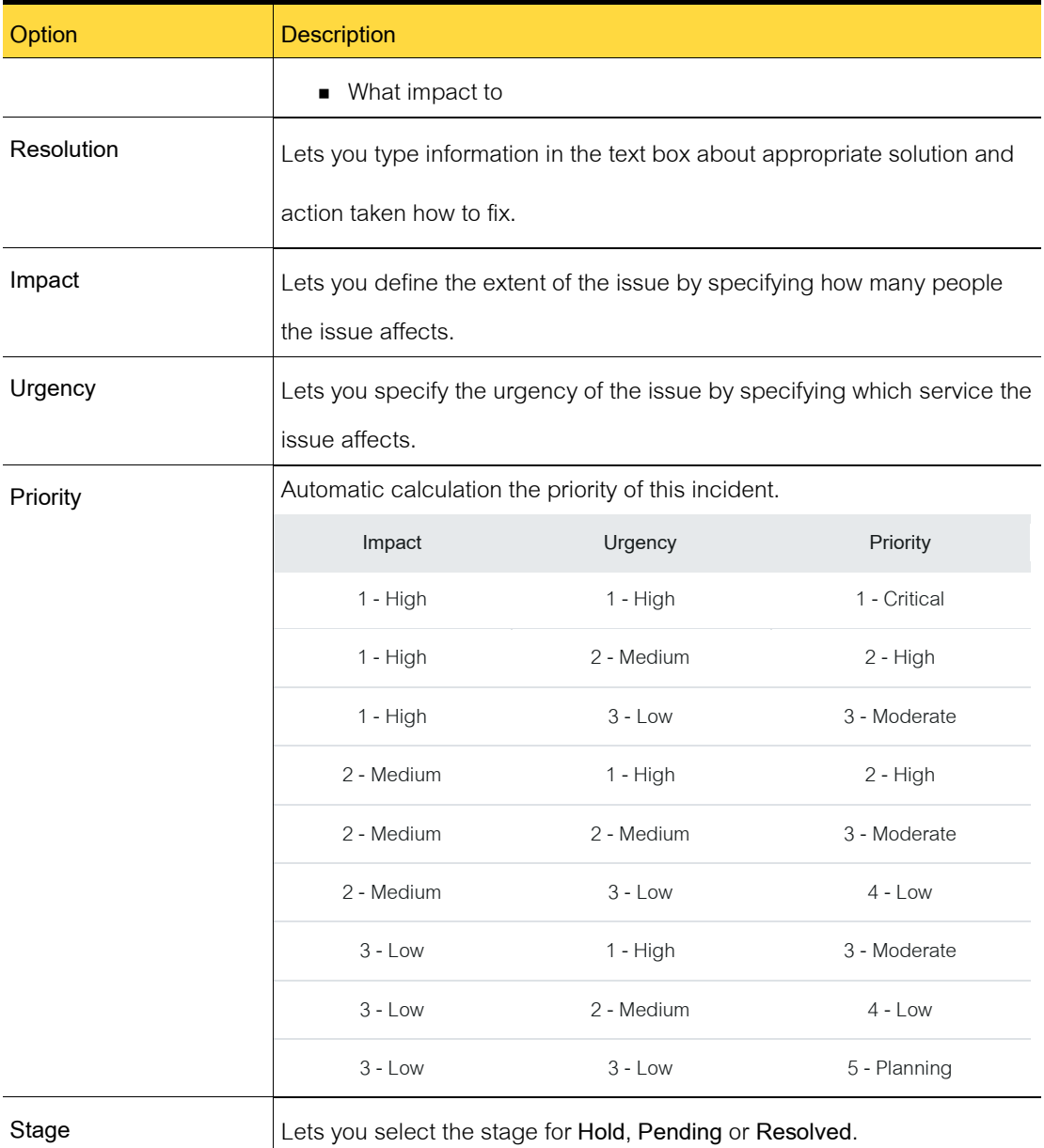

- 2 When you finish entering information about the incident, click **Resolved**.
- 3 On the Resolution page, type in the necessary information about the **Investigation Result**and **Resolution**.

Note that you can search a knowledge base article or other content be created

based on this resolution by checking Create a KB Article after Stage is **Closed**.

4 When you finish entering details about the resolution, on the Resolution page, click **Update** ticket.

# **Chapter 6**

## **Managing Problems**

This chapter includes the following topics:

- Introducing problem management
- Submitting problems
- Relating incidents to a problem ticket
- Working a problem ticket
- Reviewing a proposed fix or workaround

## **Introducing problem management**

This chapter includes the following topics:

- About Problem Management
- About the Problem Management process
- Problem statuses
- Roles in Problem Management
- Sources of problem tickets
- Email notifications from Problem Management
- Process View page for problem tickets

#### **About Problem Management**

The Problem Management process looks at the root causes of the problems that cause multiple incidents. Problem Management then seeks to take actions to fix the situation and prevent it from recurring. The goal of the process is to minimize the effect of incidents and problems on the business.

To manage problems successfully, you need the ability to perform the following actions:

- Track problems.
- Diagnose the problems.
- Fix the problems through change requests.
- Publish known errors to help with future resolutions.

Part of the Problem Management process is to group related incidents for additional analysis and discovery of root causes. This analysis and discovery let Problem Management take Incident Management a step further. Incident Management seeks to resolve the single issue at hand, so that a user can get up and running again. Problem Management goes deeper and seeks to take the actions that prevent that issue from happening again. When the problem is identified, a change request can be created or a knowledge base article can be requested.

In general, Problem Management deals with the issues that multiple users have encountered. For example, multiple users may experience an issue with a certain software program. Each of these issues can be resolved individually through the Incident Management process. However, the Problem Management process might suggest a Service Pack update for all users of that software. This solution would solve the individual incidents and prevent other users from encountering the issue and creating new incidents.

Problem Management includes the following key features:

■ The ability to group incidents so that the root cause that is common to all the incidents

can be analyzed.

■ The knowledge base can be used as part of a resolution for a problem, and problems can provide information for the knowledge base.

The Problem Management process provides information to the other iServiceDesks processes as follows:

- Obtains the initial context of a problem from the Incident Management process.
- Provides the context that is related to the problem to assist in the decision making during the Change Management process.
- Provides the documentation from problems to the knowledge base.

#### **About the Problem Management process**

The goal of Problem Management is to minimize the effect of problems and known errors that result from systemic issues within the IT infrastructure. The Problem Management process lets you track and diagnose problems, propose actions to resolve the problems, and take action on the problem resolutions.

The Problem Management process is initiated when someone creates a problem ticket.

To identify problems, iServiceDesks workers can take the following approaches:

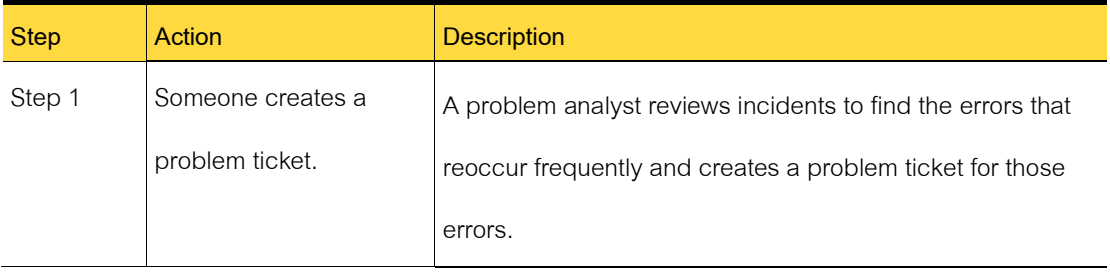

Table 6-1 The Problem Management process

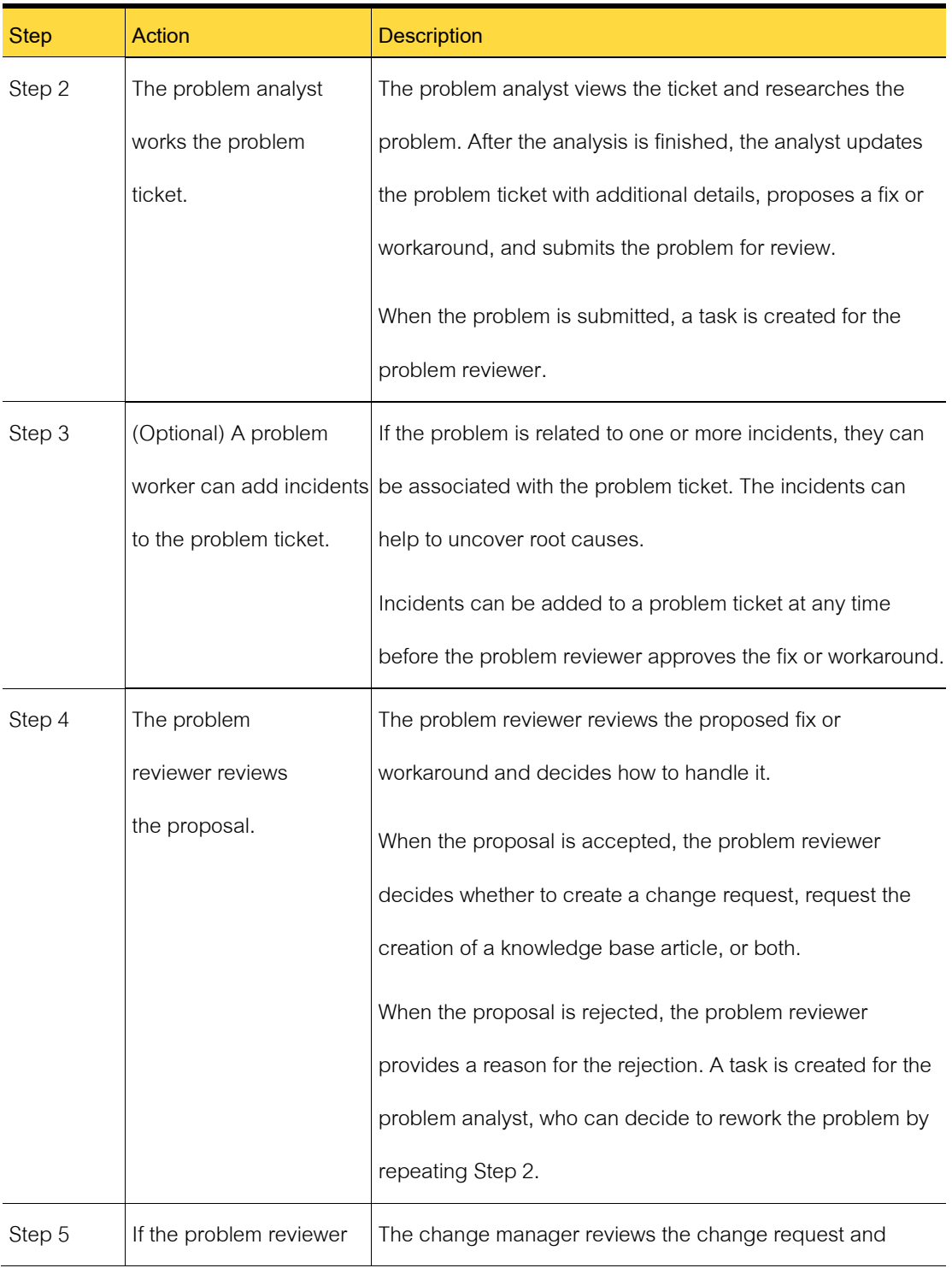

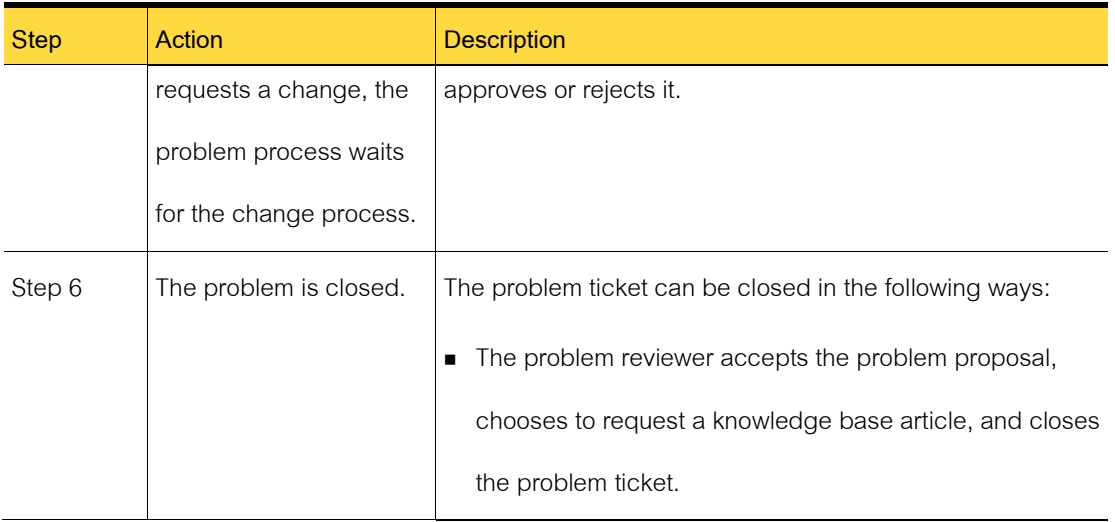

## **Problem Status**

The problem status accurately reports the progression and outcome of the stages of the Problem Management process.

The status appears in the ticket's **Process View** page.

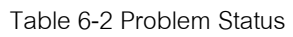

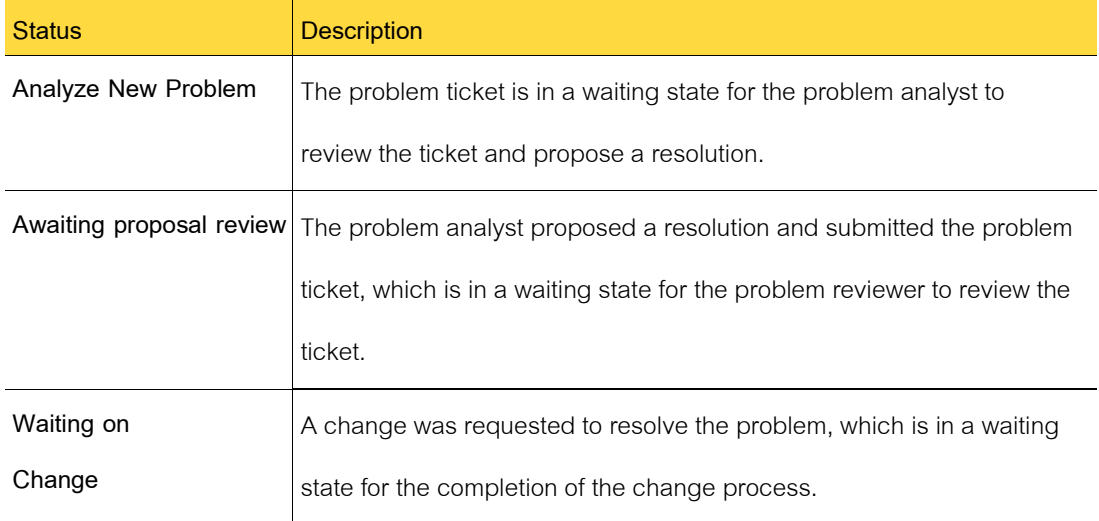

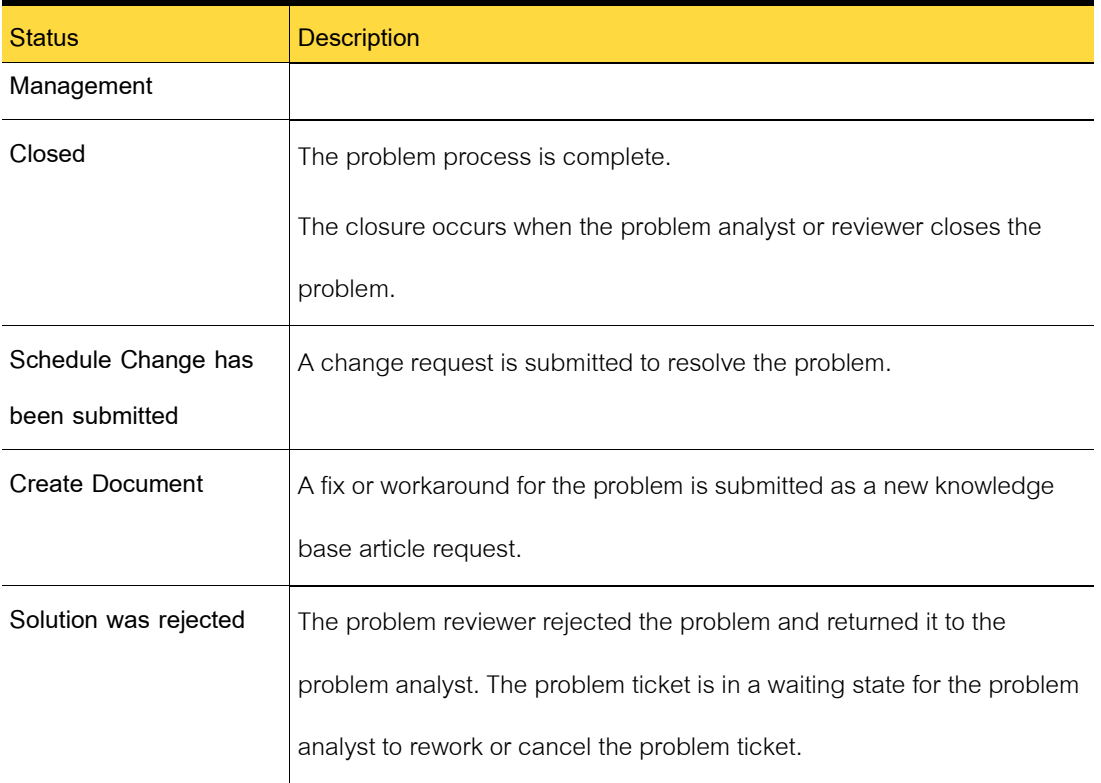

#### **Roles in Problem Management**

Depending on their structure, some organizations might have different hierarchy levels and multiple roles for Problem Management. iServiceDesks contains two default groups for Problem Management: Problem Analyst and Problem Reviewer.

Table 6-3 Roles in Problem Management

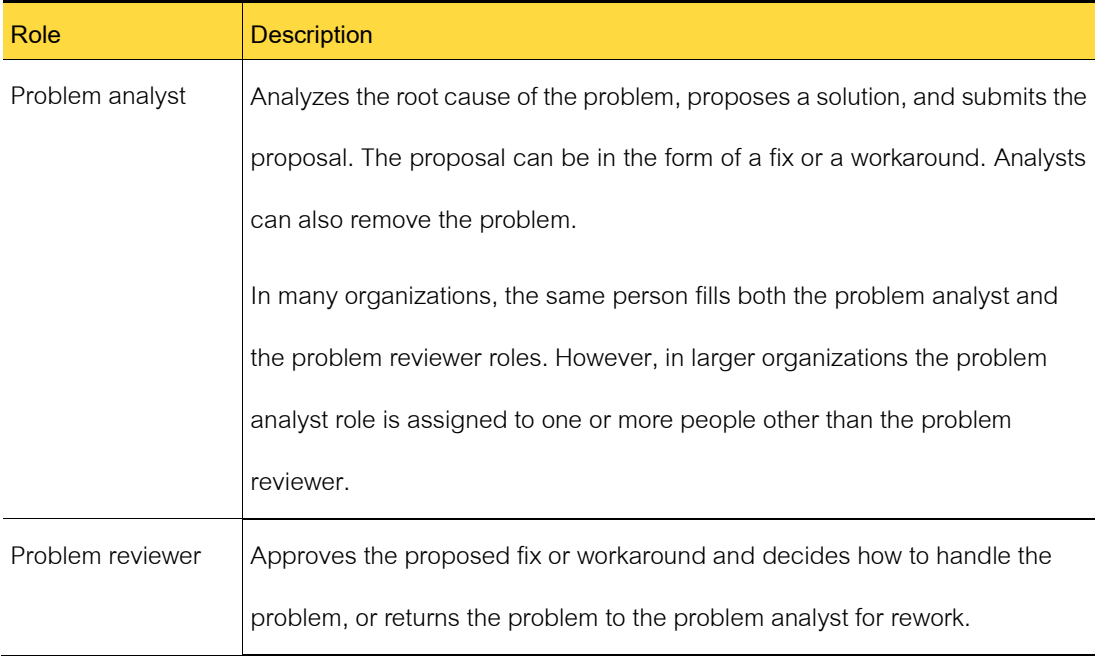

ITIL recommends that the same person should not be involved in both Problem Management and Incident Management. The priorities of those processes are not always consistent with each other.

## **Sources of problem tickets**

The creation of a problem ticket triggers the Problem Management process. A problem ticket can originate from several sources.

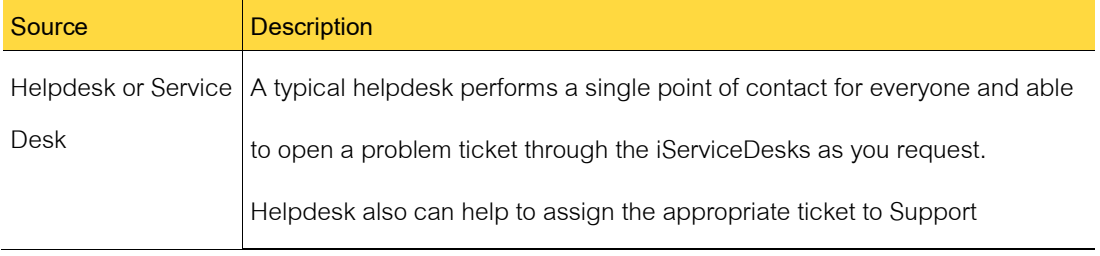

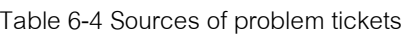
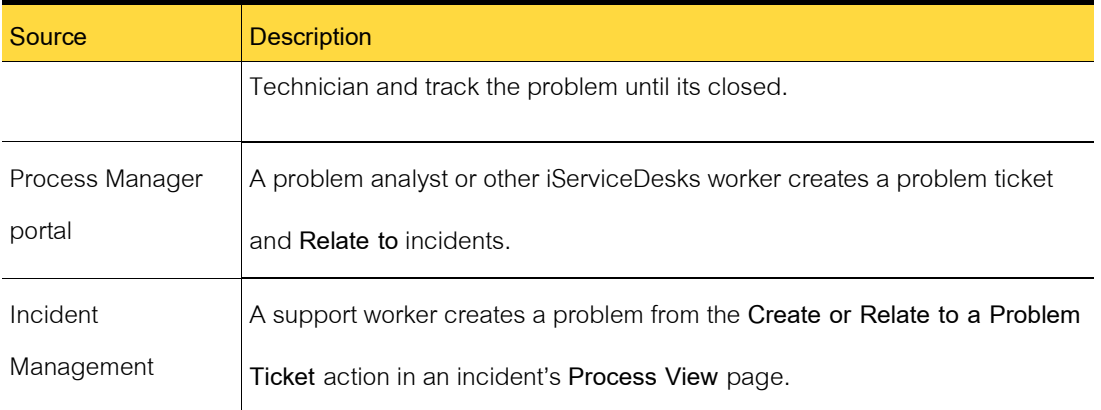

# **Email notifications from Problem Management**

iServiceDesks sends email notifications at various stages of the Problem Management process. In this context, a problem event is any action that is taken to create or work a problem ticket. The type of event and the iServiceDesks configurations determine the recipients of the email notifications.

Replies are processed in the following situations:

- The email notification is sent from a process. Such emails contain an identifier to trigger the response.
- The email notification is sent with a default template.

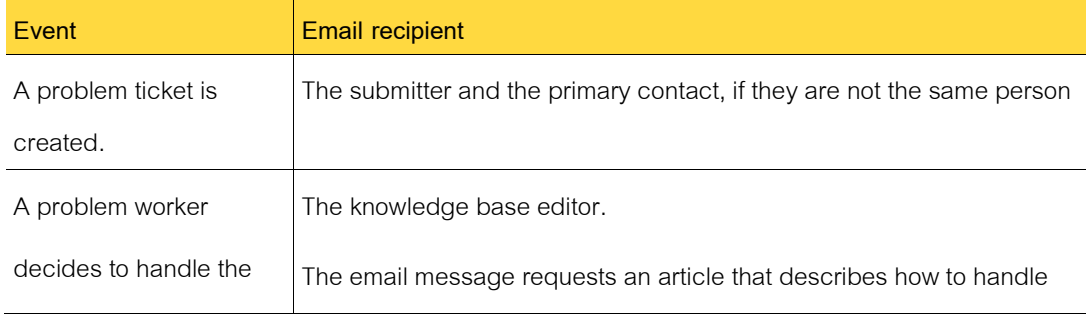

#### Table 6-5 Default problem events that trigger email notifications

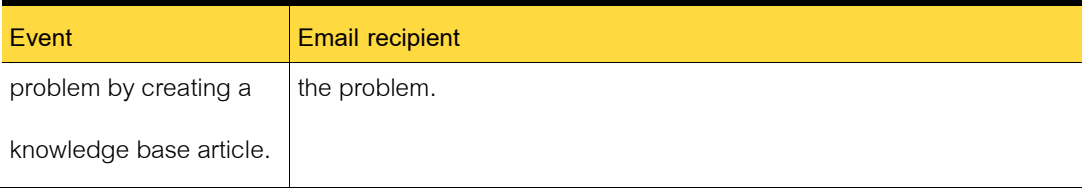

# **Process View page for problem tickets**

The **Process View** page is the primary interface for working a task. The **Process View** page appears when you select a task from your **Task List** or from another list in the Process Manager portal.

In addition to the common actions that you can perform for all tasks, the problem **Process View** page contains additional, problem-specific actions. The actions that are available depend on your permissions and the state of the problem ticket. For example, the **Review Fix or Workaround**  action appears only after the problem ticket is reviewed and analyzed.

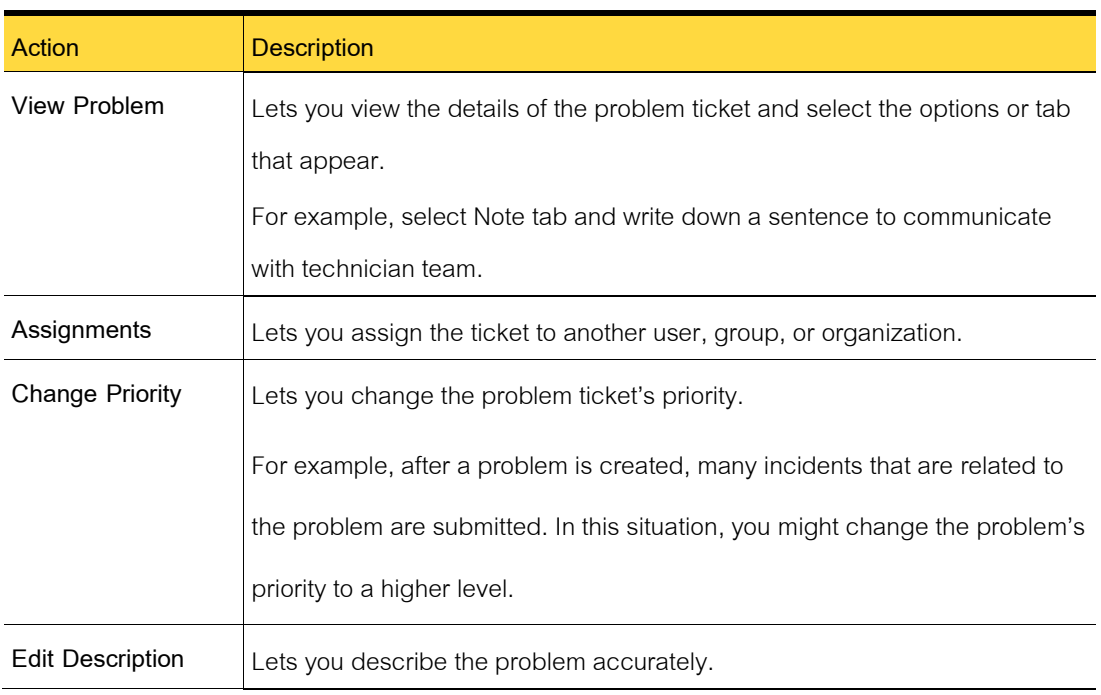

Table 6-6 Actions on the problem ticket's Process View page

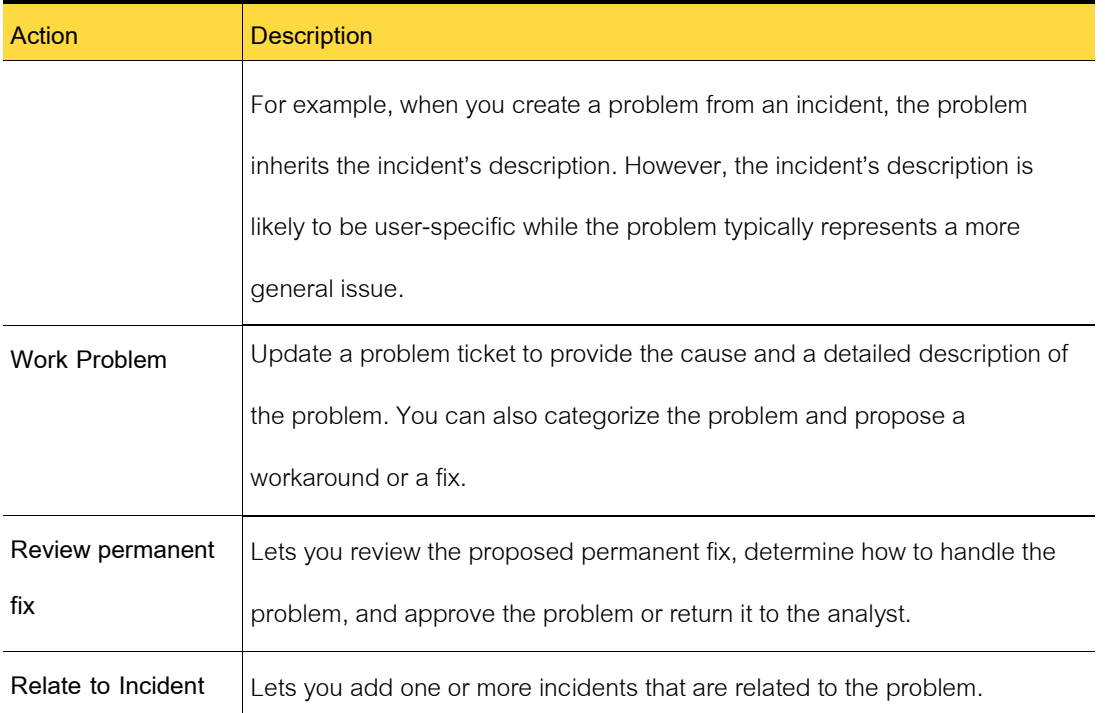

# **Submitting problems**

Report a problem to create a problem ticket to initiate the process of taking measures to prevent an issue that can lead to incidents. Reporting a problem to create a problem ticket is the first step in the Problem Management process.

A problem ticket can also be created from an incident manually, which creates an association between the incident and the problem.

After the problem ticket is created, the problem analyst works the ticket by entering the results of the analysis and proposing a fix or workaround.

To report a problem.

1 In the Process Manager portal, click **Problem** menu on left panel.

- 2 On the right side of the page, you will see all list of problem sorting by current date.
- 3 In the Search for field, type the search text to evaluate against incident descriptions, and then click the Search symbol (magnifying glass).
- 4 On the **Create Problem** page, click **Create a New Problem**.
- **5** On the **Submit a New Problem** page, define the problem, and then click Continue**.**

# **Relating incidents to a problem ticket**

If a problem is related to one or more incidents, you can associate the incidents with the problem ticket. You might add the incidents that triggered the problem process, or you might add the related incidents that you discover during the problem analysis.

Relating incidents to a problem ticket is an optional step in the Problem Management process. You can add incidents to a problem ticket at any time before the proposed fix or workaround is approved.

To add incidents to an existing problem ticket

- 1 In the Process Manager portal, click **Relate to** tab.
- 2 In the **Related Ticket** page, select type of service you want to relate to.
- **3** Enter the incident ticket number link to this problem
- 4 When you finish adding incidents, click **Add**.
- 5 When the ticket's Process View page reappears, you can see the relation of incident and problem tickets.

# **Working a problem ticket**

After you analyze a problem, you update the problem ticket to provide the cause and a

detailed description of the problem. You also categorize the problem and propose a fix or a workaround.

Working a problem ticket is a step in the Problem Management process.

After you propose a resolution for the problem, the problem reviewer views the proposal and then takes action.

To work a problem ticket

- 1 In the Process Manager portal, click **Problem** menu on the left panel.
- 2 On the **Problem View** page, record the results of your analysis.

#### Table 6-7 Problem View page

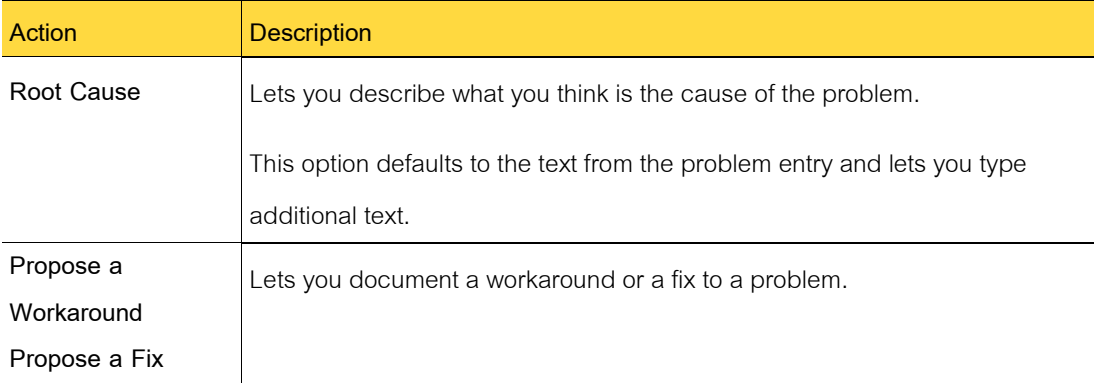

# **Creating a change request from a problem**

A support technician or other worker who works an problem can create a change request.

Creating a change request is a step in the Change Management process.

To create a change request from an problem

1 In the Problem Request portal, go to bottom of the page.

- 2 Find the button to open a new Change Request and click.
- 3 All information on Problem Request will copy to the new Change Request.
- 4 The system will create **Related Ticket** between this Problem Request and Change Request automatically.

Note that if this action is not available, the Problem Request is probably no authorized opening yet. To enable this action, you need your admin to grant permission for you.

# **Reviewing a proposed fix or workaround**

After a problem analyst proposes a solution to a problem, you can review the proposal and accept or reject it. When you accept a proposal, you can decide whether to create a change request, request the creation of a knowledge base article, or both. When you reject a proposal, you return the problem to the problem analyst, who can provide additional information and resubmit it.

Reviewing a fix or workaround is a step in the Problem Management process.

If you submit a change request after your review, a problem task with the status **Waiting for** 

**Change Request to Complete** appears in the task list.

To review a fix or workaround

- 1 In the Process Manager portal, click **Problem** menu on the left panel.
- 2 On the **Review Proposal** page, review the information about the proposed workaround or fix.
- 3 Select one of the following options:
	- Return Problem to Analyst
	- Approve proposal
- 4 Enter Fix date as same as deployment date
- 5 If you chose to return the problem to the analyst, on the Return to Analyst page, provide the reason for returning the problem, and then click Submit.
- 6 If you chose to create a change request, on the Submit Change Request page, provide the information for the change ticket, and then click Submit Change Request.
- 7 Click Update bottom to saves the information and closes the page.

# **Chapter 7**

# **Managing Changes**

This chapter includes the following topics:

- Introducing Change Management
- Submitting change requests
- Approving and implementing changes

# **Introducing Change Management**

This chapter includes the following topics:

- About Change Management
- About the Change Management process
- Change Management process: Planned state
- Change Management process: Received State
- Change Management process: Reviewed state
- Change Management process: Closed state
- Actions in the Change Management process states
- Configuring Change Management
- About the roles in Change Management

# **About Change Management**

The goal of Change Management is to standardize methods and procedures to ensure the most efficient handling of the changes that an organization requires. An effective Change Management process minimizes how changes affect service and improves the reliability and responsiveness of IT services and processes. This improvement leads to a quicker turnaround on changes and reduces unplanned work, rework, and duplicated efforts.

Change Management includes the following key features:

- Problems can be escalated to a change request or change requests can be initiated independently.
- The change approval board analyzes the risk that is associated with the change as part of the process.
- Supports multiple change managers, each with their own customized rights to tickets and actions.
- All participants review the proposed schedule.
- When the plans are finalized, the change approval board provides final approval, and the implementation task is assigned based on the scheduled date and time.
- When a change request is completed, the problems and incidents that are associated with that change request must be updated with a resolution and closed.

The Change Management process interacts with the other iServiceDesks processes as follows:

- Obtains incident information from the Incident Management process.
- Obtains the documentation of the proposed change from the Problem Management process.
- Serves as a source of information for future knowledge base articles.

#### **About the Change Management process**

The Change Management process ensures that standardized methods and procedures are used to handle all changes efficiently and promptly. The process minimizes the effect of any related incidents upon service. Using Change Management improves the reliability and responsiveness of IT services and processes, leading to a higher turnaround of changes. It also reduces rework and the duplication of effort. Standard or common change requests can be expedited. The process includes the ability to define and use templates for quickly completing a change plan.

The Change Management process is initiated when someone requests a change.

The change manager who provides the initial approval of a change request also selects the change type. The change type determines the number of steps that the change implementation requires. It also determines the number of workers who must be involved in each step.

The Change management process consists of the following states:

- Received
- Plan
- Review
- Closed

During the planning phase, the change manager can select one of two variations to tailor the process to the request: Standard or Emergency.

A standard plan change is commonly requested and performed, meaning that procedures, risk and cost are well-understood and CAB approval is not necessary. Essentially, the Planned state is skipped. For example, once a computer has become obsolete, it experiences a standard change of repurposing or disposal. A standard change is usually scheduled for a later time to coincide with maintenance windows or a release. Typically, an organization has a one-to-one mapping between standard plans and plan templates. This one-to-one mapping is so that if the Standard type is selected, the change manager can find the matching template, and load the plan details.

An emergency change cannot be scheduled for later. If it is designated as an emergency, then it should be implemented immediately following approval by the E-CAB. Like the Standard plan type, the plan details are not required before submission to the CAB.

#### **Change Management process: Planned state**

The Planned state is a state in the Change Management process.

The Change Manager has submitted the change plan to the CAB for approval. The change manager selects the CAB during the Received state. The CAB can either approve or reject the plan. The CAB can opt to schedule it for a later time. This state is skipped if the Change Manager chooses the Standard plan type.

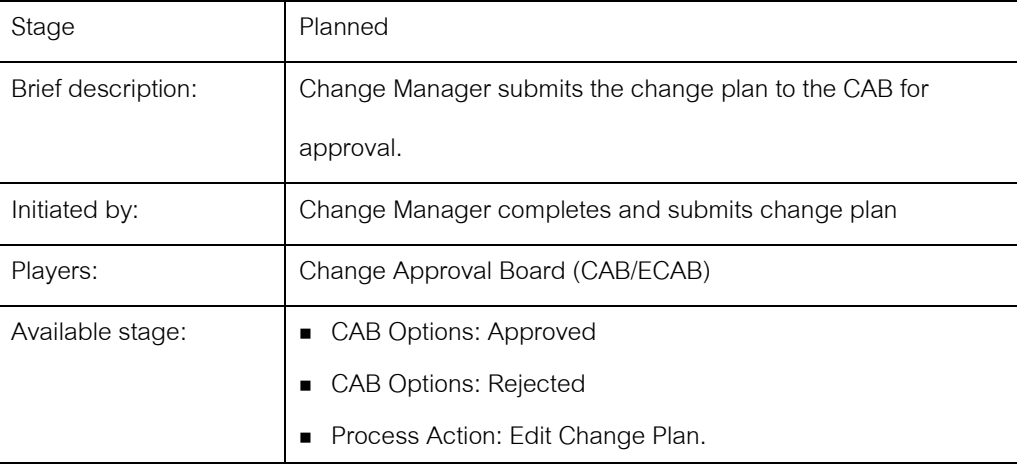

The table describes the details of the Planned state in the Change Management process.

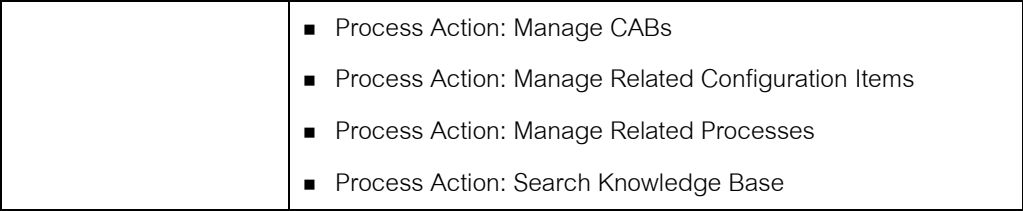

# **Change Management process: Received State**

The Received state is a state in the Change Management process.

In this state, the Change Manager receives the change request and is ready for planning.

During this state, the Change Manager can delegate portions of the planning to others.

The table describes the details of the Received state in the Change Management process.

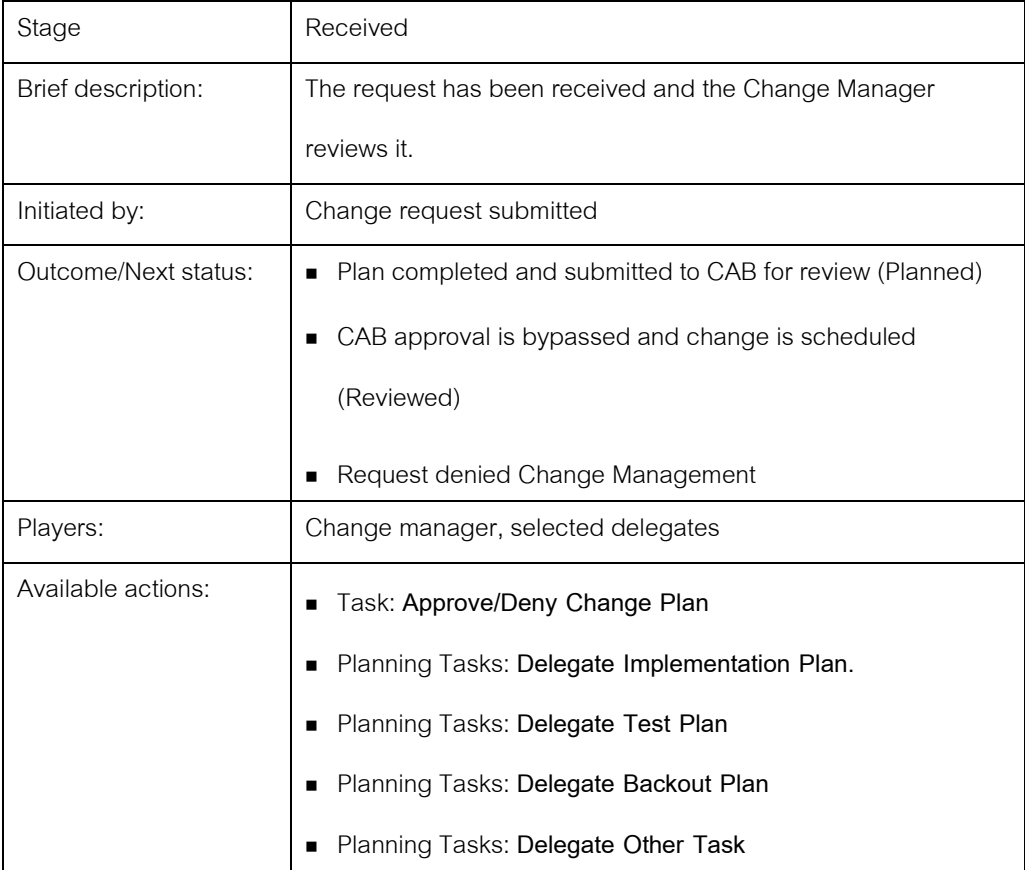

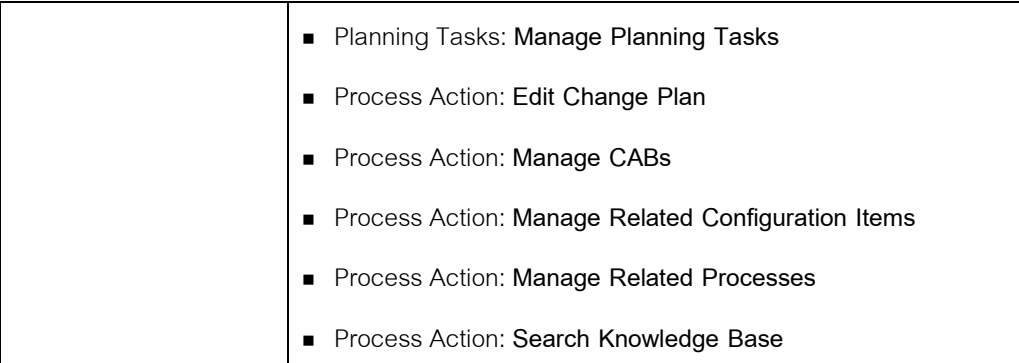

# **Change Management process: Reviewed state**

The Reviewed state is a state in the Change Management process.

In this state, CAB approval was either provided or was not needed. During this phase the change is implemented, either immediately or at the scheduled time.

The table describes the details of the Reviewed state in the Change Management process.

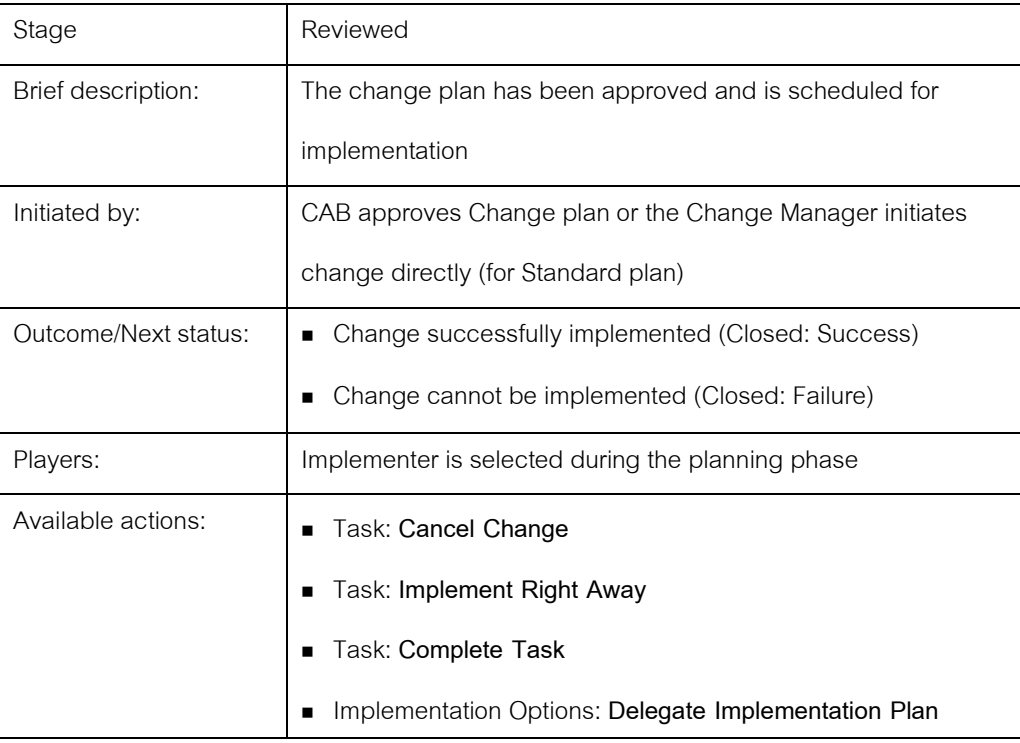

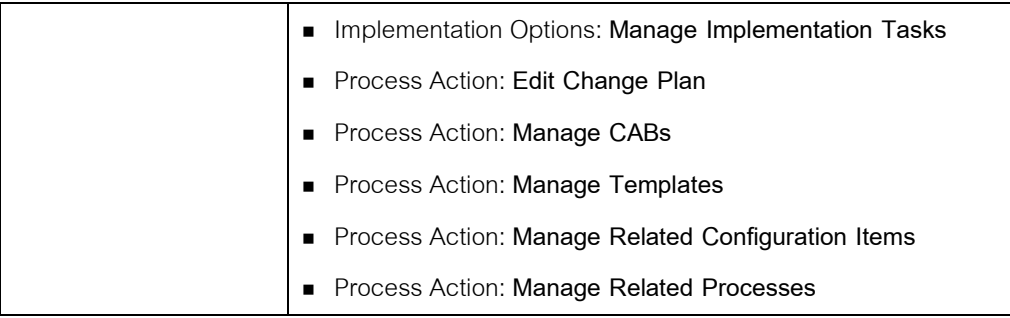

# **Change Management process: Closed state**

The Closed state is a state in the Change Management process.

To reach this state, a close code must be provided. It can be one of the following:

- Success The change was implemented.
- Failure The change cannot be implemented for some reason.
- Denied by CM Change manager denies Request.
- Denied by CAB CAB denies the plan.

The table describes the details of the Closed state in the Change Management process.

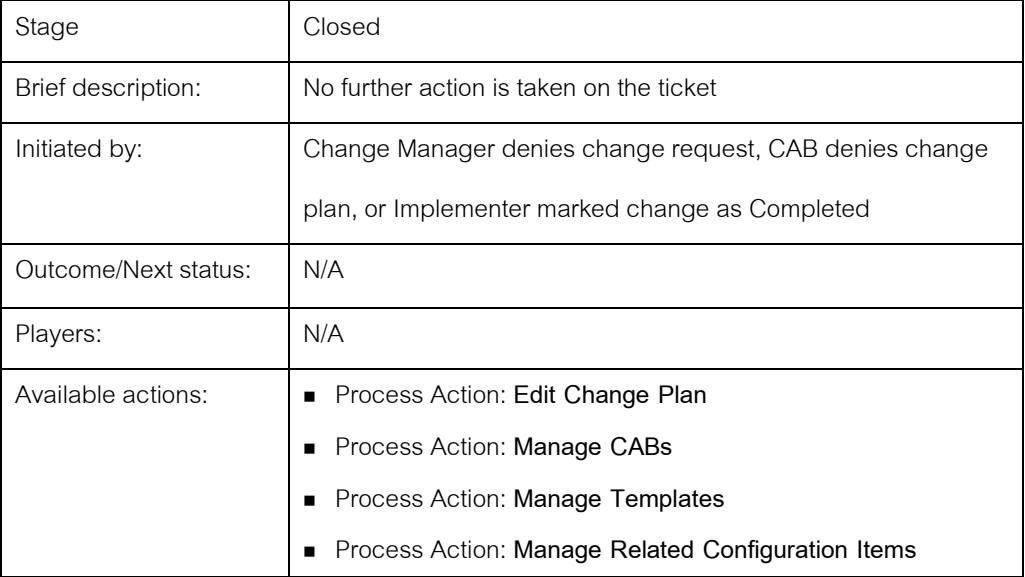

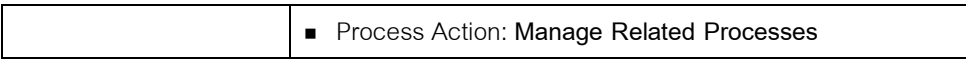

#### **Actions in the Change Management process states**

In each state in the Change Management process, specific types of actions are available.

Each action is associated with a specific user role.

The following types of actions are available in the Change Management process:

• Task

A **Task** is an actual pre-defined workflow step. The completion of a task moves the process along.

#### • Planning Tasks, Implementation Options, and CAB Options

**Planning Tasks**, **Implementation Options**, and **CAB Options** are additional actions, which are specific to a user or a group at a specific moment in the process.

#### • Process Action

A **Process Action** is an action that anyone with the appropriate access level to the process can perform, regardless of process state. This action can be used to edit ticket data directly, and so forth. It may or may not provide an alternative to completing the main task or advancing the process along.

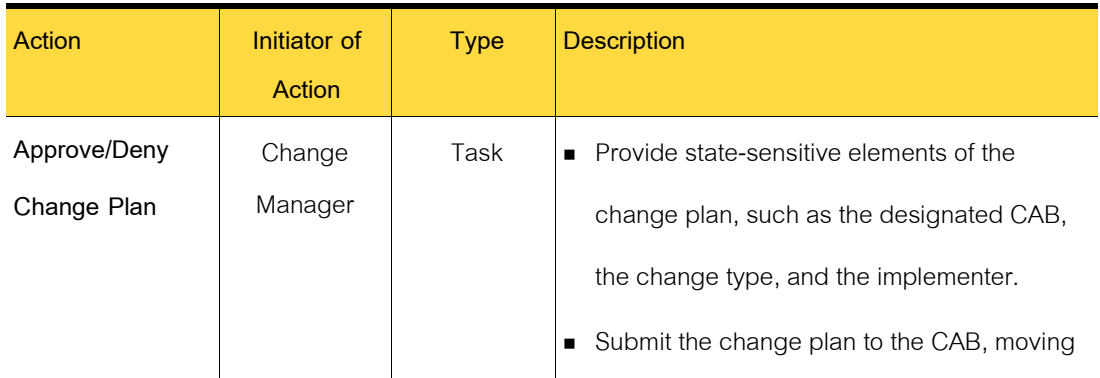

#### Table 7-1 Change Management process actions

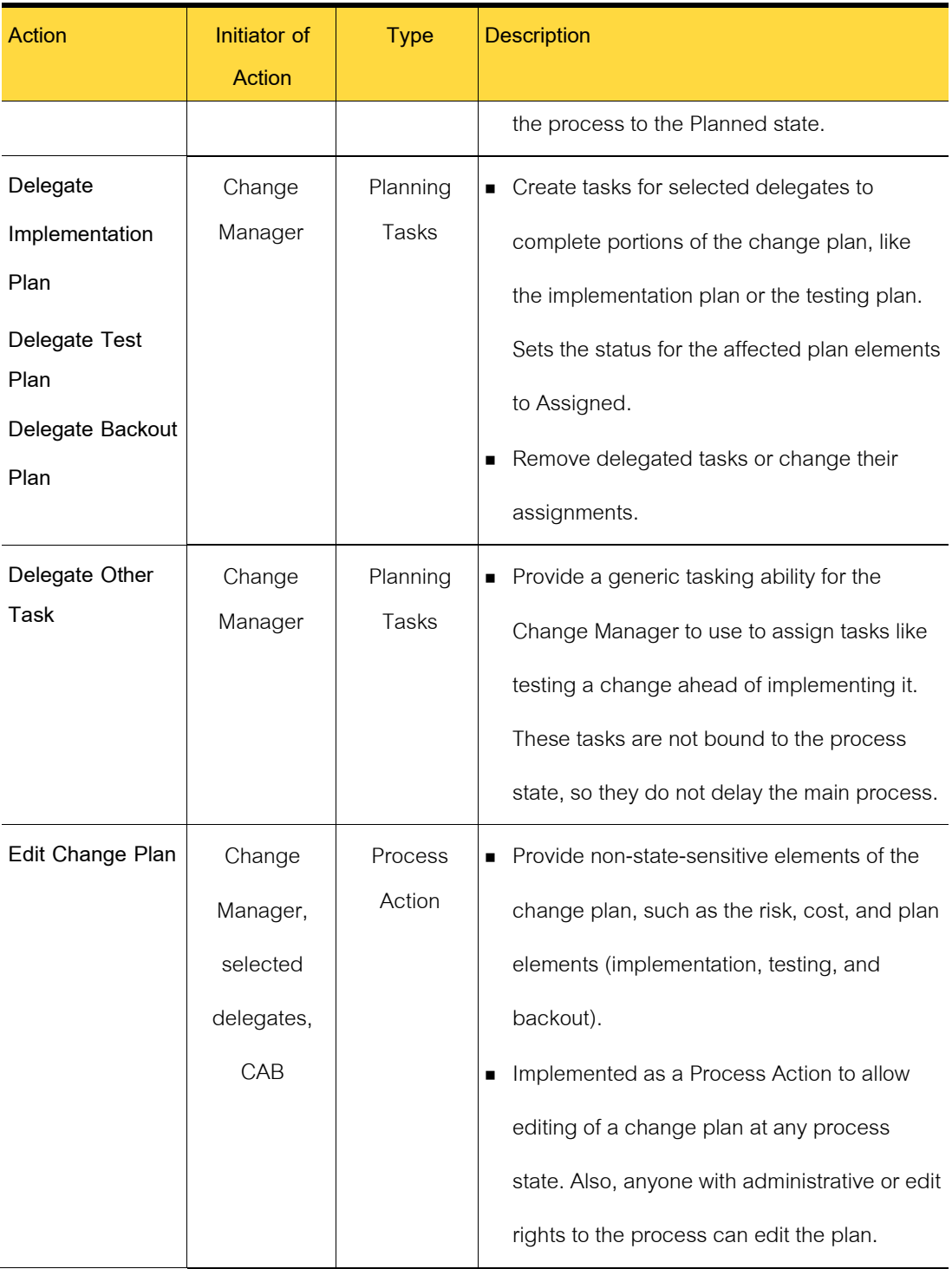

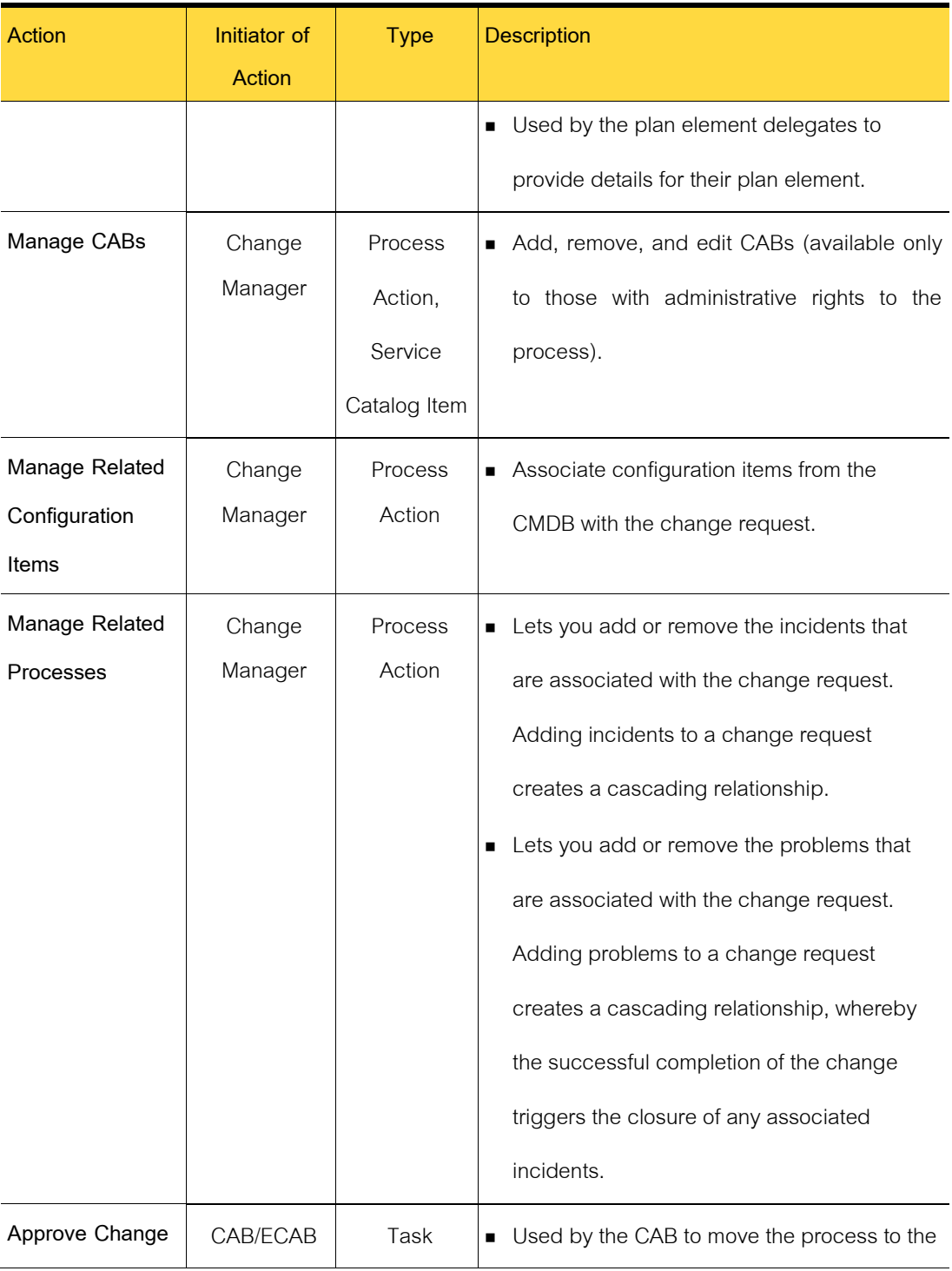

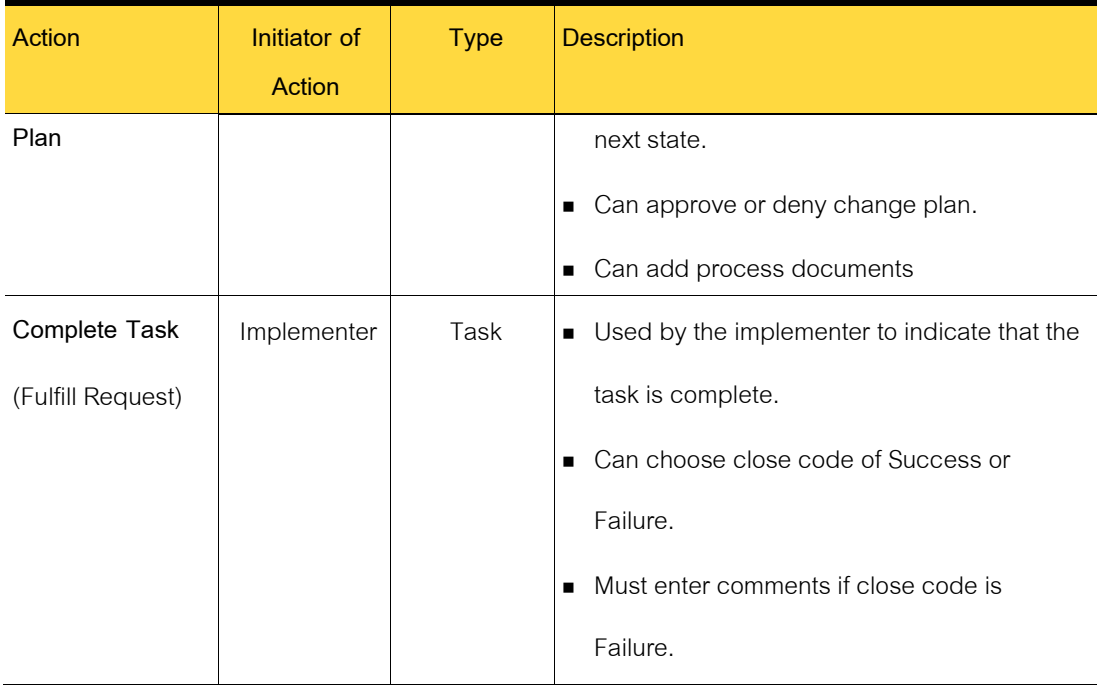

# **Configuring Change Management**

To configure change management, you define the change manager group. Next you configure access to the change request process view.

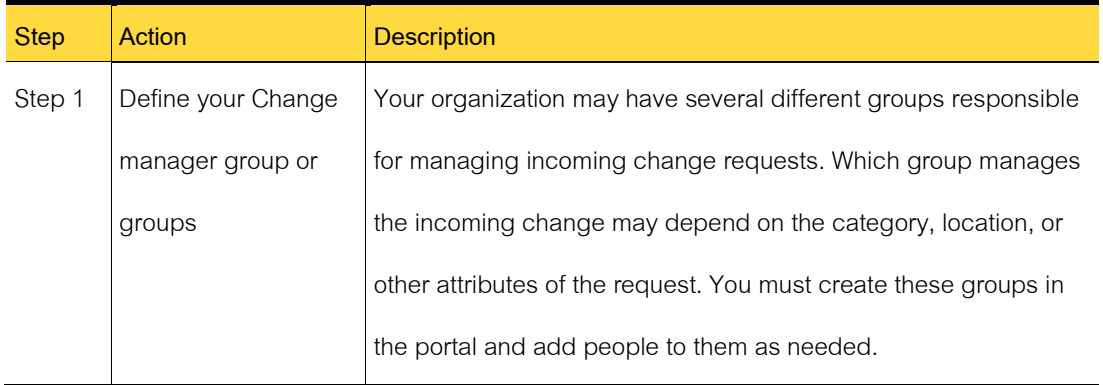

# Table 7-2 Process for configuring Change Management

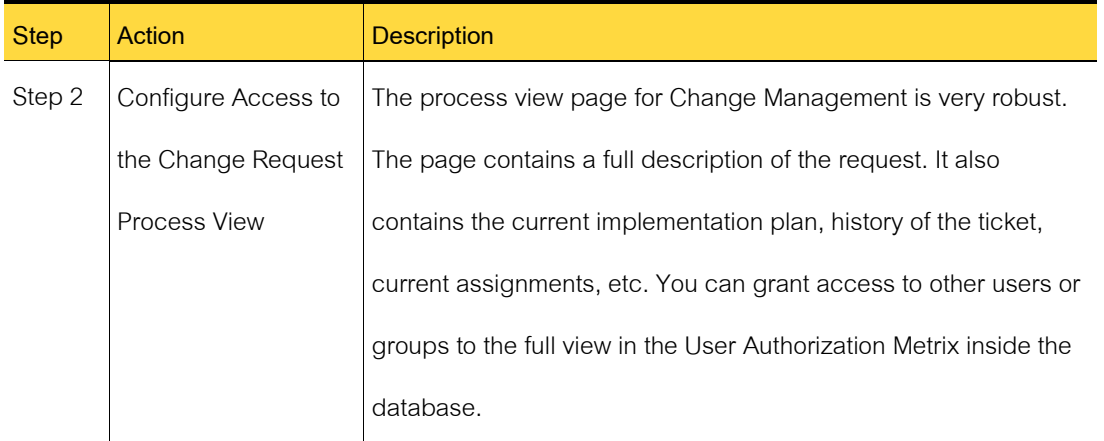

# **About the roles in Change Management**

iServiceDesks employs roles to define responsibilities for and assign owners to the tasks and other activities within the ITIL processes. The roles in the Change Management process are tasked with efficiently managing all changes to minimize the effect of any related incidents on service quality.

| Role                   | <b>Description</b>                                                           |
|------------------------|------------------------------------------------------------------------------|
| Submitter              | The submitter is any worker who can request a change. Typically, the         |
|                        | submitter is a support technician or manager, a change worker, or a problem  |
|                        | manager.                                                                     |
| Change Manager<br>(CM) | The change manager can be anyone who is assigned to the Change               |
|                        | Manager group. The change manager is responsible for the daily activities of |
|                        | the Change Management process.                                               |
|                        | The change manager authorizes and documents all changes in the IT            |

Table 7-3 Roles in Change Management

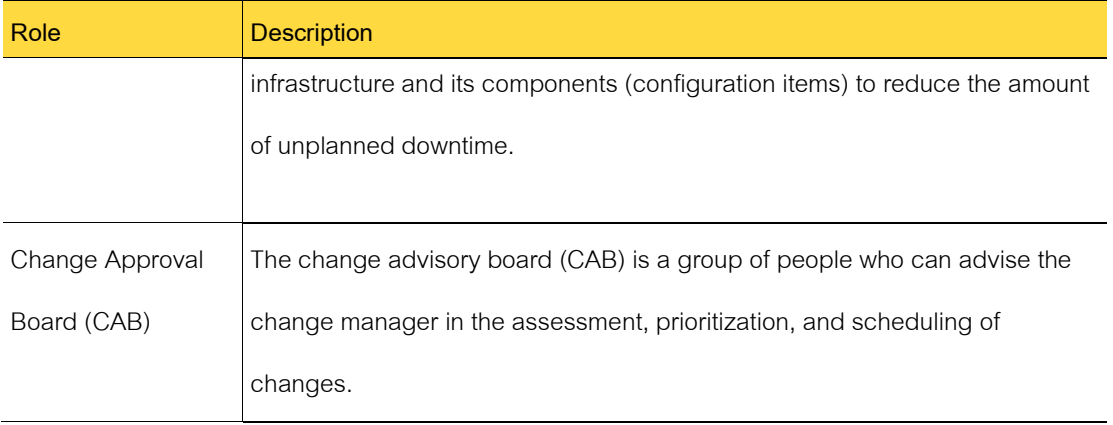

# **Submitting change requests**

This chapter includes the following topics:

- Sources of change requests
- Requesting a change

# **Sources of change requests**

The creation of a change request triggers the Change Management process. A change request can originate from several sources.

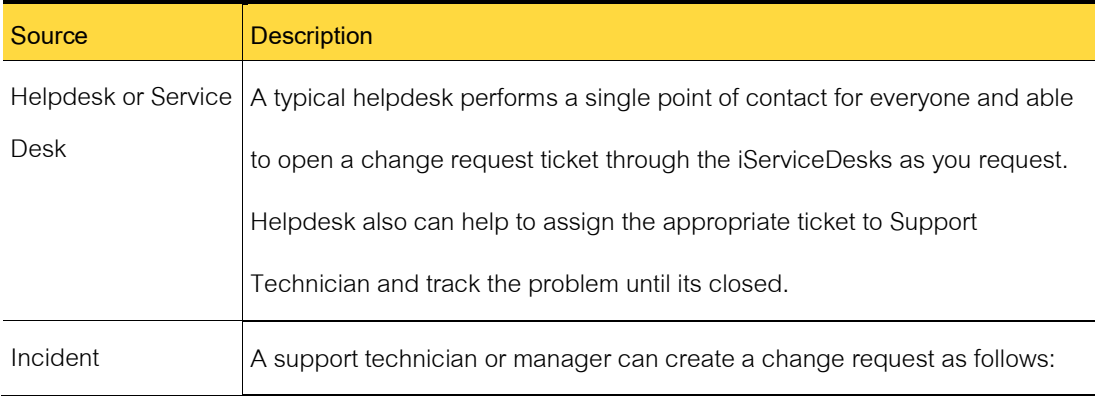

# Table 7-4 Sources of change requests

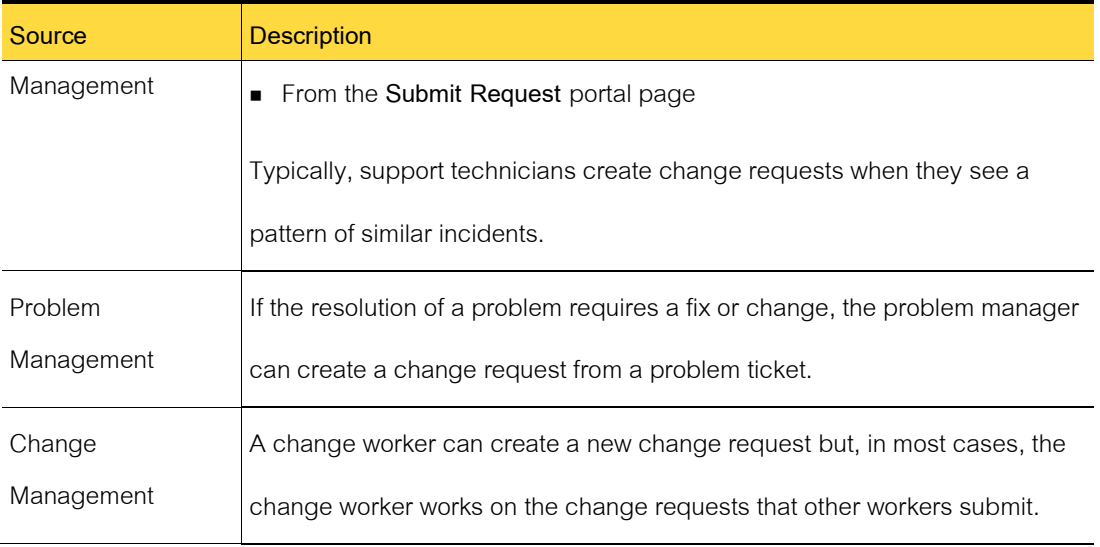

# **Requesting a change**

A change worker or incident technician can create a change request that is not associated with other process tickets.

Creating a change request is a step in the Change Management process.

Change requests can also be created from incidents and from problem tickets.

To request a change.

- 1 In the Process Manager portal, click **Change** menu on the left panel.
- 2 On the right side of the page, click **New** Change.
- 3 In the Request a Change, enter information about the change.

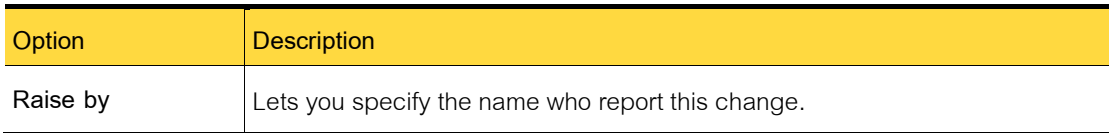

# Table 7-5 Options on the Create a Change Request

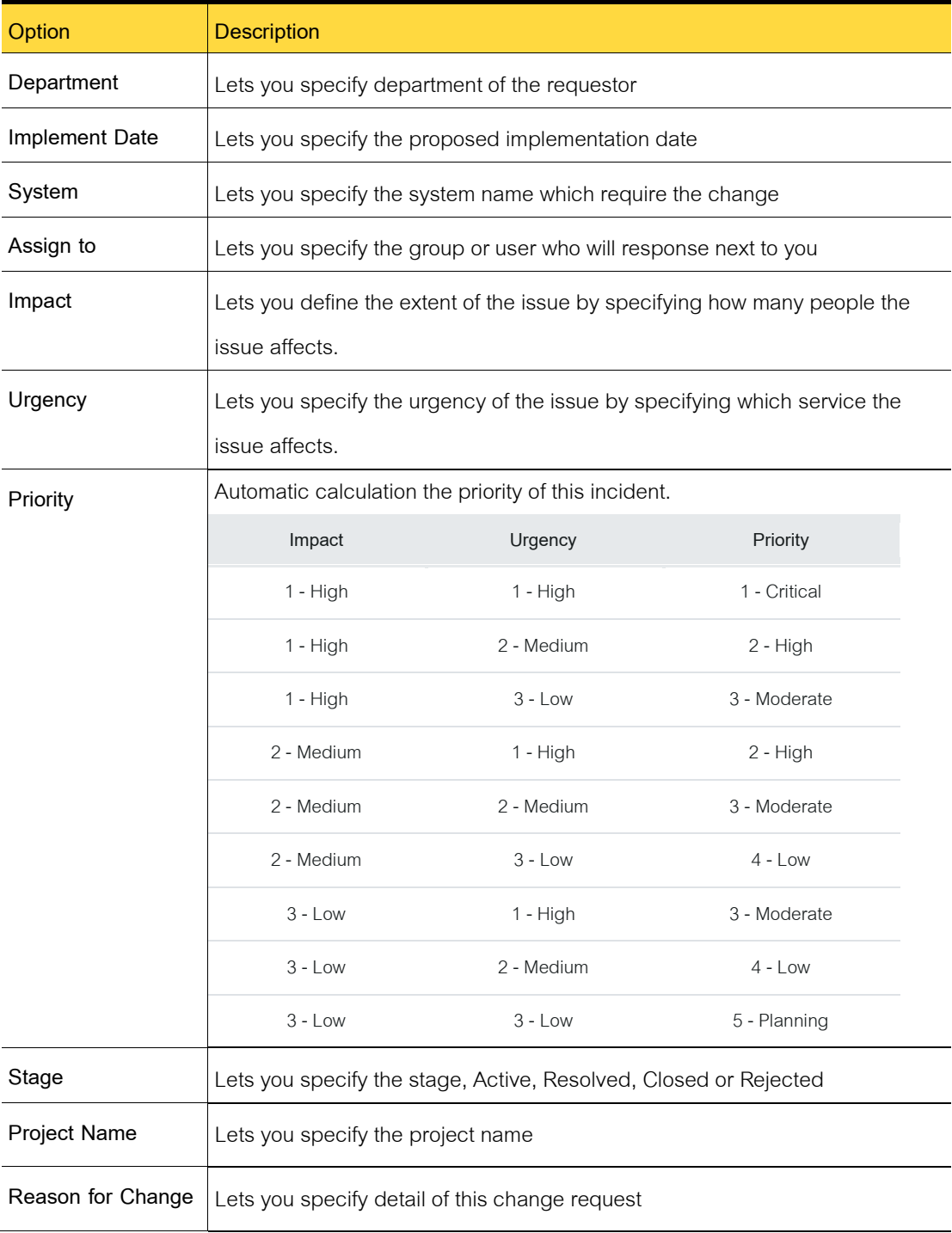

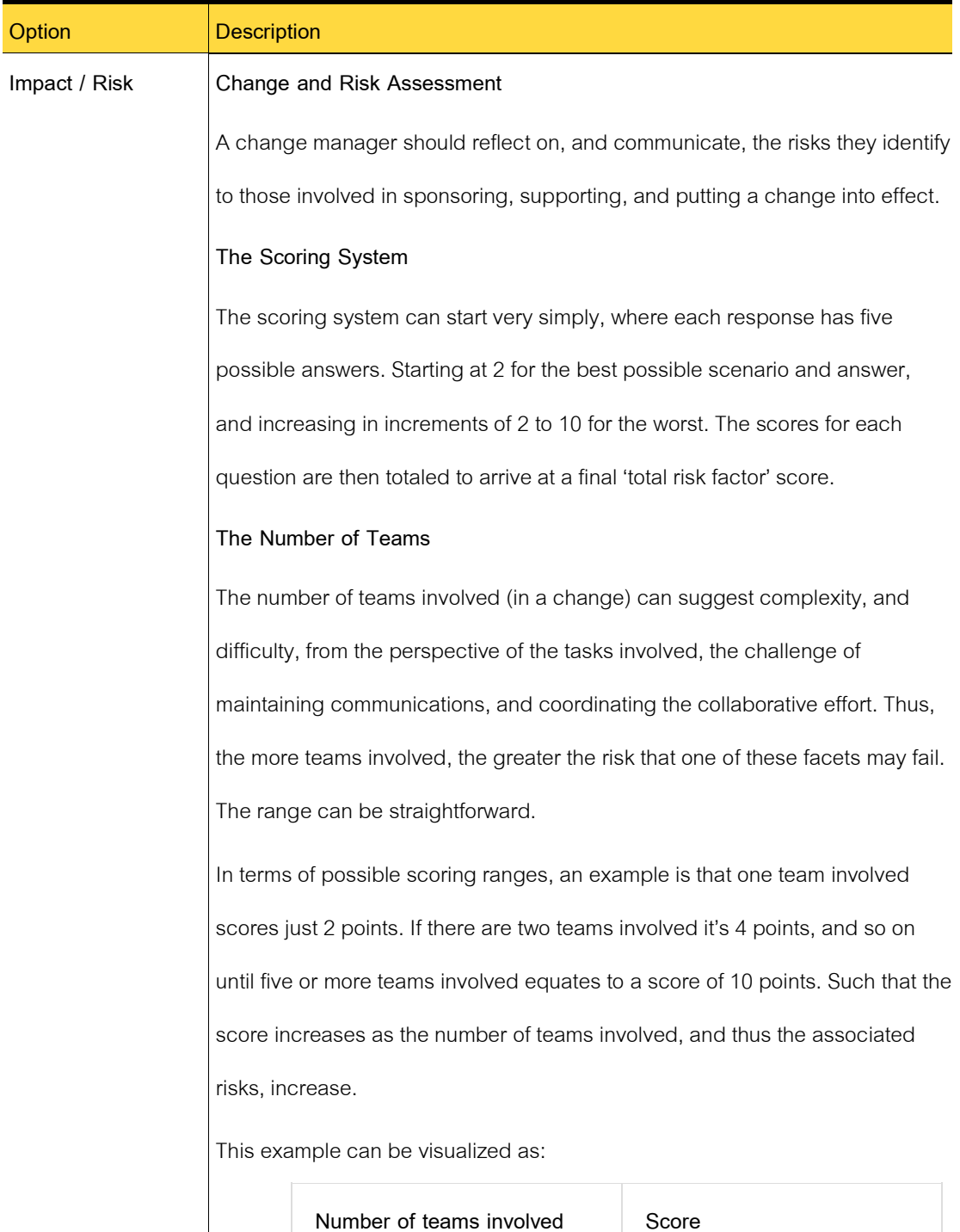

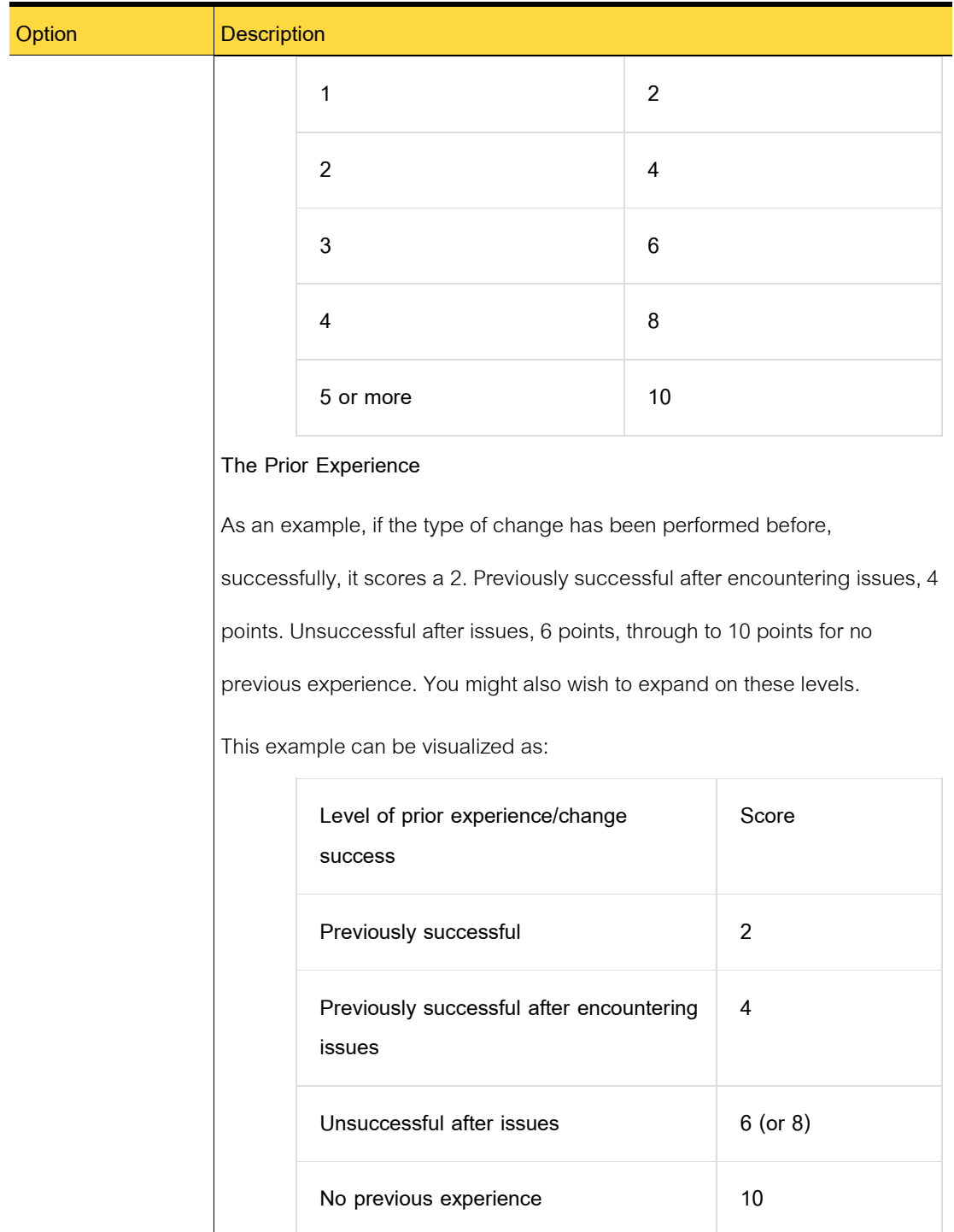

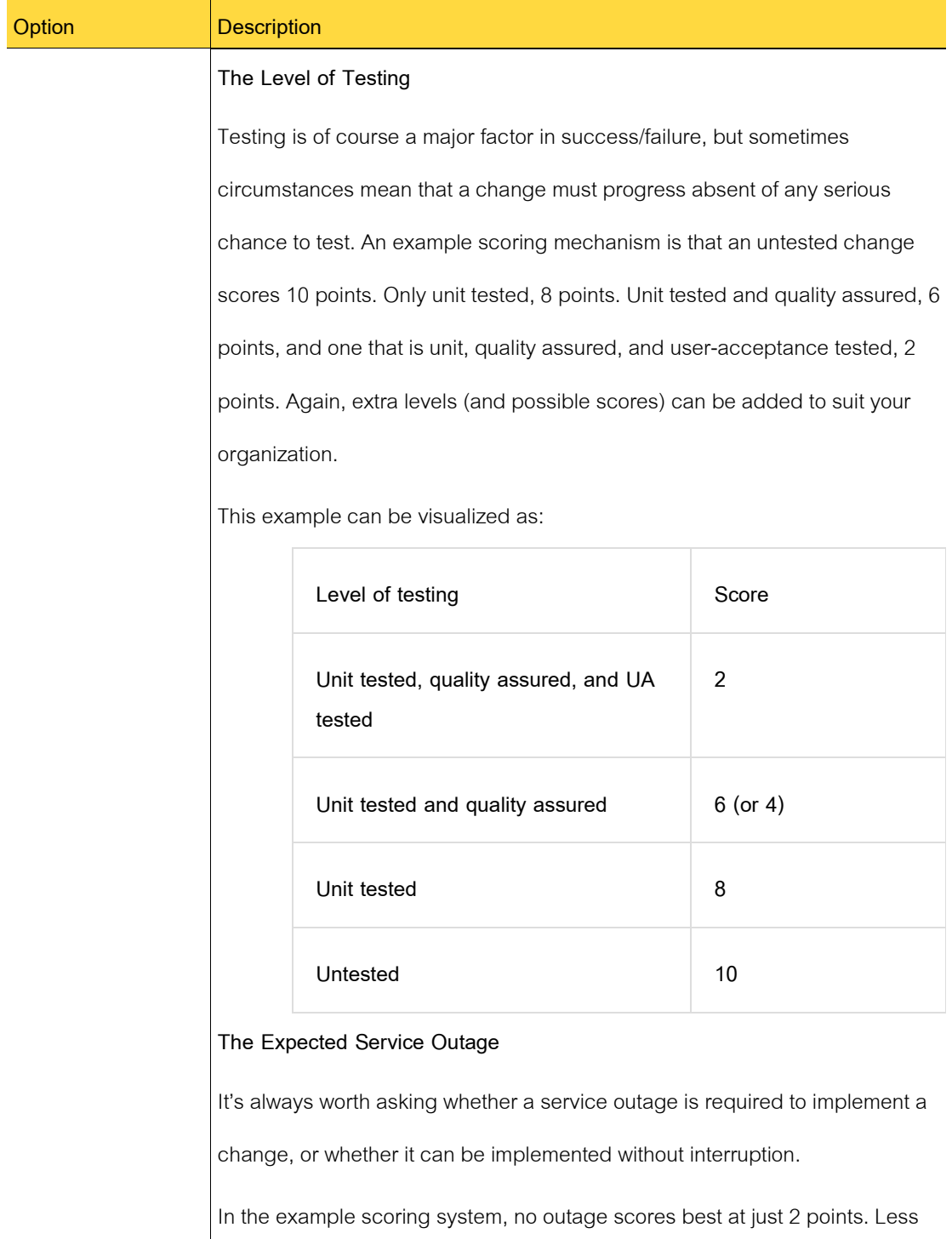

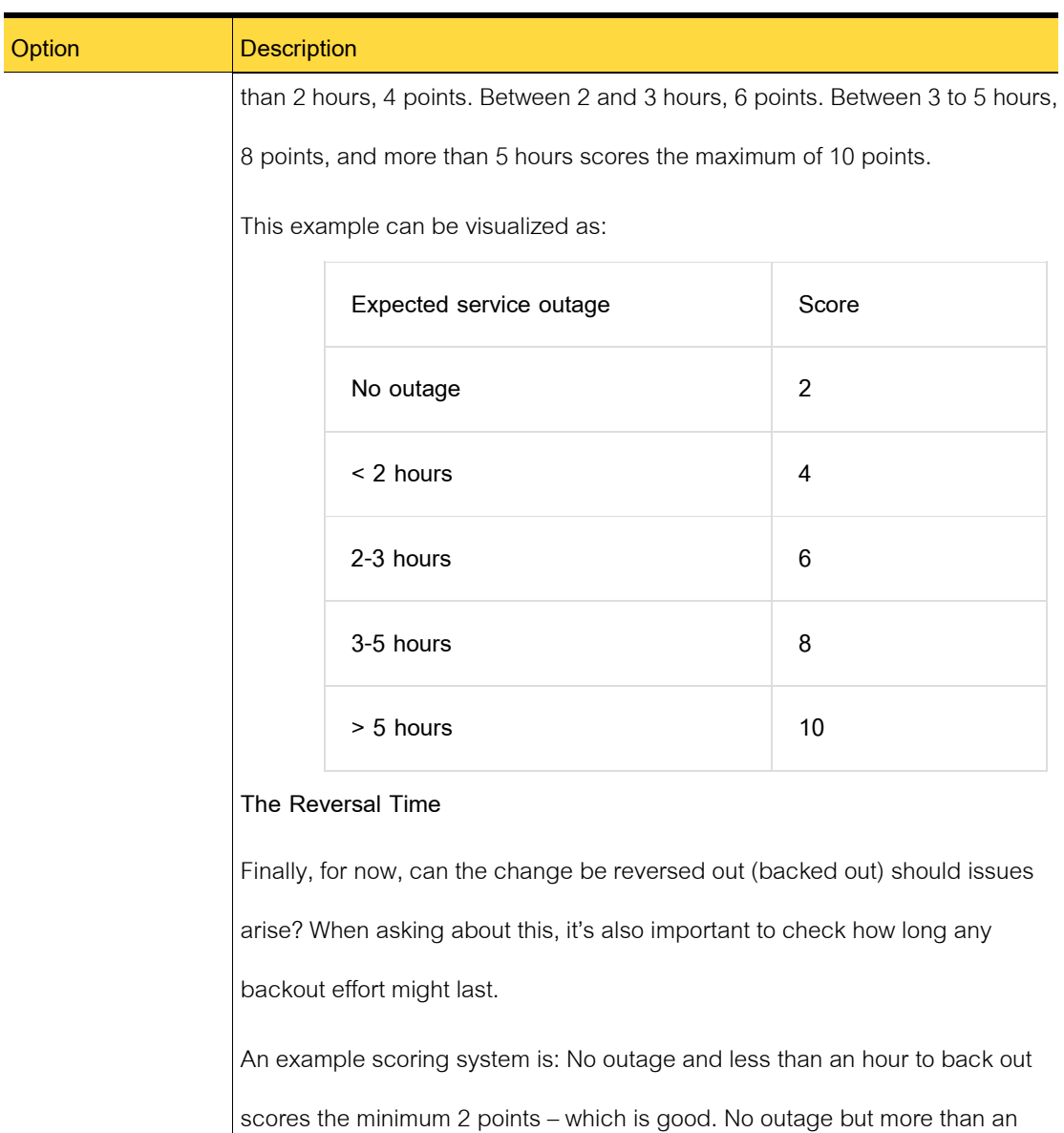

hour to reverse the change scores 4 points. An outage of less than one hour scores 6 points. An outage of more than one hour score 8 points, and no back out option scores the maximum 10 points.

This example can be visualized as:

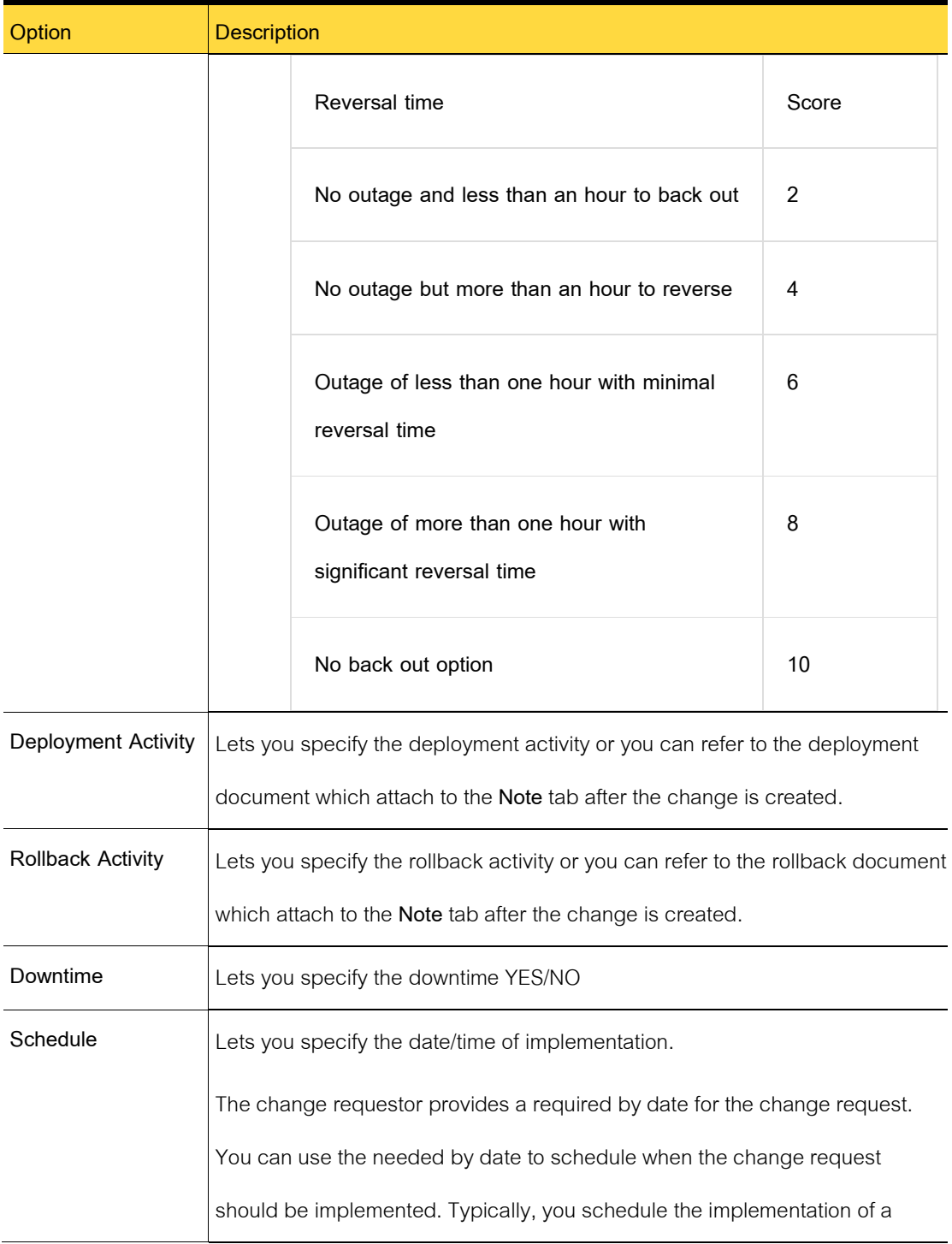

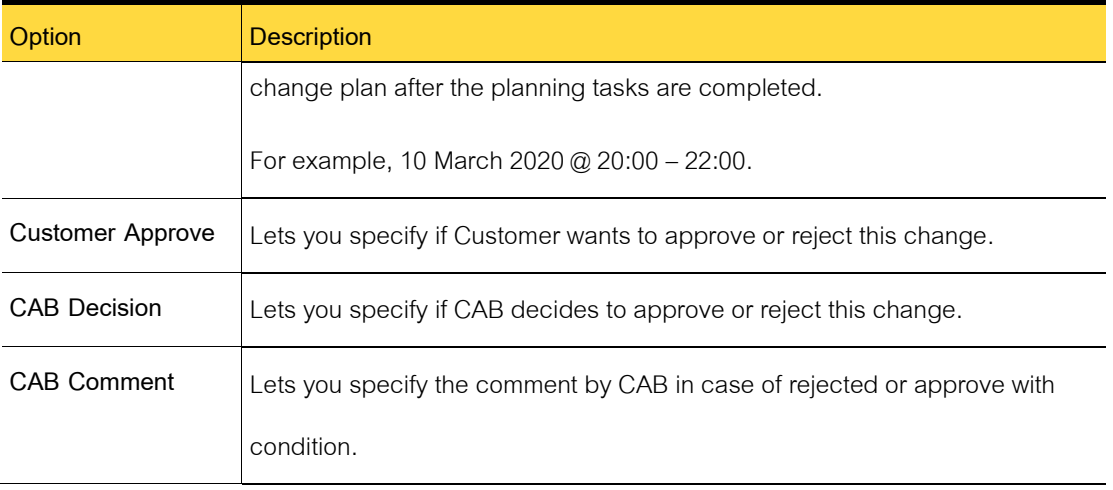

4 Click **Update** if you are finished.

# **Approving and implementing changes**

This chapter includes the following topics:

- Approving a change (change manager)
- Closing a change request ticket

# **Approving a change (change manager)**

The change manager can approve or deny a change plan after the CAB votes to approve

or deny the change plan.

Approving a change is part of the Change Management process.

To approve a change.

- 1 In the Process Manager portal, click **Change** menu on the left panel.
- 2 Under **Process View** page, search the Change Request by entering the change number
- 3 Click the specific change number to open the change request ticket
- Review **Assign to** (implementer)
- Review **Impact / Risk**
- Review **Deployment Activity**
- Review **Rollback Activity**
- Review **Downtime** and change **Schedule**
- Review **Customer Approval**
- In the **CAB Decision** dialog box, select **Approve**or **Reject**
- Click **Update** button.

#### **Closing a change request ticket**

After you implement the change request, you must close the change request ticket. Closing the ticket lets you fulfill the request. Fulfilling the change request is part of the Change Management process.

To close a change request ticket

- In the Process Manager portal, click **Change** menu on the left panel.
- Under **Process View** page, search the Change Request by entering the change number
- 3 Click the specific change number to open the change request ticket
- In the **Stage** dropdown list, select **Closed** ticket.

# **Chapter 8**

# **Managing your Organization's Knowledge**

This chapter includes the following topics:

- Introducing Knowledge Management
- Processing requests for knowledge base entries
- Managing the knowledge base
- Using the knowledge base

# **Introducing Knowledge Management**

This chapter includes the following topics:

- About Knowledge Management
- Types of knowledge base items
- About the Bulletin Board
- Knowledge base statuses
- Email notifications from Knowledge Management
- About permissions in the knowledge base

#### **About Knowledge Management**

The Knowledge Management process gathers, analyzes, stores, and shares knowledge and information within an organization. The goal of Knowledge Management is to improve efficiency by reducing the need to rediscover knowledge. Collecting information in the knowledge base lets

organizations match new incidents against previous ones and reuse established solutions and approaches.

When the knowledge base is implemented correctly, it can significantly improve incident resolution time and customer satisfaction. The knowledge base can contain information about the best practices that address the most common issues that users encounter. Instead of having to solve the same customer issues repeatedly, incident technicians can search the knowledge base for information about similar issues. Providing established methods for addressing common incidents reduces response time.

Users can access the knowledge base to obtain self-service resolution of common problems. By providing users with the knowledge resources to solve problems on their own, you can greatly reduce the number of incidents that they submit. When a user submits an incident, they can search the knowledge base to determine if there is a solution to the incident. If the user finds a solution, they might be able to implement the solution on their own. This self-service reduces the number of incidents that are submitted to the iServiceDesks.

In iServiceDesks, the Knowledge Management process provides a means to submit, review, approve, and post information to the knowledge base. The process increases the reliability of the knowledge base so that it can be used to improve the other processes in your organization.

The Knowledge Management process includes the following key features:

- The FAQ or Forum Community, which facilitates proactive notification of important issues. For example, if the Internet access is down, you can let users know that IT is aware of the problem. As a result, you minimize further incident submissions for that issue.
- The ability to set up a category to organize knowledge base items and make them easier for users to find.
- A knowledge base approval process that helps to ensure that the content is relevant and accurate before publication.
- A fully-audited content management system that stores the knowledge base content. You can run reports to analyze this content. For example, you can report the number of times a knowledge base item was viewed and how recently it was viewed.
- The accessibility of the knowledge base information from within the iServiceDesks processes. Easy access from processes lets users take full advantage of the knowledge base, as well as easily add new content to the knowledge base.

#### **Types of knowledge base items**

The iServiceDesks knowledge base can contain several types of items. These items help organize the information and provide users with different levels of information to meet a variety of needs.

| Knowledge base item | <b>Description</b>                                                        |
|---------------------|---------------------------------------------------------------------------|
| Article             | A general-purpose, informational document. The article format provides    |
|                     | the most flexibility. In addition to text, an article can contain images, |
|                     | formatted HTML, and links. An article has no size limitations.            |
| FAQ (frequently     | Provides the information in a question-and-answer format. FAQ items       |
| asked question)     | typically provide self-service information but can be used for other      |
|                     | purposes as well.                                                         |
| Forum & Community   | A message that provides users with time-sensitive, critical information.  |

Table 8-1 Types of knowledge base items

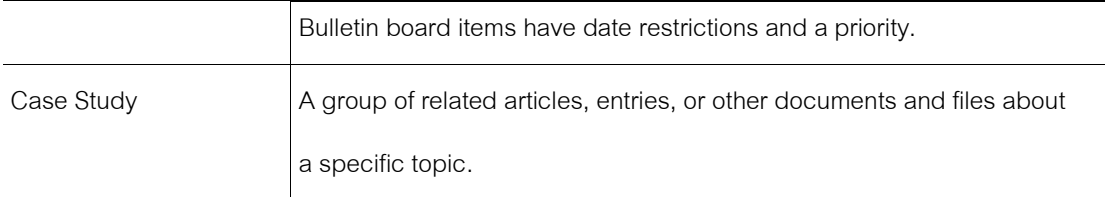

#### **About the Forum and Community**

The Forum & Community is a Web part that appears on most of the main pages in the Process Manager portal. A Forum & Community message provides users with time-sensitive, critical information.

The Forum & Community messages are components of the iServiceDesks knowledge base. However, the Forum & Community provides a proactive way to display the time-sensitive messages toiServiceDesks users without requiring them to access the **Knowledge Base** page.

Examples of how you can use the Bulletin Board are as follows:

■ Inform users about critical, known issues.

For example, if email access is down, you can let users know that IT is aware of the problem. As a result, you minimize further incident submissions for that issue.

• Inform users about upcoming outages and planned disruptions in service.

Leave public or private messages for specific users, groups, or organizational units. Like the other items in the knowledge base, you can set permissions on Forum & Community messages. Therefore, you can create messages for certain segments of your organization. You can also provide creation permissions so that others can create messages for the members of their groups or departments.

Forum & Community messages can be created as a result of the Knowledge Management process or outside the process on the **Knowledge Base** page. Forum & Community messages can also be created and appear on the **Process View** pages of the iServiceDesks process.

#### **Knowledge base Status**

The knowledge base request status accurately reports the progression and outcome of the stages of the knowledge base process.

The status and percentage appear in several places in the Process Manager portal. For example, they appear at the top of the ticket's **Process View** page.

| <b>Status</b>      | <b>Description</b>                                                      |
|--------------------|-------------------------------------------------------------------------|
| Closed             | The process is complete as a result of either of the following actions: |
|                    | ■ A knowledge base article was created.                                 |
|                    | The knowledge base article was removed.                                 |
| Create Article     | The creation of the knowledge base article is underway.                 |
| Review Proposed KB | A request for a knowledge base article was submitted and is ready to    |
| Article            | be worked.                                                              |
| Review Request to  | The knowledge base request was rejected and is in a waiting state for   |
| Remove the KB      | the knowledge base approver to remove it.                               |
| Submittal          |                                                                         |
| Review Request to  | The knowledge base request was accepted and edited and is ready         |
| Create KB Entry    | for the final review, or the review is underway.                        |

Table 8-2 Knowledge base statuses

# **About permissions in the knowledge base**

Access to knowledge base items is controlled through permissions. Permissions can be set

on the knowledge base categories and on the individual knowledge base items. Permissions can be granted to users, groups, and organizational units.

The knowledge base items that are created through the Knowledge Management process contain default group permissions. Those default permissions can be edited from the **Knowledge Base** page. The knowledge base items that are created outside the process do not have default permissions. The permissions must be assigned during or after the item creation.

Typically, only the administrator or other user with the appropriate permissions can set permissions on knowledge base items and categories.

# **Processing requests for knowledge base entries**

This chapter includes the following topics:

- Processing requests for knowledge base entries
- Roles in Knowledge Management
- Sources of knowledge base requests and entries
- Submitting a request for a knowledge base entry
- Accepting or rejecting a knowledge base request
- Create KB Article dialog box
- Reviewing a knowledge base entry for final resolution

# **Processing requests for knowledge base entries**

In iServiceDesks, the Knowledge Management process provides a means to submit, review, approve, and post information to the knowledge base. The process increases the reliability of the knowledge base so that it can be used to improve the other processes in your organization.

Table 8-3 Process for submitting and reviewing requests for knowledge base entries

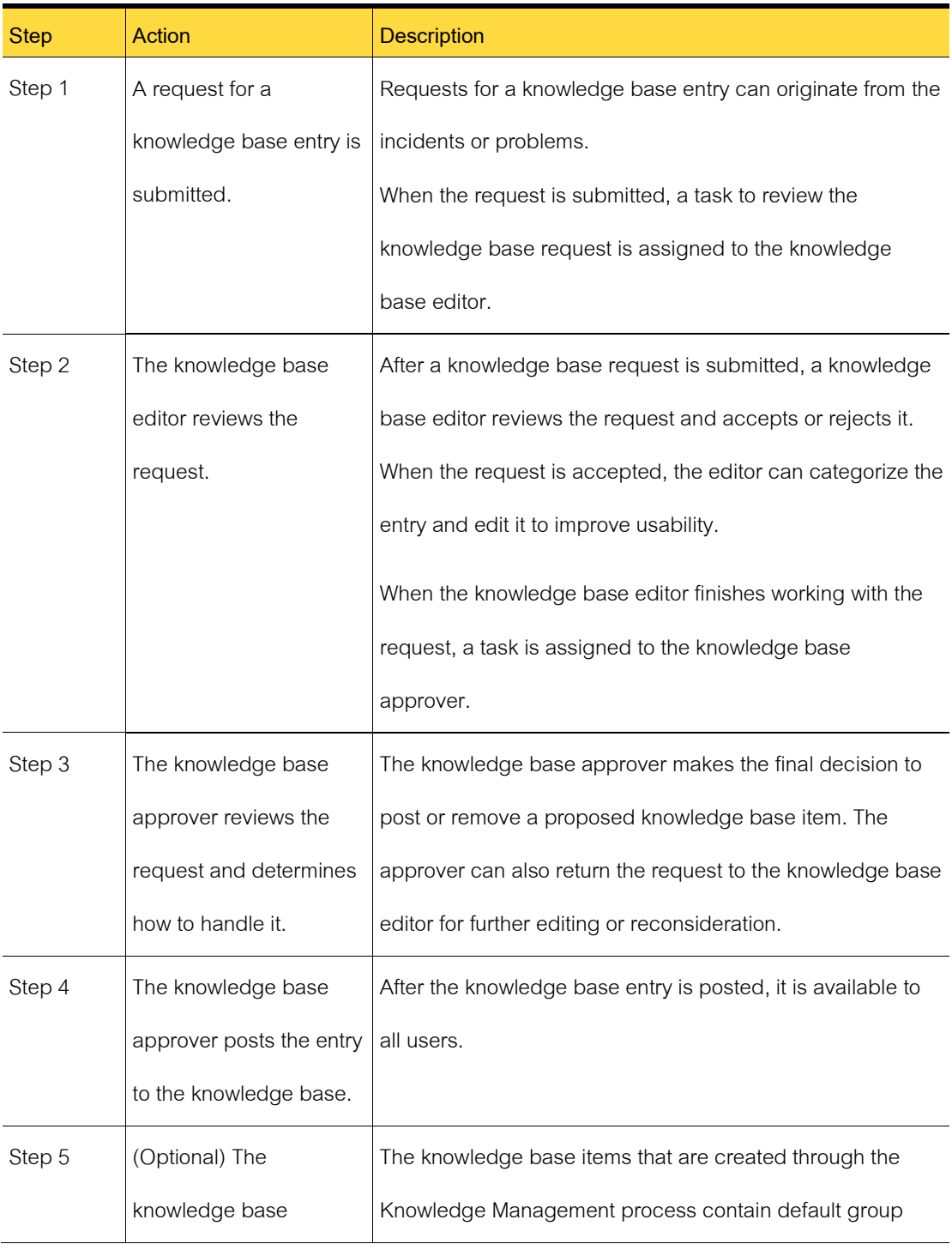
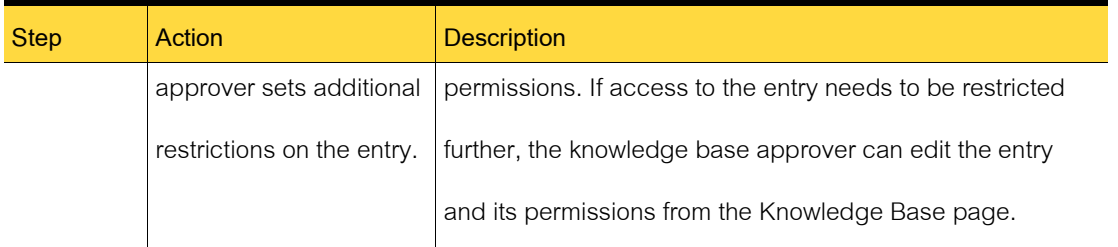

An administrator or other user with the appropriate permissions can create knowledge base items in the Knowledge Management process.

#### **Roles in Knowledge Management**

iServiceDesks employs roles to define responsibilities for and assign owners to the tasks and other activities within the ITIL processes.

The roles in the Knowledge Management process are tasked with editing, approving, and categorizing knowledge base entries.

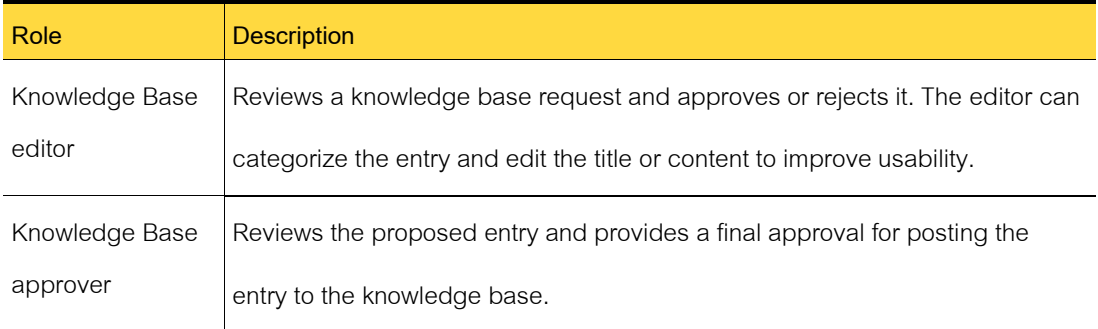

#### Table 8-4 Roles in Knowledge Management

#### **Sources of knowledge base requests and entries**

The creation of a knowledge base request triggers the Knowledge Management process for

approving and creating knowledge base items. A knowledge base request can originate from several

sources.

The administrator or other user with the appropriate permissions can also create knowledge base entries outside the approval process.

Table 8-5 Sources of knowledge base requests for the Knowledge Management process

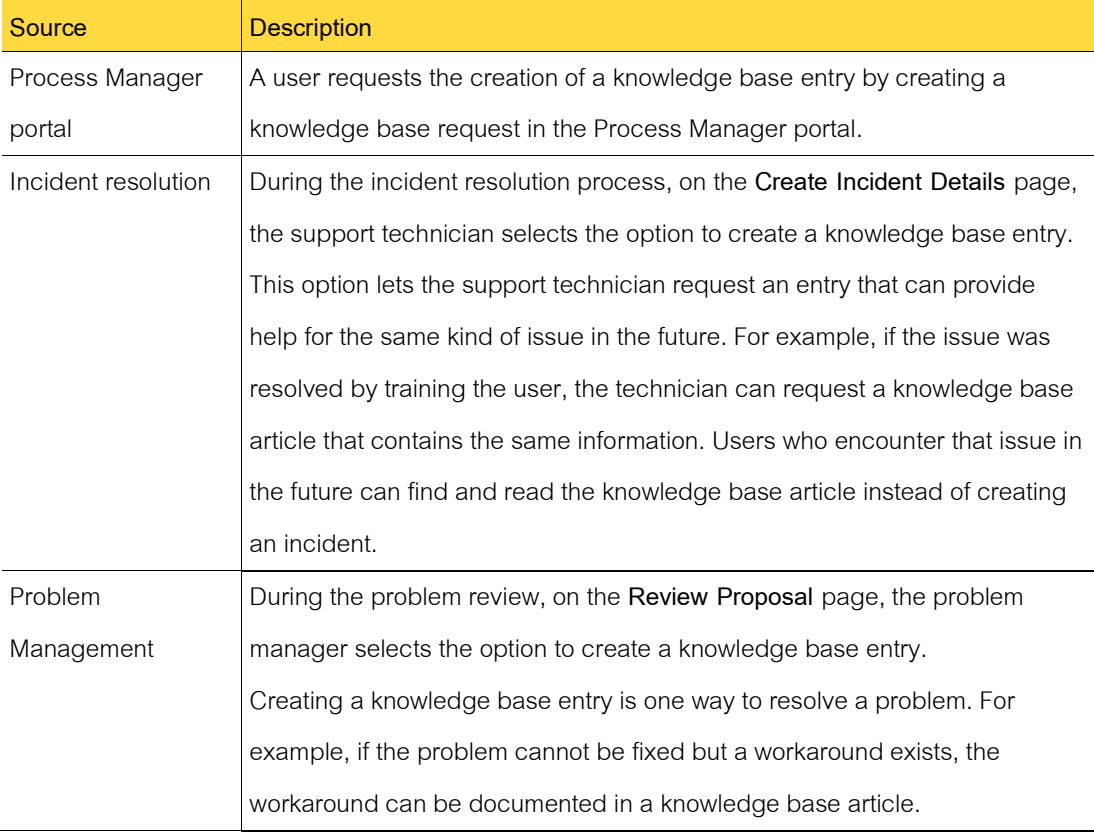

#### Table 8-6 Sources of knowledge base items outside the process

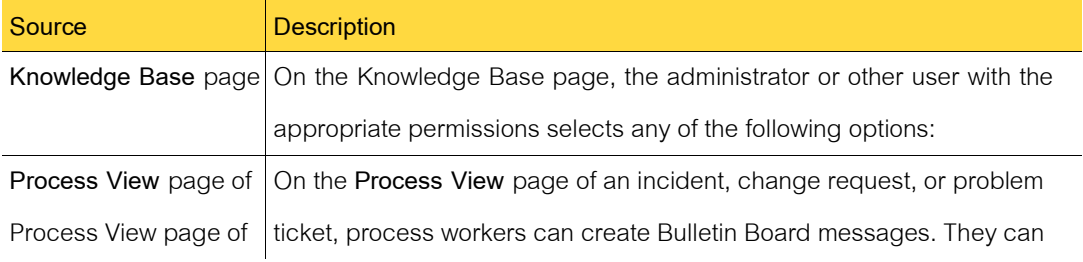

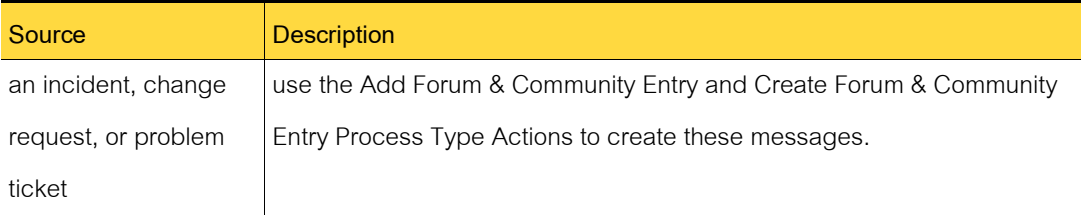

#### **Submitting a request for a knowledge base entry**

Before it can be added to the knowledge base, most new content must go through the knowledge base approval and review process.

This task is a step in the process for creating a knowledge base entry.

The knowledge base article request is created, and a confirmation screen displays the process ID for the entry request. The proposed knowledge base entry now goes to a knowledge base editor, who approves or denies the request. Click **Close** to close the dialog.

To submit a request for a knowledge base entry.

- 1 In the Process Manager portal, click **Knowledge**.
- 2 On the Create Knowledge Management page, click New.
- 3 In the Entry Request dialog box, define the entry as follows:

Select a Tag to identify this entry in any article lists or search results in the Process Manager portal. When you type the Tag, make it as specific as possible so that it quickly conveys the purpose of the entry. For example, instead of "printer jam," you might type "Clearing a printer jam".

Select and format the content for the proposed entry.

4 In the **Entry Request** dialog box, click **Submit** button.

#### **Accepting or rejecting a knowledge base request**

After a knowledge base request is submitted, a knowledge base editor reviews the request and accepts or rejects it. The editor can categorize the entry and edit it to improve usability.

This task is a step in the process for creating a knowledge base entry.

Whether the request is accepted or rejected, a task is created for the knowledge base

reviewer to review it and take final action.

To review a knowledge base request

- 1 In the Process Manager portal, click **Knowledge** menu on the left panel.
- **2** On the **My Task List** page, under **Tasks Viewer**
- 3 In the list of tasks, find and open a request that has the status **Review Proposed KB Article**.
- 4 On the ticket's **Process View** page, under **My Actions**, click **Review KB Request**.
- 5 Close the article's view page.
- 6 In the **Create KB Article** dialog box, review the entry submission, and then take one of the following actions:

To reject a knowledge base request

- 1 In the **Create KB Article** dialog box, click **Reject Submission**.
- 2 In the **Close Request** dialog box, provide a reason for rejecting the entry, and then click **Submit**.
- 3 When you are returned to the task's **Process View** page, you can close it.

To accept a knowledge base request

- 1 In the **Create KB Article** dialog box, categorize and enter additional information about the knowledge base entry.
- 2 When you are satisfied with the information, click **Preview**.
- 3 In the **Preview Post** dialog box, review the entry in its final format, and then click **Submit**.
- 4 When you are returned to the task's **Process View** page, you can close it.

#### **Create KB Article dialog box**

This dialog box lets you review a request for a knowledge base entry, edit it, categorize it, and accept or reject it. It appears when a knowledge base editor clicks **Review KB Request** on the request's **Process View** page.

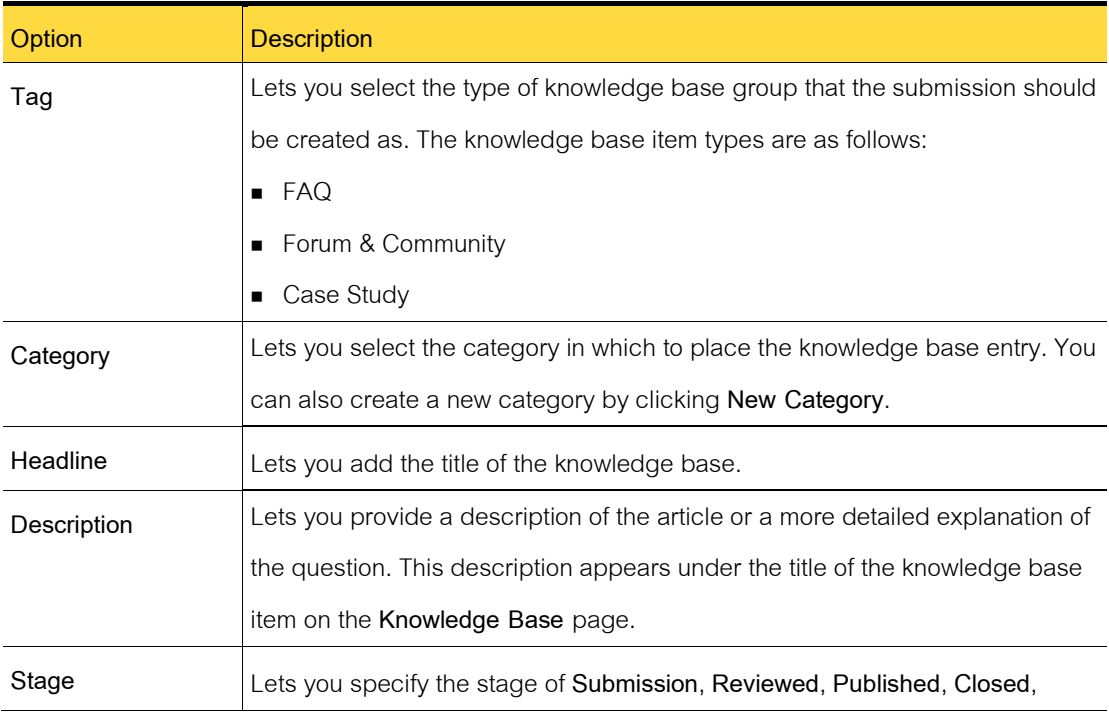

Table 8-7 Options in the Create KB Article dialog box

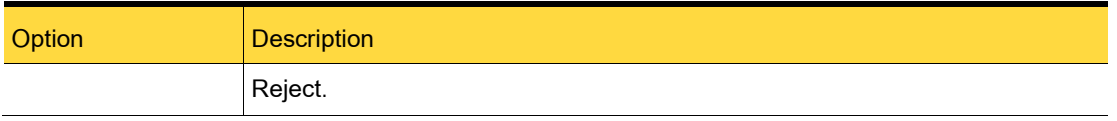

#### **Reviewing a knowledge base entry for final resolution**

After a knowledge base editor accepts or rejects a knowledge base request, the knowledge

base approver receives a task to make a final decision.

The knowledge base approver can take the following actions:

- Edit the entry before approving it.
- Approve and submit the entry.
- Reject the entry.
- Return the request to the knowledge base editor for further editing or reconsideration.

The knowledge base approver can review the tasks that have the following statuses:

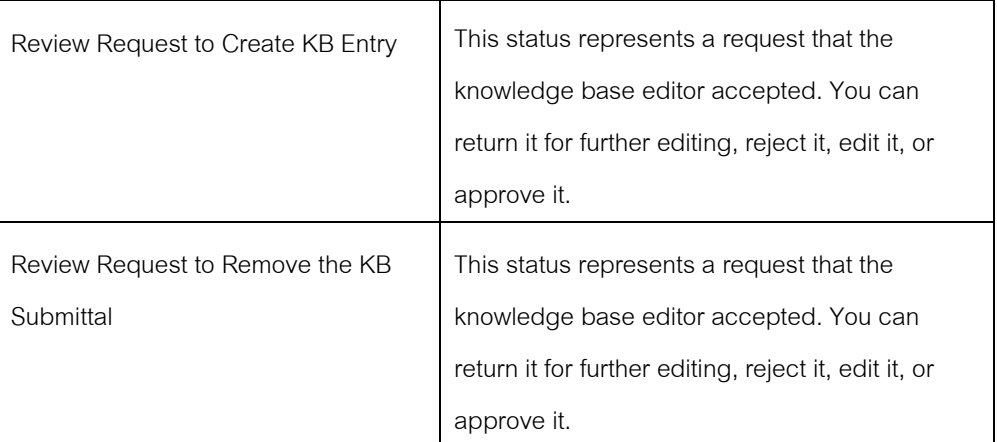

## **Managing the knowledge base**

This chapter includes the following topics:

■ About knowledge base categories

- Adding a knowledge base category
- Add knowledge Tag

#### **About knowledge base categories**

iServiceDesks uses categories to classify its knowledge base items. The knowledge base categories help the iServiceDesks workers and users find the information that they need.

iServiceDesks contains a pre-defined knowledge base category. You can add categories and manage the existing ones on the **Knowledge Base** page in the Process Manager portal.

You can set permissions for the knowledge base categories in the User Authorization Matrix which reside in the database. The permissions determine who can access a knowledge base category and all the items that it contains.

#### **Adding a knowledge base category**

Knowledge base categories help you organize all the knowledge base items in iServiceDesks.

Organizing the items in categories helps users find the items they need more easily.

To add a knowledge base category

- 1 Login as Administrator
- 2 On the left panel, click the **Setting** menu.
- 3 On the right panel, find the **Knowledge** section and click **Category**.
- 4 Under Knowledge Category, click **Add New**.
- 5 Type a knowledge base category.

6 When you finish defining the category, click **add**.

#### **Adding a knowledge Tag**

Knowledge base Tag help you group all the knowledge base items in iServiceDesks

This dialog box lets you create knowledge base Tag in the Knowledge Management process.

To add a knowledge base Tag.

- 1 Login as Administrator
- 2 On the left panel, click the **Setting** menu.
- 3 On the right panel, find the **Knowledge** section and click **Category**.
- 4 Under Knowledge Category, click **Add New**.
- 5 Type a knowledge base category.
- 6 When you finish defining the category, click **add** button.

### **Using the knowledge base**

This chapter includes the following topics:

- Searching the knowledge base
- Viewing an item in the knowledge base

#### **Searching the knowledge base**

You can search for knowledge base items on the **Knowledge Base** page. The knowledge

base searches are performed as follows:

- The search is performed on the article title, text, and description fields.
- The search evaluates the items in all the knowledge base categories.

When you find a knowledge base item, you can open and view it or perform other actions.

To search the knowledge base.

- 1 In the Process Manager portal, click **Knowledge Base**.
- 2 On the **Knowledge Base** page, under **Search Articles**, type the text to search for, and then click the **Search** symbol (a magnifying glass).

#### **Viewing an item in the knowledge base**

You view knowledge base items on the **Knowledge Base** page

To view an item in the knowledge base

- <span id="page-116-0"></span>1 In the Process Manager portal, click **Knowledge Base**.
- 2 On the **Knowledge Base** page, take one of the following actions:
	- Under Search Articles, type the text to search for, and then click the **Search** symbol (magnifying glass).
	- Under Article Category List, select a category that is likely to contain the item.
	- Under **Tag Cloud**, select a tag that is likely to contain the item.
- 3 Under **All Articles**, scroll through the list of knowledge base items to find one that might provide the information you need.

If you cannot find what you need, you can repeat step [2.](#page-116-0)

4 To open an item, click its article name or click the **Open** symbol (a magnifying glass)

that appears at the far right of its name.

- 5 If the item contains multiple entries, you can expand and collapse them to view their information.
- 6 (Optional) Take any other actions that you need.

Your permissions determine what you can do with a knowledge base item. For example, typical actions are to view the item's history, print it, or export it.

# **Chapter 9**

# **Communicating in the Process Manager portal**

This chapter includes the following topics:

■ Emailing in the Process Manager portal

# **Emailing in the Process Manager portal**

This chapter includes the following topics:

■ About automatic email notifications

#### **About automatic email notifications**

iServiceDesks can send email notifications at various stages of a process, based on one or more events that occur within the process. The type of event determines the contents and the recipients of the email notifications.

iServiceDesks contains default notifications for the following core processes:

- Service Request
- Incident Management
- Problem Management
- Change Management

The default notifications are ready to use. You can receive the email notifications if

Administrator setup this alert for you. The email content is created from a default email template.

To send an email by setting email notifyon each user account

- 1 Login as Administrator.
- 2 On menu left panel, click on **Edit User**.
- 3 Find the user account you want to receive email notification.
- 4 Click the user name in the table.
- 5 Then find and checkbox the **Receive ticket status emails?**
- 6 When you are finished, click **update**.

These automatic email notifications occur on specific items within the Process Manager portal. For example, the process notifications can be sent when a document or an incident entry is added, edited or deleted.

Email notifications for Service Request and Incident Management are handled through the Automation Rules.

# **Chapter 10**

# **Viewing and Organizing Reports**

This chapter includes the following topics:

■ Introducing organizing reports

# **Introducing organizing reports**

This chapter includes the following topics:

■ About iServiceDesks reporting

#### **About iServiceDesks reporting**

iServiceDesks includes predefined reports that provide easy access to the iServiceDesks data. The pre-defined reports are extracted all records which it contains almost default columns from database table into a single file as CSV format. Then you can use Excel program to generate the desired graphical chart.

To download the iServiceDesks reports in the following ways:

- Login to iServiceDesks.
- On menu left panel, click the following menu.
	- o Service Request
	- o Incident
- o Problem
- o Change
- Under the table, click CSV hyperlink to download the report.

### **Viewing a report**

You can view reports in the Organization Reports on the Dashboard. Those reports are for Incident and Change Request.

Your permissions determine the reports that you can view.

To view a report on the Summary Reports page

- 1 Login to iServiceDesks.
- 2 On menu left panel, click the Dashboard. There are pre-defined monthly reports below.
	- Incident Report category by SLA
		- Number of tickets which Pass for each month
		- Number of tickets which Fail for each month
		- Number of tickets which Overdue for each month
	- Incident Report category by Stage
		- Number of tickets which Active for each month
		- Number of tickets which Resolved for each month
		- Number of tickets which Closed for each month
		- Number of tickets which Rejected for each month
	- Incident Report category by Priority
- Number of tickets which Critical for each month
- Number of tickets which High for each month
- Number of tickets which Moderate for each month
- Number of tickets which Low for each month
- Number of tickets which Planning for each month
- Change Request category by Stage
	- Number of tickets which **Active** for each month
	- Number of tickets which Resolved for each month
	- Number of tickets which Closed for each month
	- Number of tickets which Rejected for each month
- Change Request category by Priority
	- Number of tickets which Critical for each month
	- Number of tickets which High for each month
	- Number of tickets which Moderate for each month
	- Number of tickets which Low for each month
	- Number of tickets which Planning for each month

# **Chapter 11**

# **Setting up and Managing iServiceDesks**

This chapter includes the following topics:

- Configuring iServiceDesks
- Managing security, users, roles, groups, and permissions
- Managing the LDAP connections

## **Configuring iServiceDesks**

This chapter includes the following topics:

- About configuring iServiceDesks
- Before you configure iServiceDesks
- Configuring iServiceDesks
- About the incident priority
- Default priority, urgency, and impact values
- How the incident priority is calculated
- Creating and Editing Service Level Agreements (SLAs)
- Default SLA levels
- Configuring business hours

#### **About configuring iServiceDesks**

The installation of iServiceDesks modules includes an initial configuration of iServiceDesks

and the Process Manager portal. The initial configuration lets you select the parts of iServiceDesks to install and configure communication settings.

Before you use iServiceDesks in your production environment, you must configure iServiceDesks to meet your needs. First, you must add users and groups and set up their permissions. Also, iServiceDesks comes with a default set of business of hours. You need to configure the business hours and add holidays to meet your schedule.

Before you use the Service Request and Incident Management processes, you may want to modify the email notifications and personalize using menu of **Add User**and **Edit User**.

For Service Request Management, you must setup **Category**, **Request Type** and **Stage**. Or using default pre-defined configuration.

For Incident Management, you must setup **Priority**, **Stage** and **SLA**. Or using default predefined configuration.

Out-of-the-box, Incident Management provides a default Service Queue, preconfigured routing rules, and default Service Level Agreement levels. When you open a new incident ticket, it will route to Helpdesk group first because Helpdesk can identify the Support Technician who can help to investigate and solve the problem.

For Problem Management and Change Management, you must setup **Priority**and **Stage**. Or using default pre-defined configuration.

Examples of some of the tasks you must perform to configure the Change Management process are as follows:

- Create your Change Manager.
- Create your Change Approval Boards (CAB).

#### **Before you configure iServiceDesks**

Before you use iServiceDesks in your production environment, you must configure iServiceDesks to meet your needs.

#### **Configuring iServiceDesks**

Before you use iServiceDesks in your production environment, you must configure iServiceDesks in the Process Manager portal and require administrator permissions.

Depending on your needs, you may want to perform some advanced customizations before you introduce iServiceDesks into your production environment.

| Action                  | <b>Description</b>                                                     |
|-------------------------|------------------------------------------------------------------------|
| LDAP server connection. | If you use LDAP authentication for iServiceDesks, you can set up LDAP  |
|                         | server connections.                                                    |
| Add users, groups,      | If you use Native Authentication for iServiceDesks, you must add the   |
| and organizational      | users in the Process Manager portal. iServiceDesks contains predefined |
| units, and assign       | groups and permissions, which you can use or modify. Assign the new    |
| permissions.            | users to the appropriate groups.                                       |
| Configure the common    | The common settings determine the behavior of iServiceDesks and the    |
| settings.               | portal.                                                                |
|                         | Impact (common use for incident, problem management)                   |
|                         | • Urgent (common use for incident, problem management)                 |
|                         | System Name (common use for service request)                           |
|                         | You can use the default settings or you can edit them as necessary.    |
|                         | iServiceDesks recommends that you review the settings and become       |
|                         | familiar with them and before you edit the master settings.            |
| Configure your          | Business hours are the hours during which your business is commonly    |

Table 11-1 iServiceDesks configuration tasks

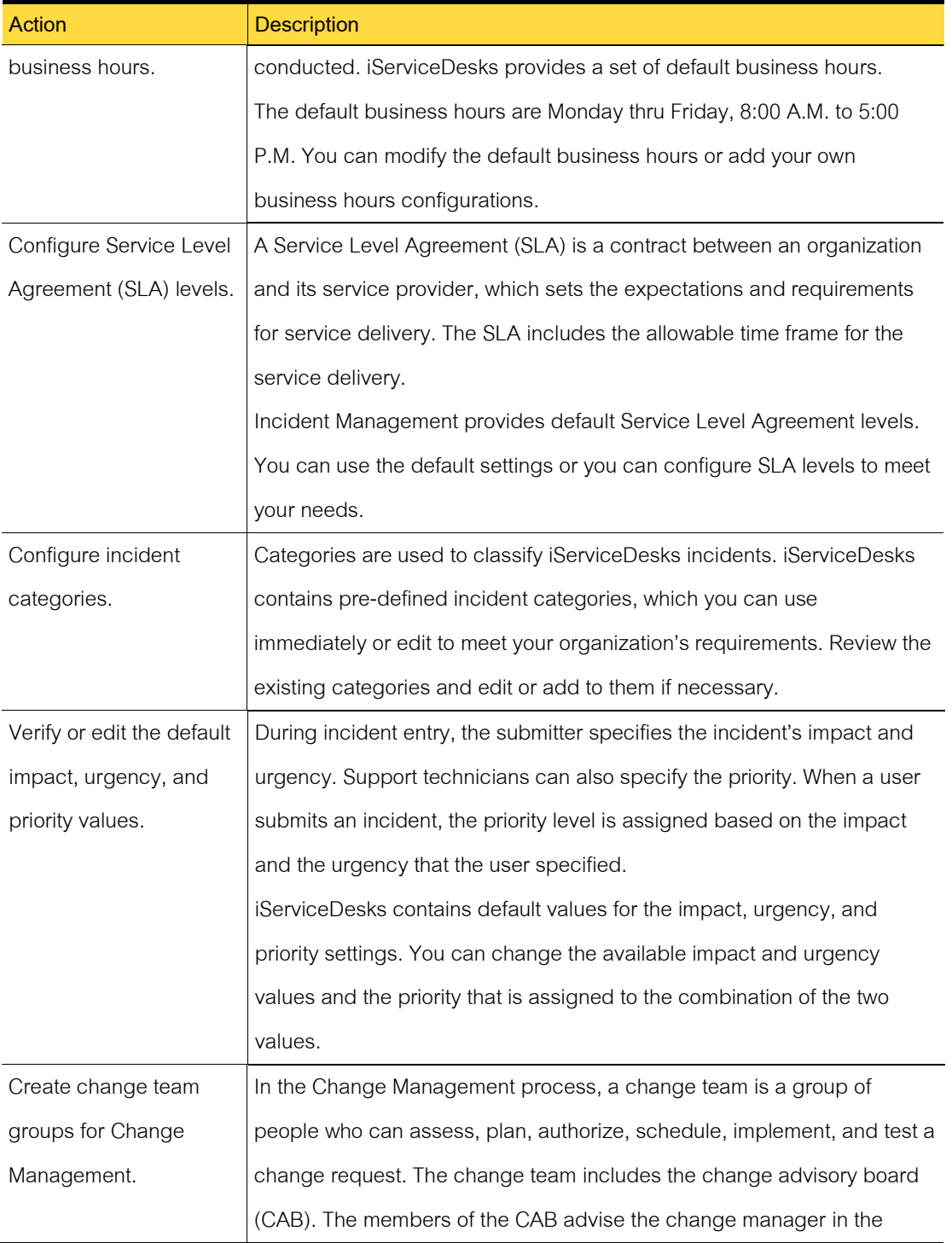

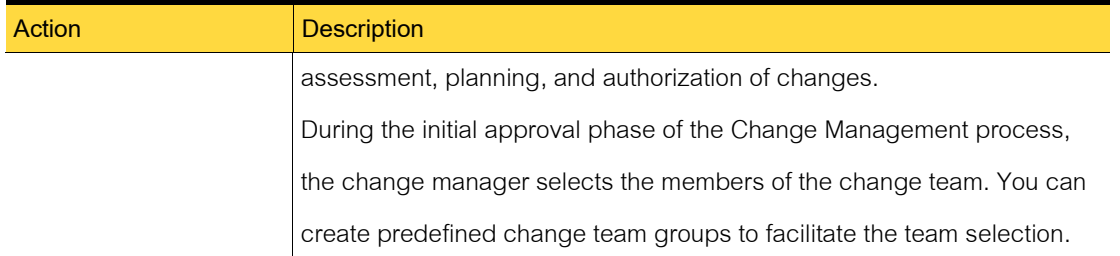

#### **About the incident priority**

Every incident that is submitted to the iServiceDesks is assigned a priority. This priority lets you determine how the incident is routed and when it is escalated. The prioritization of incidents helps you manage Service Level Agreements (SLA) and comply with the concepts of ITIL service management.

A user who submits an incident can specify the urgency and the impact. You can use these values to calculate the incident's priority and to create routing rules for its initial routing. This automatic calculation eliminates guesswork and prevents the user from assigning a high priority to every incident. The support technician who works the incident can change the urgency values and impact values as well as the calculated priority.

A support technician who uses the advanced incident form can specify the urgency, impact, and priority. The priority is not calculated automatically because the support workers can assess an incident's priority better than the users can.

To change these values and make them available in your Incident Management process, you need to modify different areas of the process as follows:

- Login as Administrator
- On the menu left panel, click Setting
- Find the Main Configuration section, you can disable / enable the impact and urgency values.
- Find the Incident section, you have no need to enable / disable the incident priority values because it calculates from Impact and Urgent

#### **Default priority, urgency, and impact values**

During incident entry, the submitter specifies the urgency and impact. When a user submits an incident, the priority is assigned based on the urgency and the impact that the user specified. The support technicians can change an assigned priority. Support technicians who create new incidents can specify the priority.

iServiceDesks contains default values for the priority, urgency, and impact settings.

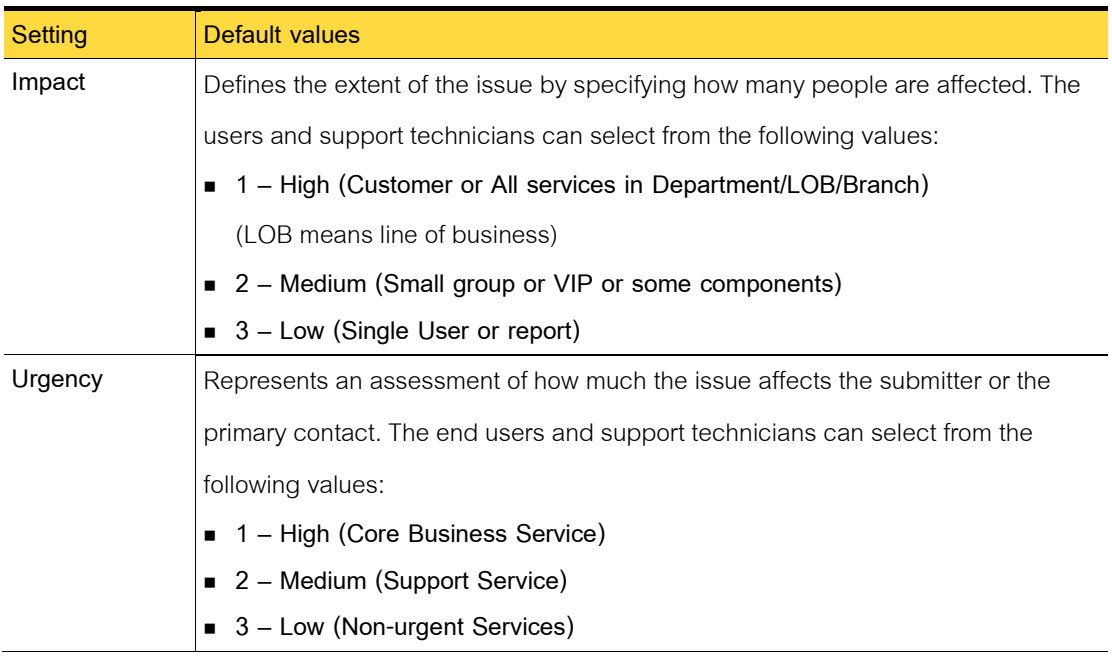

#### Table 11-2 Default priority, urgency, and impact values

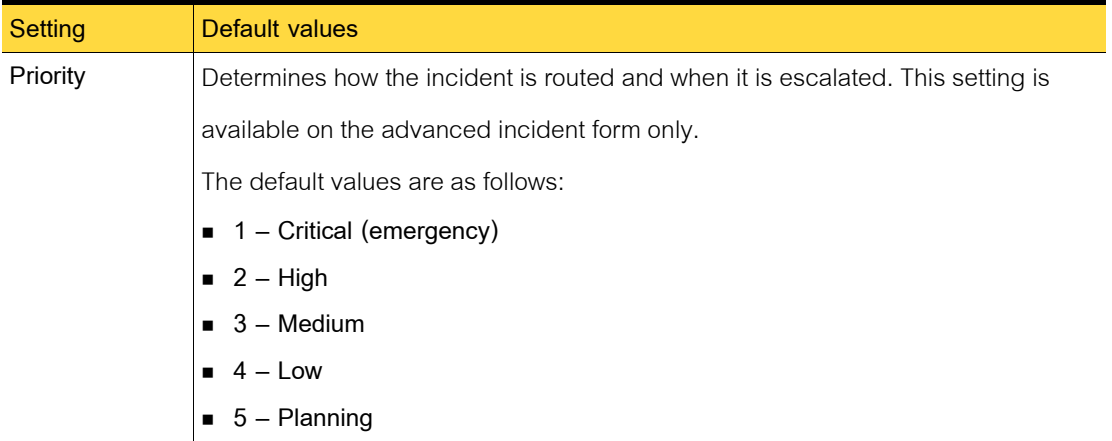

#### **How the incident priority is calculated**

When a user submits an incident, the incident is assigned a priority based on the impact and the urgency that the user specified. This automatic calculation can eliminate guesswork and prevents the user from assigning a high priority to every incident.

On the **Create a New Incident** page that the user sees, the option to specify the impact is named **Who is Affected?**

The pre-defined configuration of impact and urgency values combine to arrive at the priority.

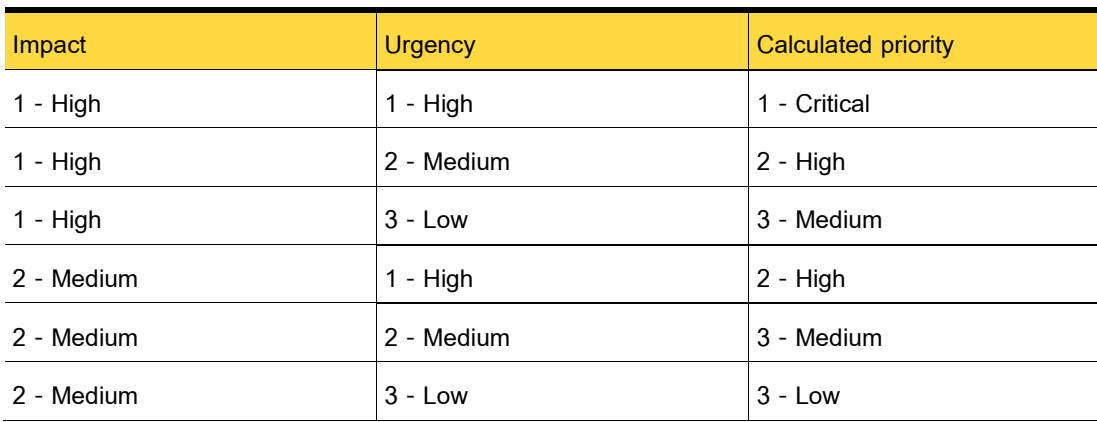

Table 10-3 How the incident priority is calculated

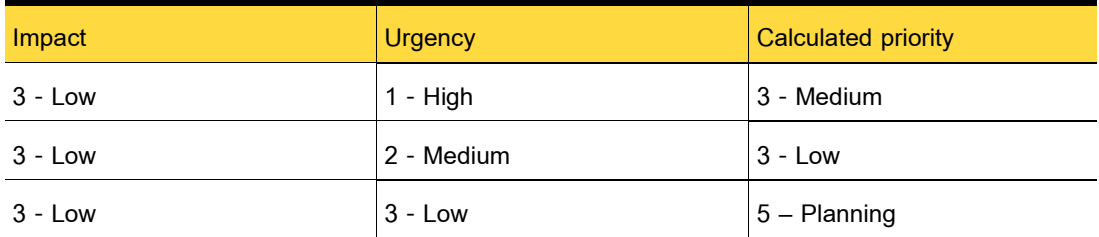

#### **Creating and Editing Service Level Agreements (SLAs)**

A Service Level Agreement (SLA) is a contract between an organization and its service provider. It sets the expectations and requirements for service delivery. The SLA can be between an external customer and your customer support team or between your organization's employees and your IT department. The corporate policy typically defines the overall SLA. The SLA formally defines the agreed-upon services, priorities, and responsibilities that are required to support the customers and users.

SLAs use a Business Hours Configuration to determine if an SLA is late or not. The predefined SLAs are configured to use the Default Business Hours. Before you create an SLA, you should configure your business hours.

To create or edit Service Level Agreements (SLAs)

- 1 Login as Administrator.
- 2 On the menu left panel, click **Setting**.
- 3 Under Incident section, click **SLA**.
- 4 Type workhour to each priority and decide workday is **YES** or **NO**.

In the SLA Level Editor, provide information for the following items:

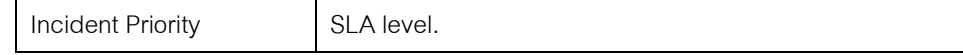

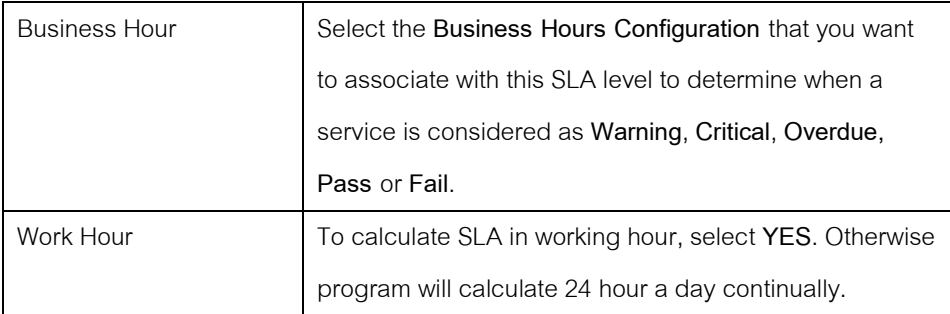

5 When finish, click **Update** button.

#### **Service Level Agreement (SLA) Result and Definition**

When you create or edit SLA levels, iServiceDesks will can calculate SLA for each incident

based on your configuration and display the SLA life time on the incident table.

| <b>SLA Status</b>  | <b>Description</b>                                           | Color    |
|--------------------|--------------------------------------------------------------|----------|
| SLA percentage (%) | It shows the time consume since open an incident based on    | No color |
|                    | each priority as configuration by Administrator              |          |
| 60%-79%            | It shows warning SLA                                         | Yellow   |
| 80%-100%           | It shows nearly deadline SLA                                 | Red      |
| Overdue            | It shows status whether this incident still remain open and  | Gray     |
|                    | past its due date SLA condition.                             |          |
| Pass               | It shows status whether this incident is closed and pass SLA | No color |
|                    | condition.                                                   |          |
| Fail               | It shows status whether this incident is closed and not pass | No color |
|                    | SLA condition.                                               |          |

Table 11-4 The SLA Result has the following options:

#### **Default SLA levels**

A Service Level Agreement (SLA) defines the expectations and requirements for delivering a service, including the allowable time frame for the response and resolution.

A default SLA is built in to the Incident Management process. The SLA levels are configured according to the default business hours, which are set up for nine hour a day, 8:00 A.M. - 5:00 P.M. You can edit the default business hours and SLA levels to comply with your organization's business hours and SLAs.

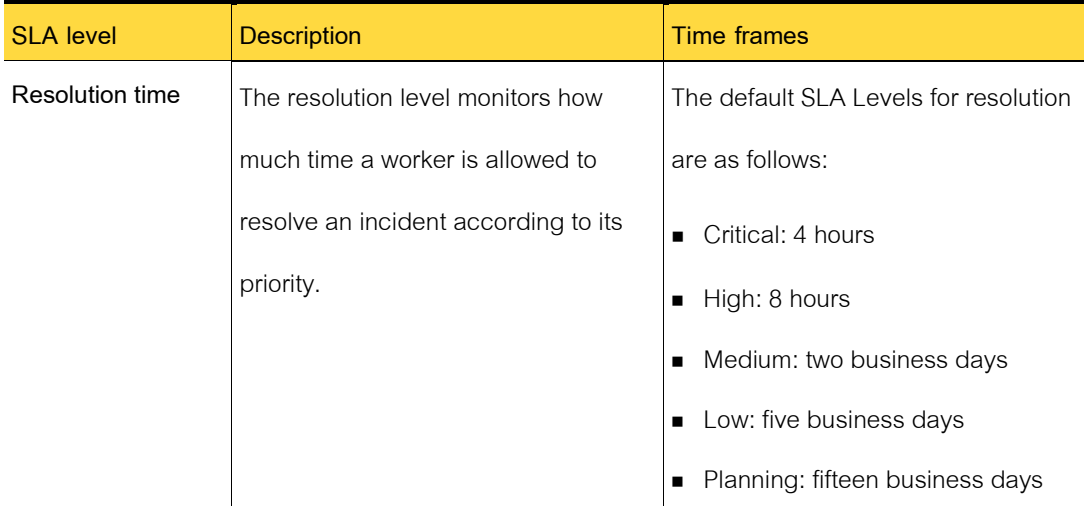

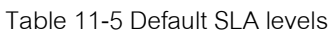

#### **Configuring business hours**

Business hours are the hours during which your business is conducted. Typical business hours can vary by location.

You can define multiple sets of business hours and holidays depending on your business locations and your SLA policy, such as the following:

■ Default

The default business hours are included with iServiceDesks. The hours are set from Monday through Friday, 8:00 A.M. to 5:00 P.M.

You can edit the default business hours to meet your organizations requirements. You can define the beginning and ending business hours, holidays, and weekend days.

To configure business hours:

- 1 It is configurable in the configuration file.
- 2 On the configuration file, find the following pre-defined variables:

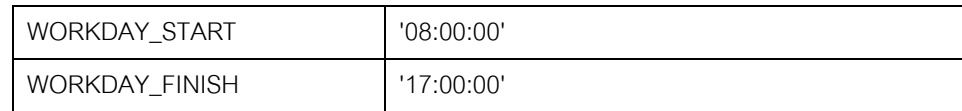

3 On the routine function program, find the following pre-defined variables:

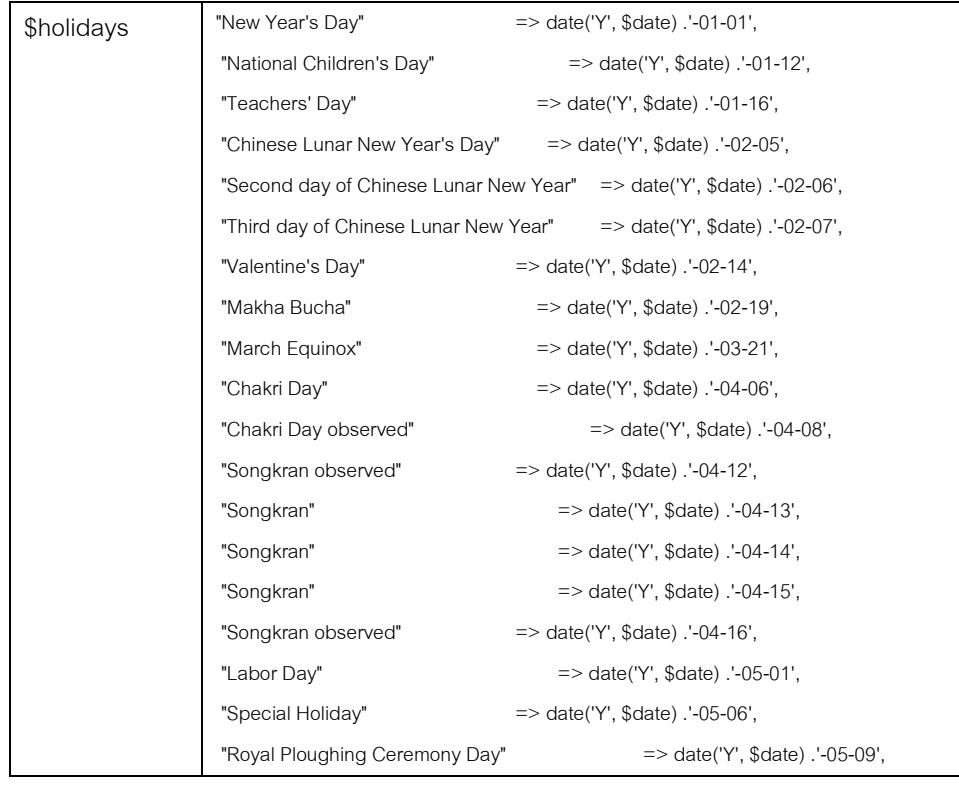

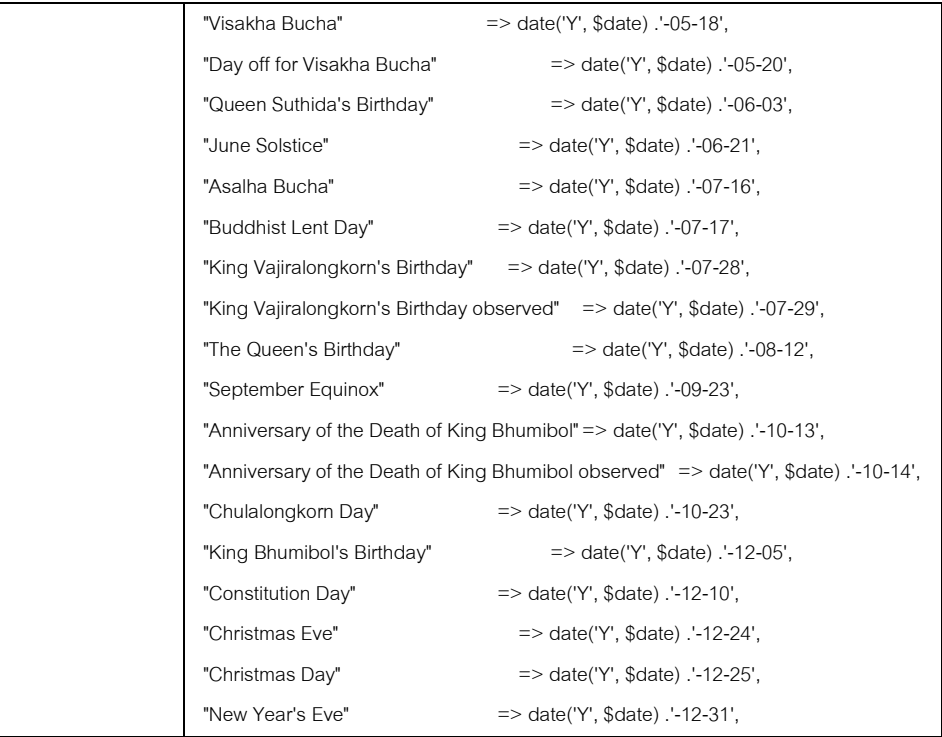

#### **Configuring workflow**

Configuration workflow.

# **Managing security, users, roles, groups, and permissions**

This chapter includes the following topics:

- About iServiceDesks security and permissions
- About group-level permissions
- About iServiceDesks authentication
- About adding users from LDAP
- Creating a group
- Editing a group
- Deleting a group
- Adding users to a group
- Viewing the permissions for a group
- Creating a new user
- Adding new iServiceDesks users from LDAP
- Editing a user account
- Disabling and enabling a user

#### **About iServiceDesks security and permissions**

iServiceDesks manages access to the Process Manager portal through LDAP Authentication or Native Authentication.

iServiceDesks provides a high level of security within the Process Manager portal through the use of users, groups, organizational units, and permissions. The iServiceDesks permissions control all the views and possible actions in the Process Manager portal.

For example, permissions can grant or deny access to certain functions within iServiceDesks. Permissions can grant the ability to create users, and they can deny access to view and edit articles in the knowledge base.

The iServiceDesks permissions are pre-defined and stored in the database table. The permission that is applied at the most specific level takes precedence. For example, a group is denied access to view a knowledge base article.

Table 11-6 iServiceDesks permissions

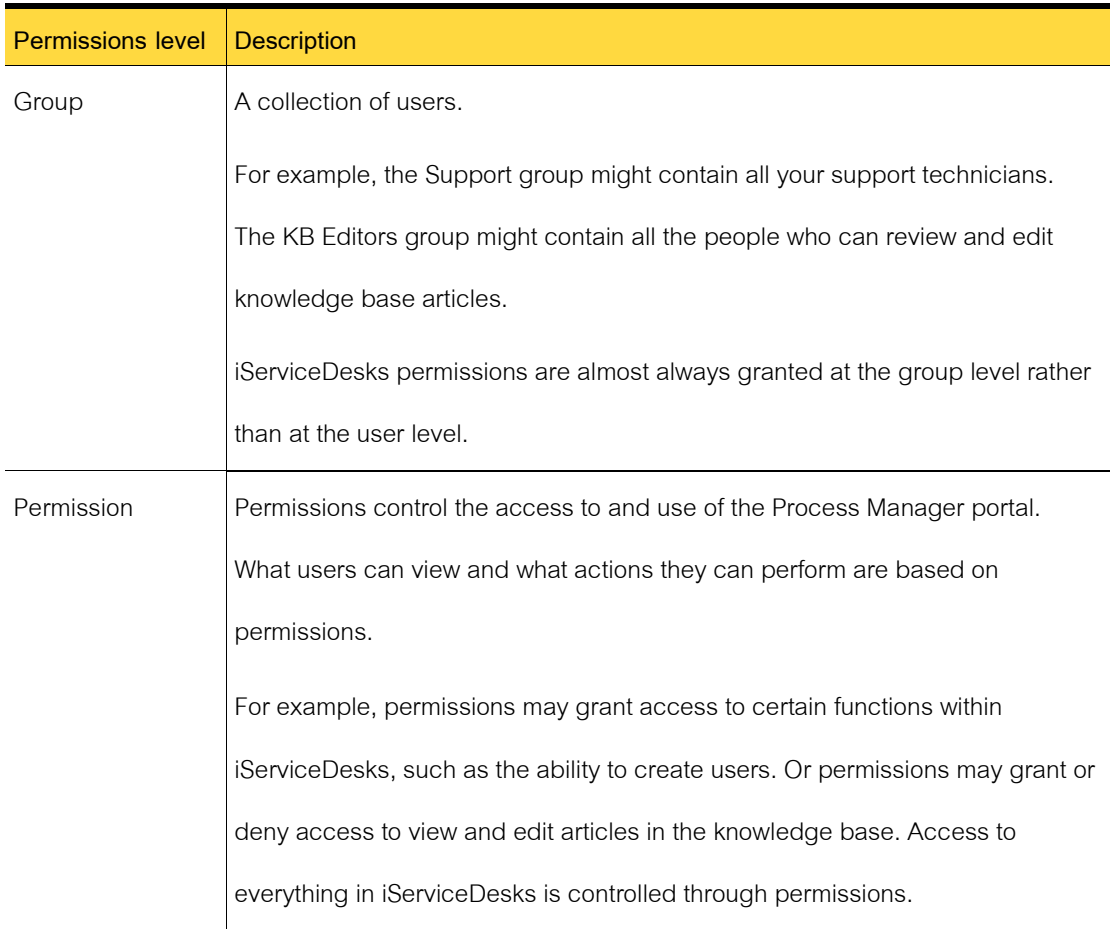

#### **About group-level permissions**

Groups are collections of iServiceDesks users. The use of groups lets you assign permissions more efficiently and helps simplify the ongoing administration of iServiceDesks permissions. Instead of assigning permissions to each user individually, you can specify the permissions for a group. The permissions for a group are valid for each user who is a member of that group. iServiceDesks permissions are almost always granted at the group level rather than at the user level.

When you apply permissions to groups, you do not have to edit the permission settings for the individual users. The permissions changes that you make at the group level are updated for every user who is a member of that group.

You can use the default groups that are provided with iServiceDesks or create new groups.

#### **About iServiceDesks authentication**

The authentication method can be defined in the **LDAP Settings** section in the **Setting** menu. By default, if no setup LDAP, iServiceDesks will use Native Authentication instead.

| Method         | <b>Description</b>                                                         |
|----------------|----------------------------------------------------------------------------|
| <b>Native</b>  | With native authentication, users are authenticated against the Process    |
| Authentication | Manager database. This authentication method requires that you create user |
|                | accounts in iServiceDesks.                                                 |
| I DAP          | You can setup LDAP server connections or edit the settings for an existing |
| Authentication | server connection. You manage the LDAP server.                             |

Table 11-7 Authentication methods for iServiceDesks users

#### **Creating a group**

Groups are collections of iServiceDesks users. The use of groups lets you assign permissions more efficiently and helps simplify the ongoing administration of iServiceDesks permissions. Instead of assigning permissions to each user individually, you can specify the permissions for a group. The permissions for a group are valid for each user who is a member of that group. iServiceDesks permissions are almost always granted at the group level rather than at the user level.

#### Table 11-8 Creating a group

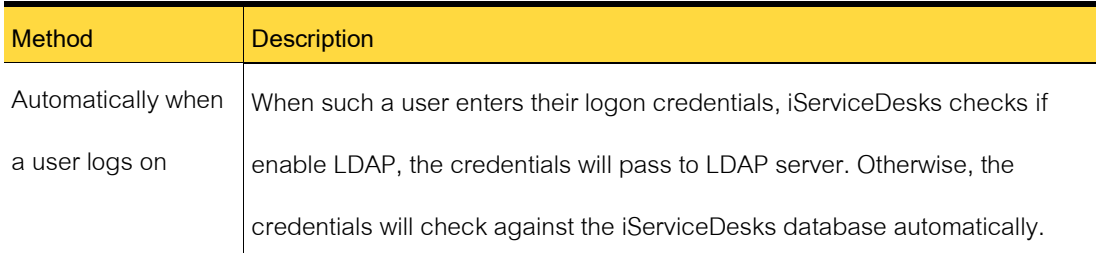

An administrator who has the appropriate permissions can create iServiceDesks groups

manually.

To create a group

- 1 Login as Administrator.
- 2 In the menu left panel, click **Setting**.
- 3 Under Main Configuration, click **Group**.
- 4 Under Group, click **Add New**.

#### Table 11-9 Options in the Add Group dialog box

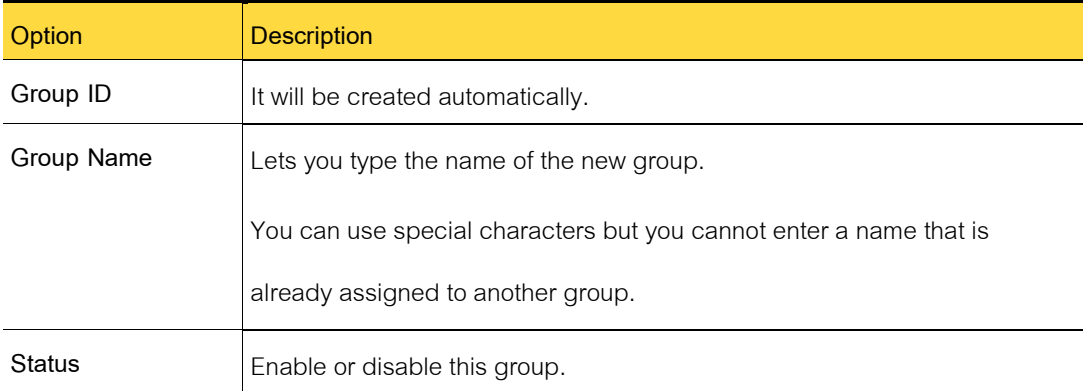

5 When finish, click **add** button.

### **Editing a group**

An administrator or other user who has the appropriate permissions can edit iServiceDesks

groups.

To edit a group

- 1 Login as Administrator.
- 2 In the menu left panel, click **Setting**.
- 3 Under Main Configuration, click **Group**.
- 4 Under Group, click your desire **Group ID**.

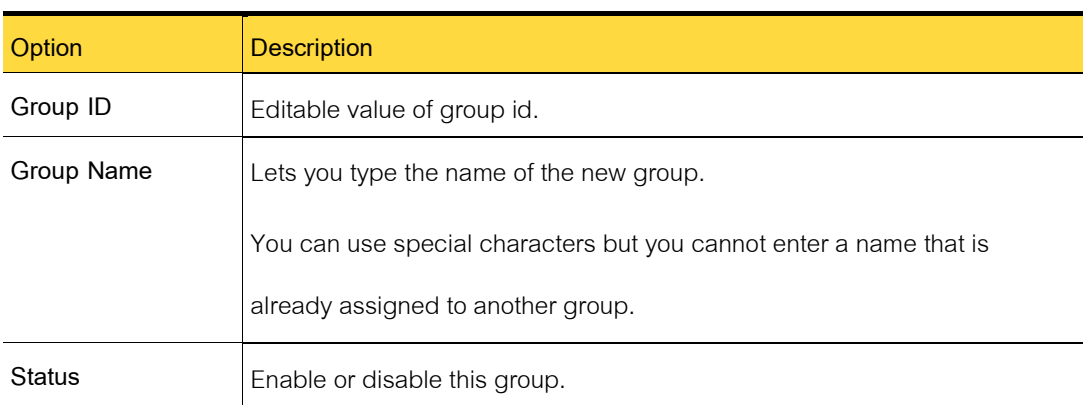

#### Table 11-10 Options in the Edit Group dialog box

5 When finish, click **update** button.

#### **Deleting a group**

An administrator or other user who has the appropriate permissions can delete iServiceDesks groups.

If there is a user account belong to that group, you will not be allowed to remove this group.

Unless, you revoke that user account first.

To delete a group.

- 1 Login as Administrator.
- 2 In the menu left panel, click **Setting**.
- 3 Under Main Configuration, click **Group**.
- 4 Under Group, click **Delete**your desire Group ID.
- 5 In the confirmation dialog box, click **OK** to confirm the deletion.

#### **Adding users to a group**

You can add users to a group when you add a new or edit user account by select appropriate group.

#### **Viewing the permissions for a group**

The group permission (User Authorization Metrix) is stored in the database table, which is able to list all permissions for each group.

- 1. Administration
- 2. Service Request
- 3. Incident Management
- 4. Problem Management
- 5. Change Management
- 6. Knowledge Management
- 7. People
- 8. Link
- 9. API
- 10. General

#### **Creating a new user**

An administrator who has the appropriate permissions can create new iServiceDesks users.

Every iServiceDesks user requires permissions to perform any actions in the Process Manager portal. By default, every new user is assigned to the All Users group, which provides general permissions. However, you must assign the user to one of the groups that provide the permissions that are appropriate for that user's role.

To create a new user.

- 1 Login as Administrator.
- 2 In the menu left panel, click **Add User**.
- 3 Type user information.

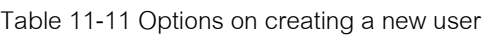

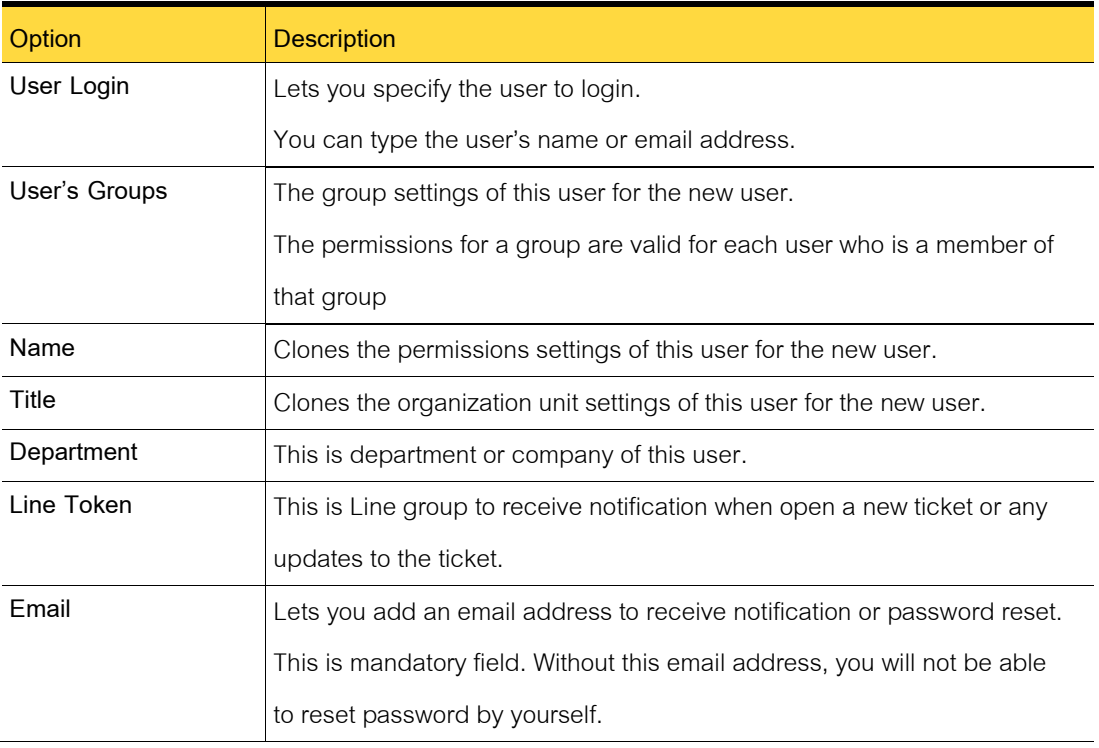

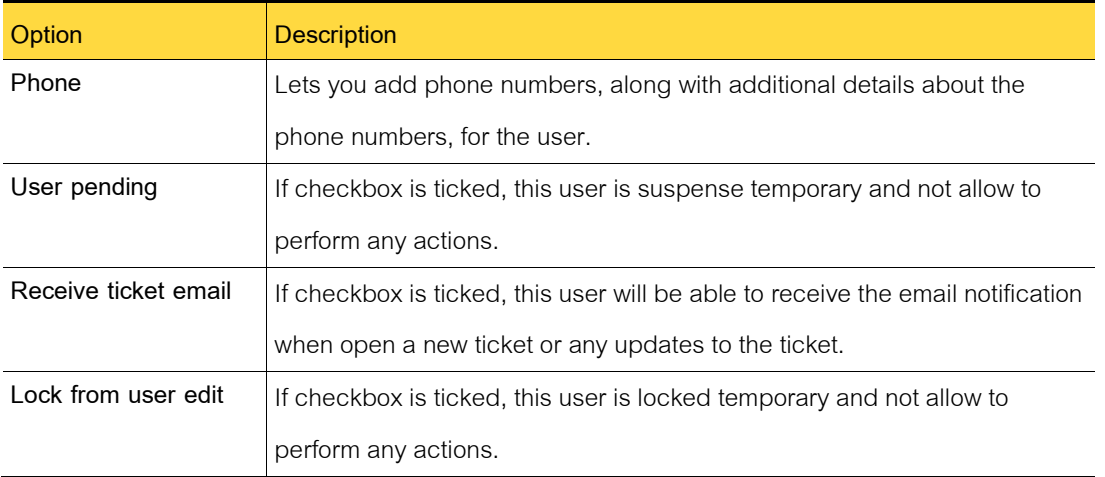

- 4 When finish, click **Add User** button.
- 5 The user will receive an email with new user login and password.

#### **Adding new iServiceDesks users from LDAP**

You can manually add new users to iServiceDesks from LDAP. At least you must assign the user to one or more of the groups that provide the permissions that are appropriate for that user's role.

To add new iServiceDesks users from LDAP manually

- 1 Login as Administrator.
- 2 In the menu left panel, click **Add User**.
- 3 Type user information, you must enter the **User Login** same as **User id**on LDAP.
- 4 When finish, click **Add User** button.

#### **Editing a user account**

An administrator or user who has the appropriate permissions can edit the data for

iServiceDesks users. Any of the user information that can be set during the user creation is available for editing.

To edit a user account

- 1 Login as Administrator.
- 2 In the menu left panel, click **Edit User**.
- 3 Find your user account, click to User **Id**.
- 4 Update the user information.
- 5 When finish, click **update** button.
- 6 If reset password has made, the user will receive an email with new user login and password.

#### **Disabling and enabling a user**

The Administrator who has the appropriate permissions can disable a user so that the user cannot use iServiceDesks. Disabled users can be enabled so that they can access iServiceDesks again.

To disable or enable a user

- 1 Login as Administrator.
- 2 In the menu left panel, click **Edit User**.
- 3 Find your user account, click to User **Id**.
- 4 Tick the checkbox of **User Pending**.
- 5 When finish, click **update** button.
# **Managing the LDAP connections**

This chapter includes the following topics:

- About LDAP authentication
- Adding LDAP server connections
- Editing the settings of an LDAP server connection
- Define LDAP as the authentication method

#### **About LDAP authentication**

After iServiceDesks installation, you must decide what authentication you want to use between LDAP Authentication or Native Authentication. For LDAP authentication, the iServiceDesks database does not store sensitive information such as passwords.

When you use LDAP authentication, you still need tocreate user accounts and organizational units iniServiceDesks. For example, you might create an account for a short-term contractor who you do not want to add to LDAP

The communication between iServiceDesks and LDAP occurs by means of LDAP queries against the LDAP database.

Bear in mind that when you change the user id on LDAP, it will not affect to the user id on iServiceDesks also as example below.

- When you delete a user from LDAP, the user is not deleted from iServiceDesks. So, this User id in iServiceDesks will not be usable for authentication.
- When you change the User Login on iServiceDesks, it will affect while you send User id and Password to LDAP for authentication.

If you edit user information or delete a user in LDAP, the information will not be updated in iServiceDesks.

### **Adding LDAP server connections**

If your organization uses LDAP authentication as its authentication method for iServiceDesks, you must setup LDAP server connections.

To add LDAP server connections

- 1 Login as Administrator.
- 2 On the menu left panel, click **Setting**.
- 3 Under Main Configuration, click **LDAP** button.
- 4 Type information with option following.

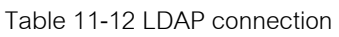

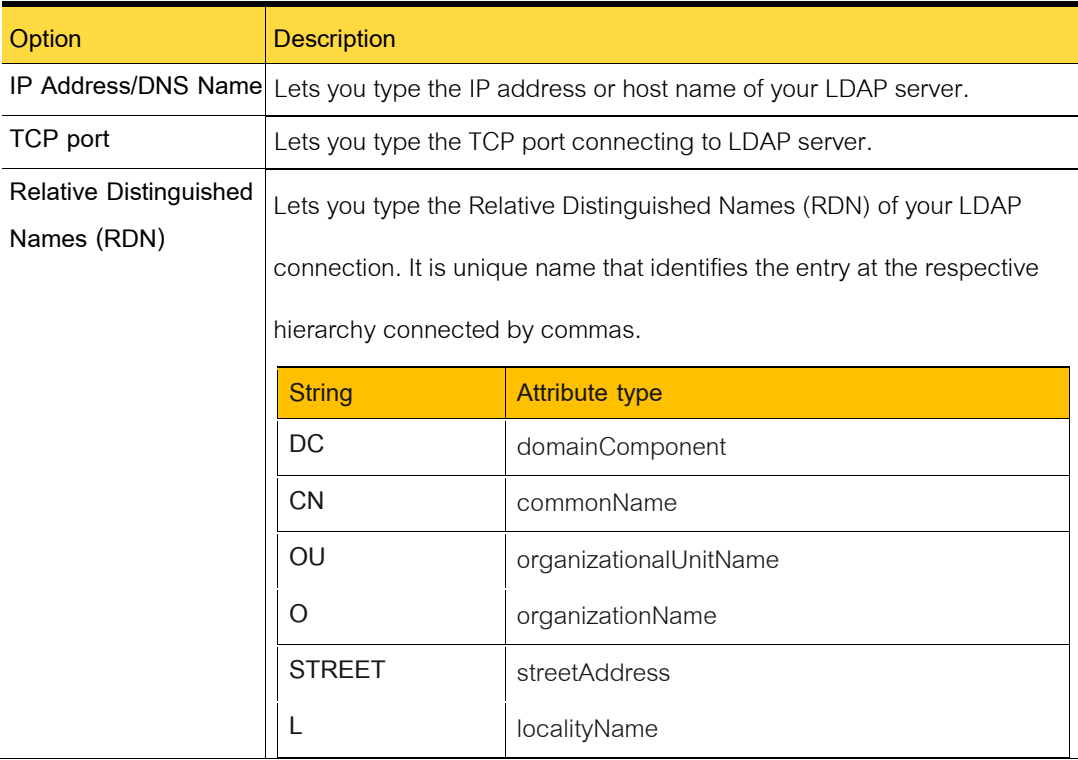

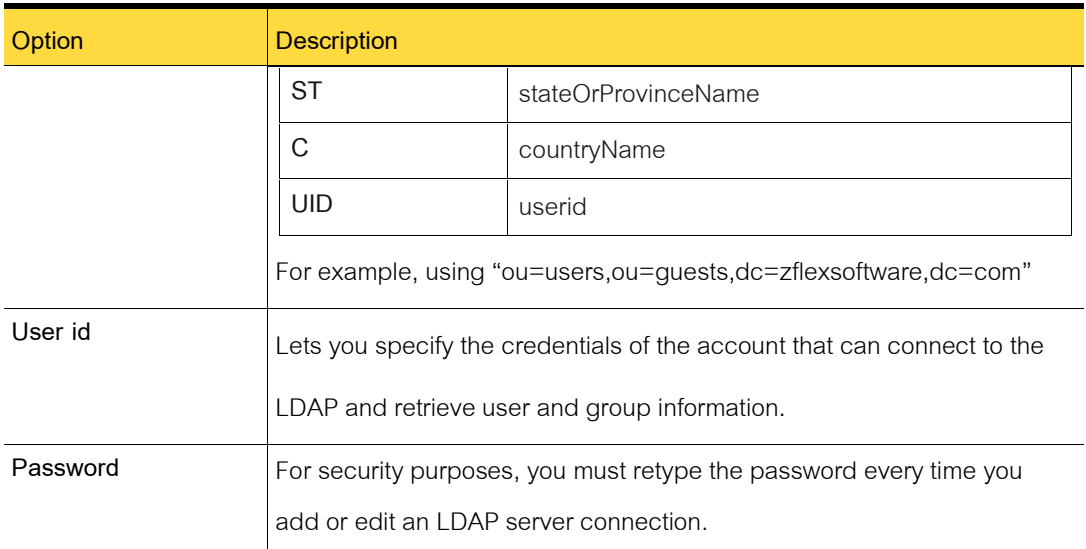

- 5 In the right pane, click **Test and Save** button.
- 6 If the test result is ok, the LDAP configuration will be saved in the database.
- 7 If the test result is failed, recheck your LDAP setting.

## **Editing the settings of an LDAP server connection**

After you add your LDAP server connections, you may need to edit the settings of an LDAP server connection. For example, if you need to change the user name and password for an LDAP server connection, you can change it.

#### **Define LDAP as the authentication method**

If you want to use LDAP as your authentication method for iServiceDesks, Administrator must define the variable of LDAP Server to "yes" in the iServiceDesks configuration file.

Table 11-13LDAP connection

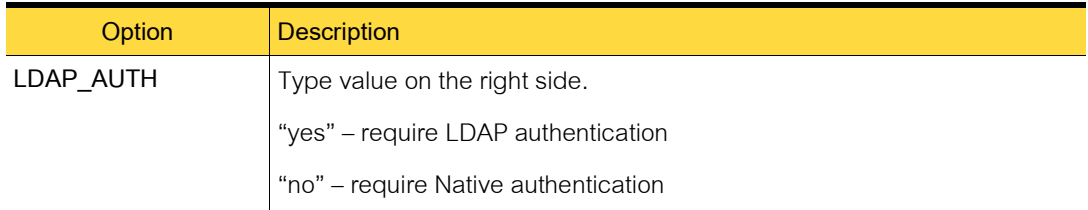

# **Managing Application Programming Interface (API)**

This chapter includes the following topics:

- About configuring API iServiceDesks
- Before you use API iServiceDesks
- Understanding API RESTful

#### **About API iServiceDesks**

iServiceDesks is ready for REST (Representational State Transfer) API with simple stateless architecture that runs over the HTTP to retrieve (GET) or create (PUT) the incident ticket using JavaScript Object Notation (JSON) format for transmitting data between a server and iServiceDesks application.

#### **Before you use API iServiceDesks**

To use API iServiceDesks, make sure that there is an API token assigned to trusted source hardware or application and probably check a default group named "API" reside in the iServiceDesks system.

#### **Understanding API RESTful**

Any hardware or application can send GET or POST operations with RESTful format to get information or create an incident request automatically with message format below.

### **The API allows you to perform read (GET) operations with REST format.**

GET- Retrieves one incident record.

URL format

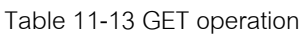

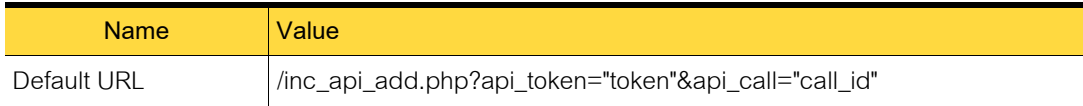

#### **Parameter(s)**

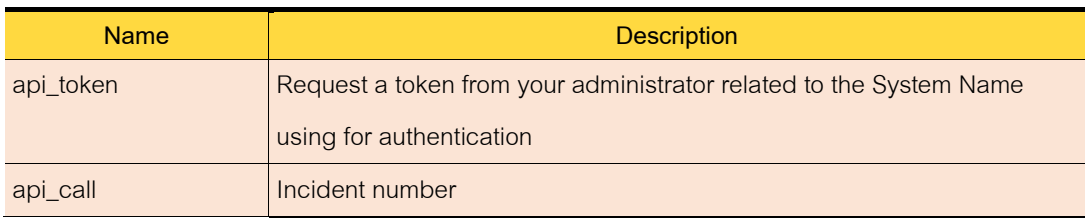

#### **The API allows you to perform create (POST) operations with REST format.**

POST - Inserts one incident record.

URL format

#### Table 11-14 POST operation

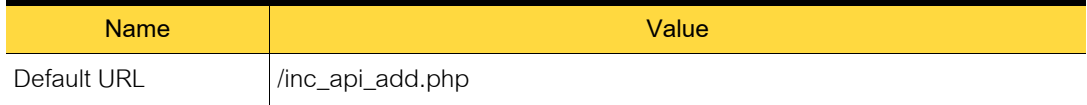

#### **Parameter(s)**

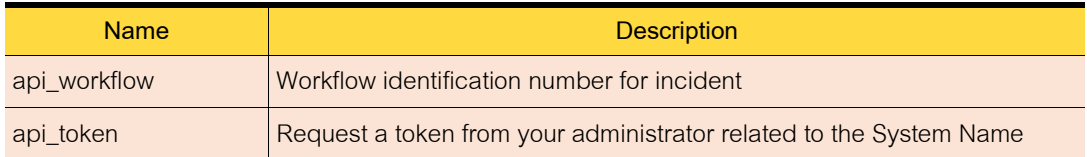

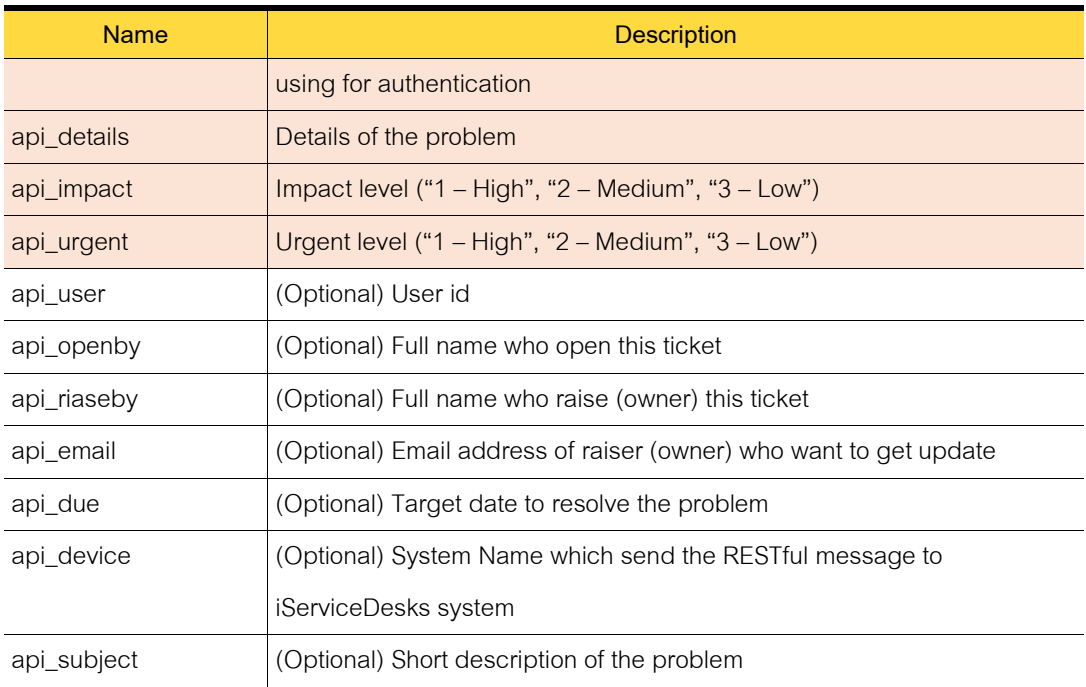

# **Managing Workflow Designer**

This chapter includes the following topics:

- About workflow designer
- Add new workflow
- Workflow designer configuration

#### **About workflow designer**

Workflow Designer lets an administrator customize workflows to meet the needs of the organization. With Workflow Designer, you can design workflows to apply rules, make decisions, assigned users and route the ticket.

The Workflow Designer that is included with iServiceDeskslets you modify the iServiceDesks workflows in any way that you want based on Business Process Model and Notation (BPMN) which is standard for business process modeling that provides a graphical notation for specifying business processes in a Business Process Diagram (BPD), based on a flowcharting technique very similar to activity diagrams from Unified Modeling Language (UML).

#### **Add new workflow**

Only administrator can create a workflow for each service (Service Request, Incident, Problem, Change and Knowledge Management). The new workflow can be created by using form contains the minimum amount of information that is required to create a workflow.

When you create a workflow, you can perform the following actions:

- 1 In the workflow Management portal, click **Add**.
- 2 You can enter detail. The options are as follows.

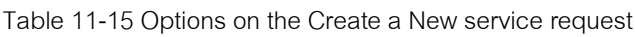

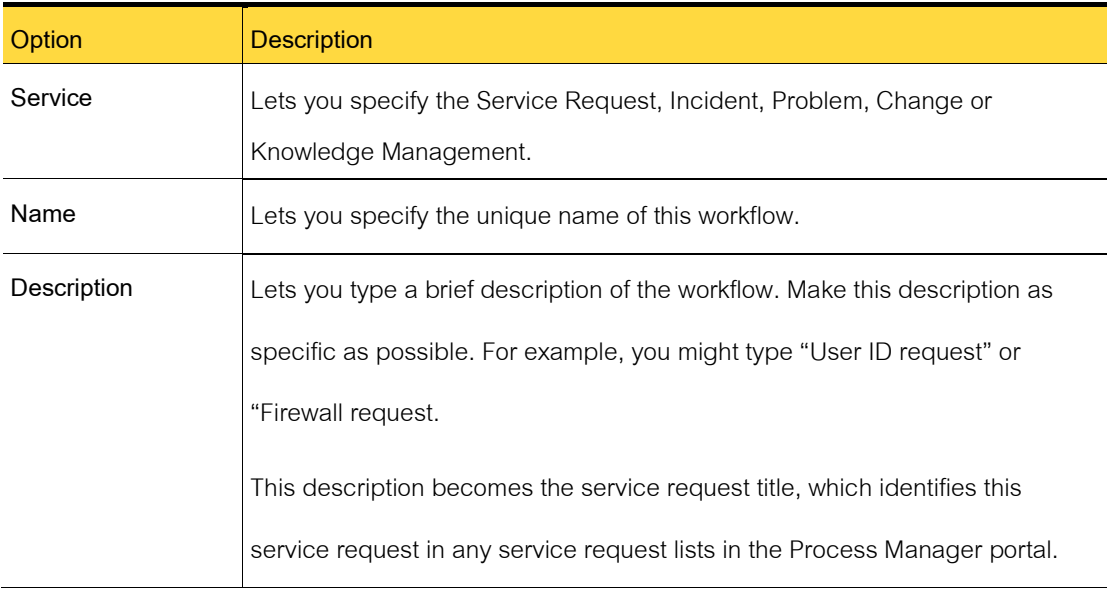

- 3 Click button Save workflow.
- 4 Then you will go to the workflow designer configuration.

### **Workflow Designer Configuration**

You can use the default settings or you can edit them as necessary. We recommend that you review the settings to familiarize yourself with them and then customize them for your organization.

Examples of the types of settings that you might change are as follows:

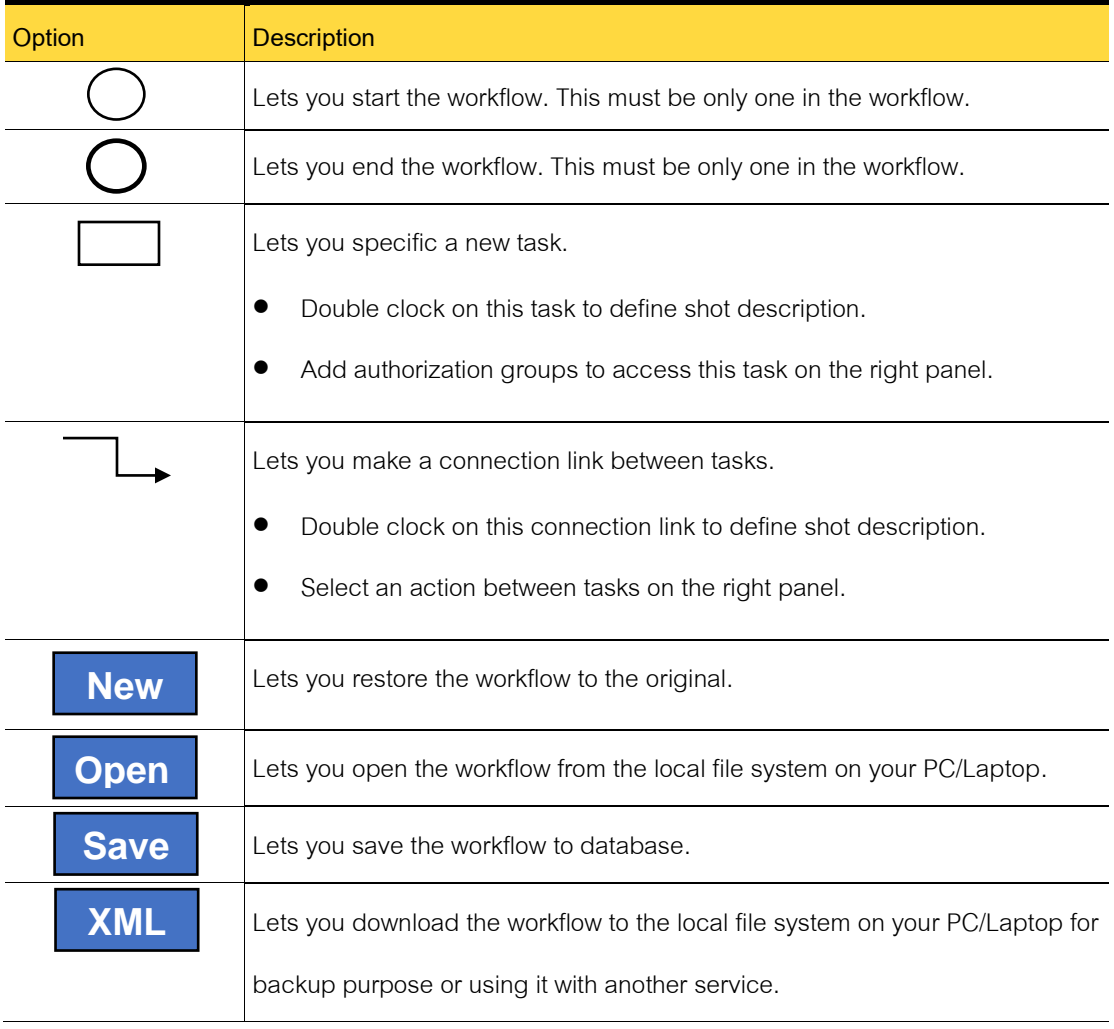

Table 11-16 Options on the Create a New service request

When complete design, you must save the workflow first and then deploy to iServiceDesks system later on. Be aware, there would be some tickets might be impacted with your changes. The workaround solution can be applied by providing temporary authorization to those user groups for passing through new task assignment.

# **Debug mode and logging**

This chapter includes the following topics:

- About debug mode and logging
- How to turn on the debug mode
- Downloading of log files

#### **About debug mode and logging**

When users encounter program errors while using, you should notify the system administrator. So, the administrator will open the debug mode and ask the user to perform those actions again.

The system will store variables and error values in log files. Then developers can use those files to be examined, analyzed for bugs of the program.

#### **How to turn on the debug mode**

The administrator can enable the debug mode to store variables and error values in log files. To turn on the debug mode, please perform the following actions:

- 1. Log in as an administrator.
- 2. The left menu, click on the Settings menu.
- 3. Click on the Debug Mode.

4. Fill in the details with the following options.

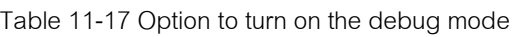

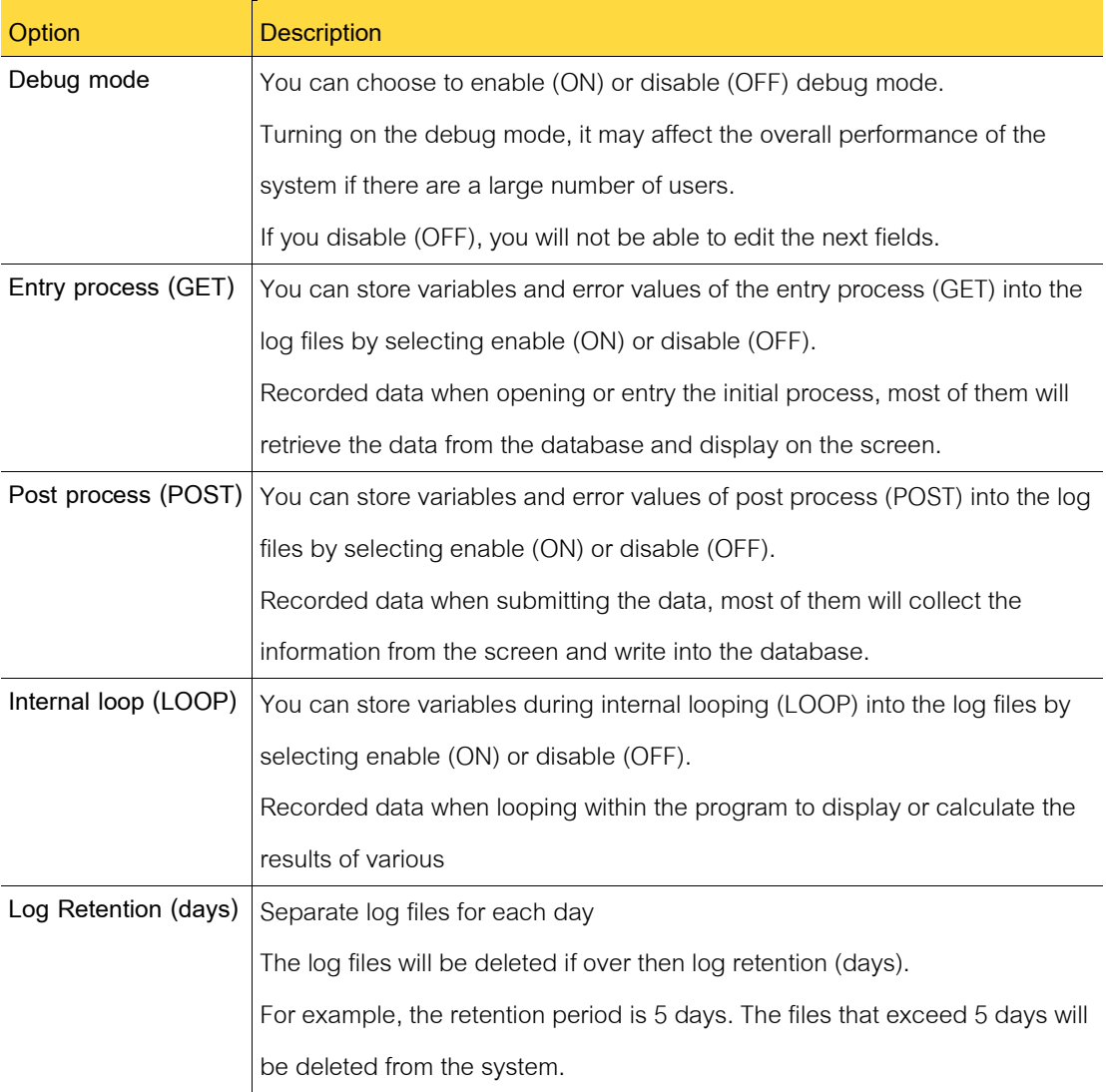

5. Click the Save button.

## **Downloading the log files**

The administrator can download the log files by considering the list of files in the debug setting screen sorted by recent date.

Downloading log files, please perform the following actions:

- 1. Log in as an administrator.
- 2. The left menu, click on the Settings menu.
- 3. Click on the Debug mode.
- 4. At the bottom of screen, you will see a list of files sorted by recent date.
- 5. Click on the file which contain the error on specific date to download.
- 6. Send the log file to the system developer to find the cause of the problem.